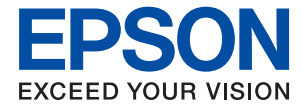

# ET-1110 Series / L1110 Series **Vartotojo vadovas**

## *Turinys*

## *[Apie šį vadovą](#page-4-0)*

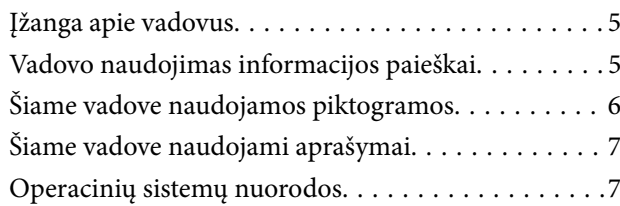

### *[Svarbios instrukcijos](#page-7-0)*

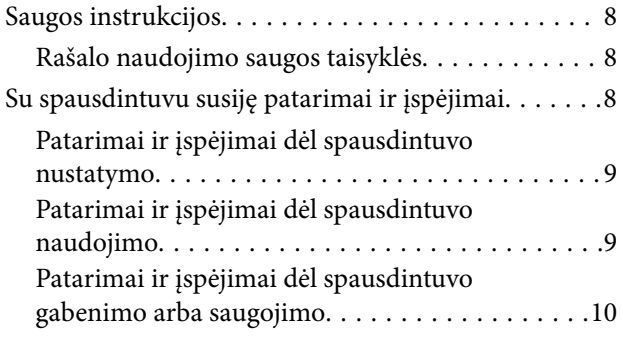

## *[Pagrindinė spausdintuvo informacija](#page-10-0)*

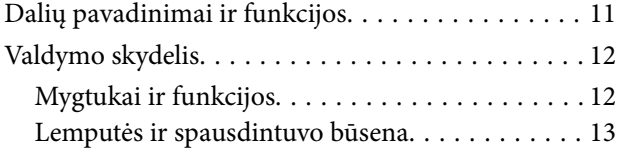

## *[Spausdintuvo paruošimas](#page-15-0)*

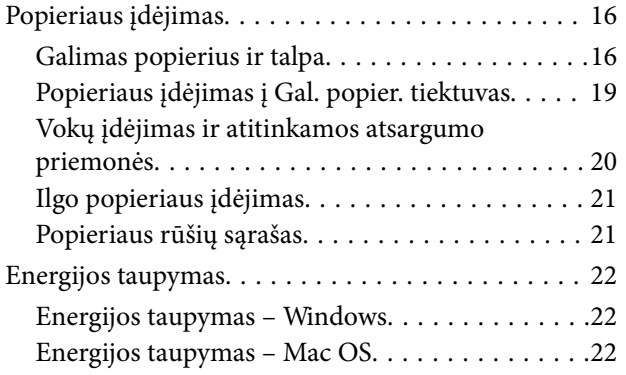

### *[Spausdinimas](#page-23-0)*

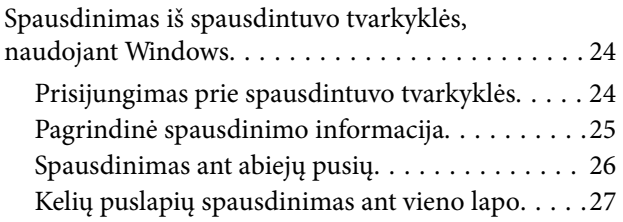

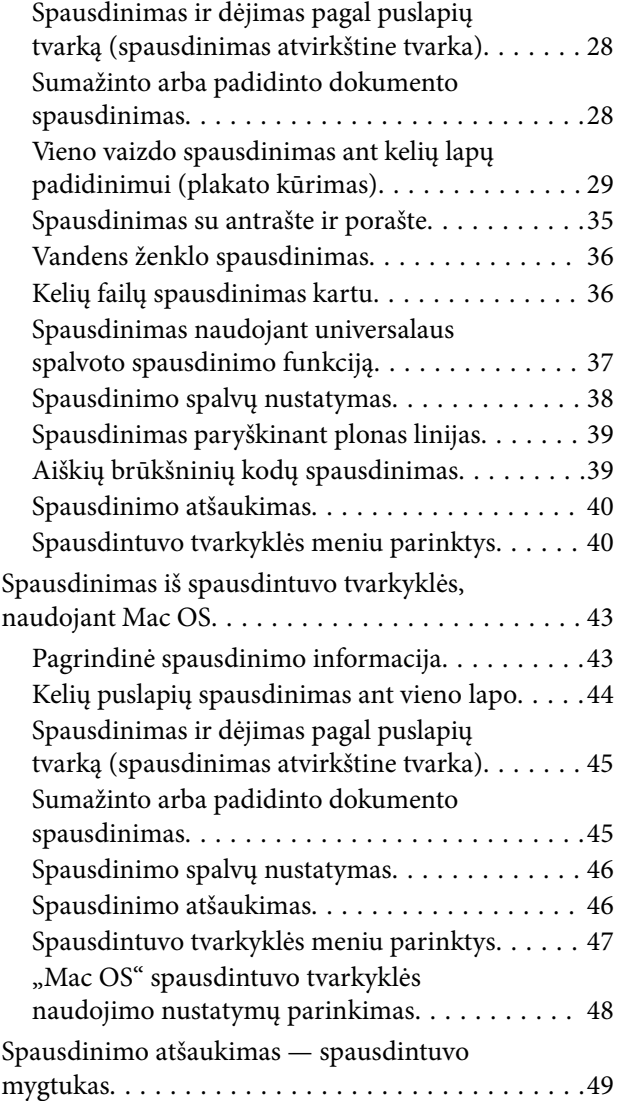

## *[Rašalo lygio papildymas](#page-49-0)*

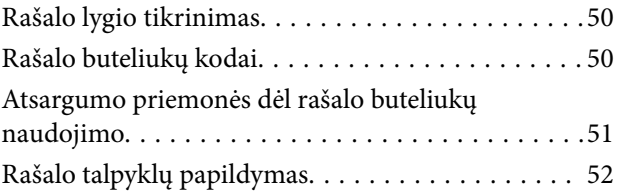

### *[Spausdintuvo priežiūra](#page-56-0)*

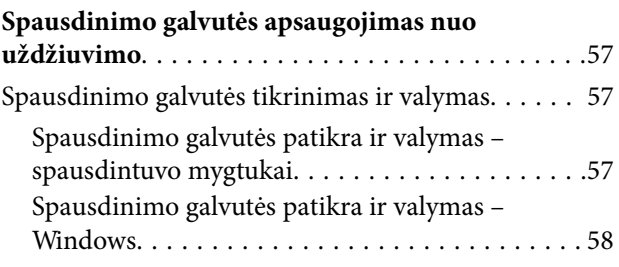

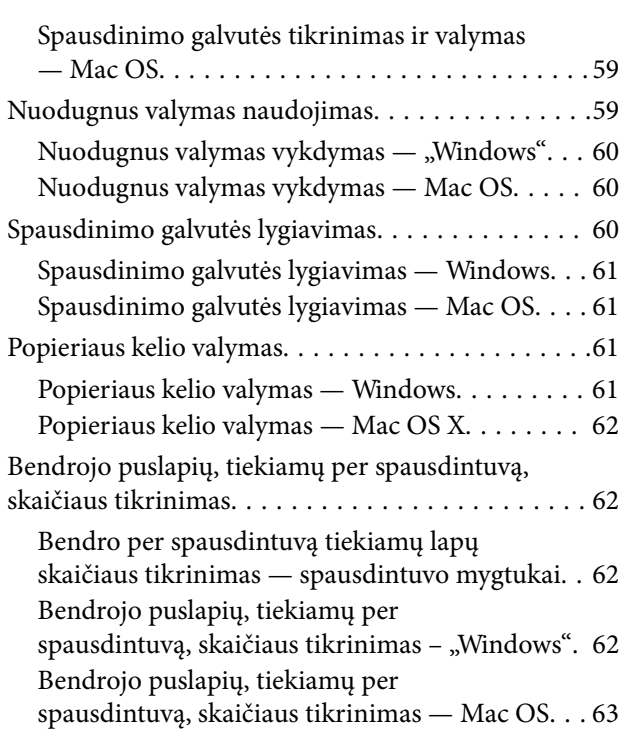

## *[Programinės įrangos informacija](#page-63-0)*

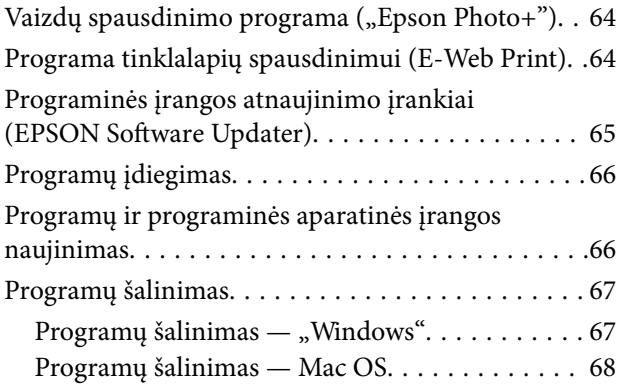

## *[Problemų sprendimas](#page-68-0)*

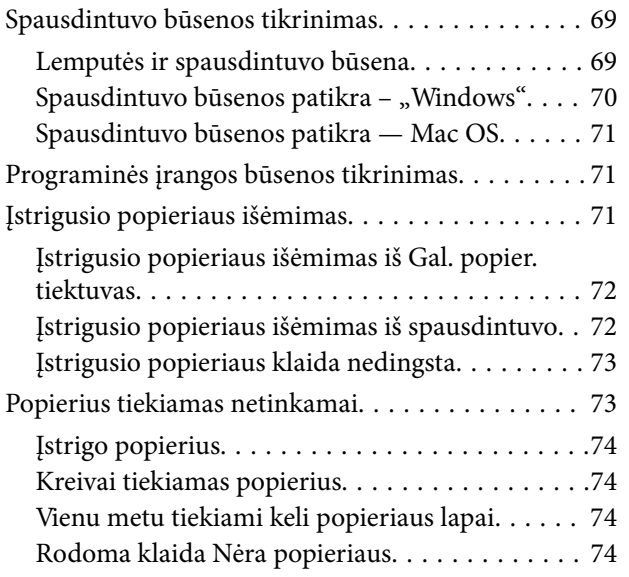

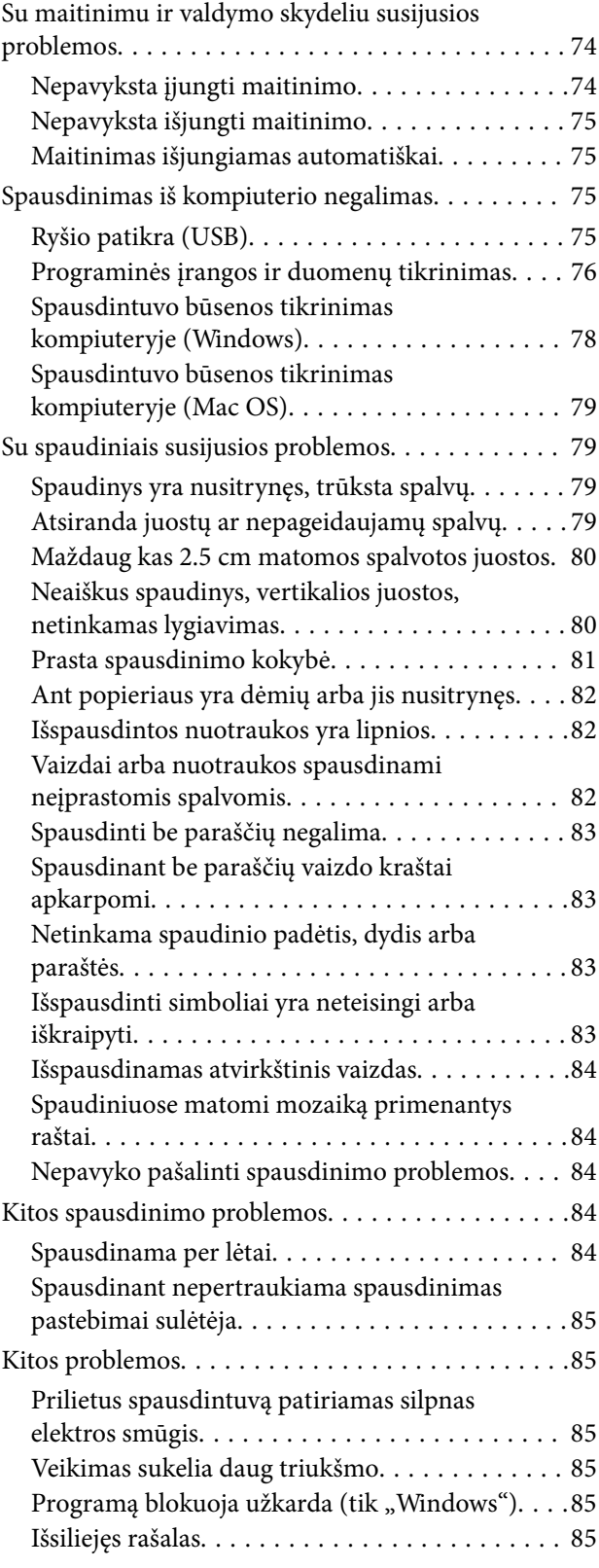

### *[Priedas](#page-86-0)*

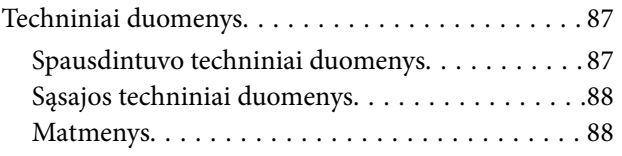

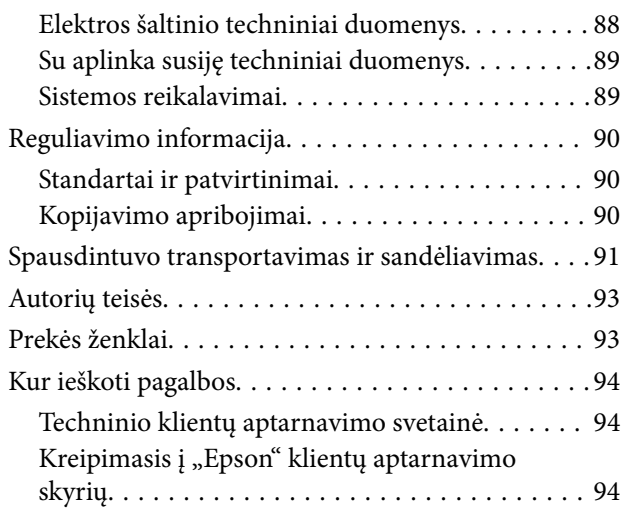

## <span id="page-4-0"></span>**Apie šį vadovą**

## **Įžanga apie vadovus**

Su "Epson" spausdintuvu pateikiami toliau nurodyti vadovai. Vadovaukitės ne tik vadovais, bet ir pagalba, kurią rasite įvairiose "Epson" programinės įrangos programose.

❏ Pradėkite čia (popierinis vadovas)

Suteikia informacijos apie spausdintuvo nustatymą, programinės įrangos įdiegimą ir kt.

❏ Vartotojo vadovas (skaitmeninis vadovas)

Šis vadovas. Suteikia bendrosios informacijos ir instrukcijų, kaip naudoti spausdintuvą ir kaip spręsti problemas.

Naujausias pirmiau minėtų vadovų versijas galite įsigyti vienu iš toliau nurodytų būdų.

❏ Popierinis vadovas

Naujausios informacijos rasite Europos "Epson" pagalbos svetainėje <http://www.epson.eu/Support> arba "Epson" pagalbos visame pasaulyje svetainėje <http://support.epson.net/>.

❏ Skaitmeninis vadovas

Savo kompiuteryje paleiskite EPSON Software Updater. EPSON Software Updater tikrina, ar yra naujų "Epson" programinės įrangos programų versijų bei skaitmeninių vadovų, ir leidžia jums atsisiųsti naujausius.

#### **Susijusi informacija**

 $\rightarrow$  ["Programinės įrangos atnaujinimo įrankiai \(EPSON Software Updater\)" puslapyje 65](#page-64-0)

## **Vadovo naudojimas informacijos paieškai**

PDF vadovas leidžia ieškoti informacijos pagal raktinį žodį arba peršokti tiesiai į konkrečius skyrius, naudojant žymes.Taip pat galite atspausdinti tik reikalingus puslapius.Šiame skyriuje paaiškinama, kaip naudotis PDF vadovu, kuris kompiuteryje atidarytas su "Adobe Reader X".

#### **Paieška pagal raktinį žodį**

Spustelėkite **Redaguoti** > **Išplėstinė paieška**.Paieškos lange įveskite ieškomos informacijos raktinį žodį (tekstą), tada spustelėkite **Ieškoti**.Rezultatai rodomi sąraše.Spustelėkite vieną iš rodomų rezultatų, norėdami peršokti į tą puslapį.

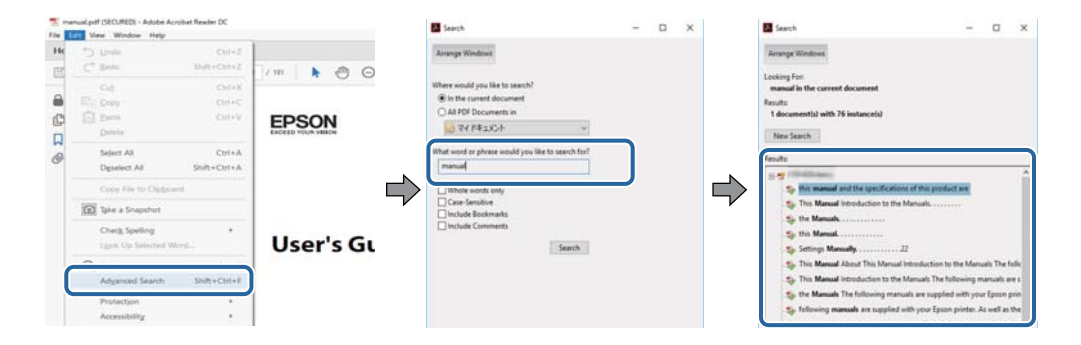

#### <span id="page-5-0"></span>**Tiesioginis peršokimas iš žymių**

Spustelėkite antraštę, norėdami peršokti į tą puslapį.Spustelėkite + arba >, norėdami peržiūrėti to skyriaus žemesnio lygio antraštes.Norėdami grįžti į ankstesnį puslapį, klaviatūra atlikite šią operaciją.

- ❏ Windows: laikykite nuspaudę **Alt** ir paspauskite **←**.
- ❏ Mac OS: laikykite nuspaudę komandos klavišą ir paspauskite **←**.

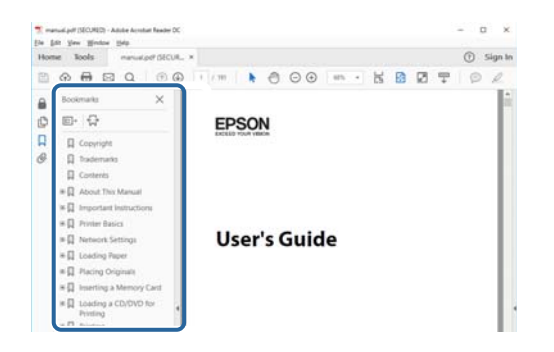

#### **Tik reikalingų puslapių spausdinimas**

Galite išrinkti ir atspausdinti tik reikalingus puslapius.Meniu **Failas** spustelėkite **Spausdinti**, tada nurodykite norimus spausdinti puslapius ties **Puslapiai**, esančiame **Spausdinami puslapiai**.

- ❏ Norėdami nurodyti puslapių seriją, įveskite brūkšnelį tarp pradinio puslapio ir pabaigos puslapio.
	- Pavyzdys: 20-25
- ❏ Norėdami nurodyti ne iš eilės einančius puslapius, atskirkite juos kableliais.

Pavyzdys: 5, 10, 15

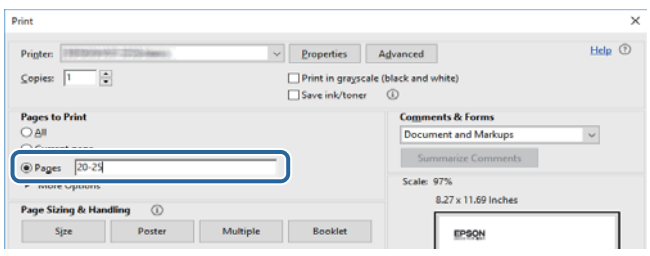

## **Šiame vadove naudojamos piktogramos**

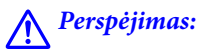

Instrukcijos, kurių reikia griežtai laikytis, siekiant išvengti sužalojimų.

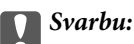

Instrukcijos, kurių reikia laikytis, siekiant nesugadinti įrangos.

#### *Pastaba:*

Instrukcijos, kuriuose pateikta naudingų patarimų ir apribojimų, susijusių su spausdintuvo naudojimu.

Susijusi nuoroda

<span id="page-6-0"></span>Spustelėjus šią piktogramą atidaroma susijusi tema.

## **Šiame vadove naudojami aprašymai**

- ❏ Spausdintuvo tvarkyklės ekranų momentinės nuotraukos padarytos naudojant "Windows 10" arba "macOS High Sierra". Koks turinys rodomas ekranuose, lemia modelis ir aplinkybės.
- ❏ Šiame vadove naudojami paveikslėliai yra tik pavyzdžiai. Nors, atsižvelgiant į modelį, gali būti nedidelių skirtumų, tačiau naudojimo būdas nesiskiria.

## **Operacinių sistemų nuorodos**

#### **Windows**

Šiame vadove sąvokos, pavyzdžiui, "Windows 10", "Windows 8.1" "Windows 8", "Windows 7", "Windows Vista", "Windows XP", "Windows Server 2016", "Windows Server 2012 R2", "Windows Server 2012", "Windows Server 2008 R2", "Windows Server 2008", "Windows Server 2003 R2" ir "Windows Server 2003", reiškia šias operacines sistemas. Be to, "Windows" naudojama, kai turimos omenyje visos versijos.

- □ "Microsoft® Windows® 10" operacinė sistema
- $\Box$ , Microsoft® Windows® 8.1" operacinė sistema
- □ "Microsoft® Windows® 8" operacinė sistema
- $\Box$  "Microsoft® Windows® 7" operacinė sistema
- $\Box$ , Microsoft® Windows Vista®" operacinė sistema
- □ "Microsoft® Windows® XP" operacinė sistema
- □ "Microsoft® Windows® XP Professional x64 Edition" operacinė sistema
- □ "Microsoft® Windows Server® 2016" operacinė sistema
- □ "Microsoft® Windows Server® 2012 R2" operacinė sistema
- □ "Microsoft® Windows Server® 2012" operacinė sistema
- ❏ "Microsoft® Windows Server® 2008 R2" operacinė sistema
- □ "Microsoft® Windows Server® 2008" operacinė sistema
- □ "Microsoft® Windows Server® 2003 R2" operacinė sistema
- ❏ "Microsoft® Windows Server® 2003" operacinė sistema

#### **Mac OS**

Šiame vadove "Mac OS" naudojama, kai turima omenyje "macOS High Sierra", "macOS Sierra" "OS X El Capitan", "OS X Yosemite", "OS X Mavericks", "OS X Mountain Lion", "Mac OS X v10.7.x" ir "Mac OS X v10.6.8".

## <span id="page-7-0"></span>**Svarbios instrukcijos**

## **Saugos instrukcijos**

Kad šiuo spausdintuvu naudotumėtės saugiau, perskaitykite šias instrukcijas ir jų laikykitės. Šį vadovą saugokite ateičiai. Be to, būtinai vadovaukitės visais ant spausdintuvo nurodytais įspėjimais ir instrukcijomis.

❏ Kai kurie ant šio spausdintuvo nurodyti simboliai skirti saugai užtikrinti ir spausdintuvui tinkamai naudoti. Norėdami sužinoti šių simbolių reikšmę, apsilankykite toliau nurodytoje interneto svetainėje.

<http://support.epson.net/symbols>

- ❏ Naudokite tik su spausdintuvu patiektą maitinimo laidą. Šio laido nenaudokite su jokiu kitu gaminiu. Su šiuo spausdintuvu naudojant kitus laidus arba naudojant šį laidą su kitais įrenginiais, gali kilti gaisras arba įvykti elektros smūgis.
- ❏ Įsitikinkite, kad naudojamas kintamosios srovės elektros laidas atitinka taikomus vietinius saugos standartus.
- ❏ Niekada neišrinkite, nekeiskite ir nemėginkite patys remontuoti elektros laido, kištuko, spausdintuvo arba jo priedų, nebent spausdintuvo vadove būtų ypač aiškiai nurodyta, kaip tai daryti.
- ❏ Toliau nurodytais atvejais atjunkite spausdintuvą ir pristatykite jį remontuoti kvalifikuotiems aptarnavimo skyriaus darbuotojams:

Pažeistas elektros laidas arba kištukas; į spausdintuvą pateko skysčio; spausdintuvas nukrito arba pažeistas jo korpusas; spausdintuvas neveikia kaip įprastai arba jo veikimas akivaizdžiai pakito. Nereguliuokite valdiklių, jei tai nenurodyta naudojimo instrukcijose.

- ❏ Pastatykite spausdintuvą šalia sieninio lizdo, nuo kurio lengva atjungti kištuką.
- ❏ Nestatykite ir nelaikykite spausdintuvo lauke, labai nešvariose arba dulkėtose vietose, arti vandens ir šilumos šaltinių, taip pat ten, kur juntamas smūgių poveikis, vibracija, aukšta temperatūra arba didelis drėgnis.
- ❏ Neapliekite spausdintuvo ir nenaudokite jo šlapiomis rankomis.

## **Rašalo naudojimo saugos taisyklės**

- ❏ Būkite atsargūs, kad dirbdami su rašalo talpyklomis, rašalo talpyklų dangteliais ir atidarytais rašalo buteliukais ar rašalo buteliukų dangteliais, nepaliestumėte rašalo.
	- ❏ Jei rašalo patenka jums ant odos, kruopščiai nuplaukite suteptą sritį muilu ir vandeniu.
	- ❏ Jei rašalo patenka į akis, nedelsdami praplaukite vandeniu. Jei kruopščiai praplovus akis vis tiek jaučiamas diskomfortas ar regėjimo sutrikimai, nedelsdami kreipkitės į gydytoją.
	- ❏ Jei rašalo patenka į burną, iškart kreipkitės į gydytoją.
- ❏ Pernelyg nepurtykite rašalo buteliuko ir saugokite nuo stiprių smūgių, priešingu atveju gali pratekėti rašalas.
- ❏ Rašalo buteliukus ir rašalo talpyklos bloką laikykite vaikams nepasiekiamoje vietoje.Neleiskite vaikams imti rašalo buteliukų, iš jų gerti ar nuimti rašalo buteliuko dangtelį.

## **Su spausdintuvu susiję patarimai ir įspėjimai**

Perskaitykite šias instrukcijas ir jų laikykitės, kad nesugadintumėte spausdintuvo arba kitų daiktų. Būtinai pasilikite šį vadovą, kad prireikus, vėliau galėtumėte paskaityti.

## <span id="page-8-0"></span>**Patarimai ir įspėjimai dėl spausdintuvo nustatymo**

- ❏ Neuždenkite ir neužblokuokite spausdintuvo ventiliacijos ir kitų angų.
- ❏ Naudokite tik spausdintuvo etiketėje nurodyto tipo maitinimo šaltinį.
- ❏ Nejunkite prie lizdų, priklausančių esančių elektros grandinei, prie kurios prijungti reguliariai įjungiami ir išjungiami kopijavimo aparatai arba oro kondicionavimo sistemos.
- ❏ Nejunkite prie elektros lizdų, valdomų sieniniais jungikliais arba automatiniais laikmačiais.
- ❏ Laikykite visą kompiuterio sistemą atokiau nuo galimų elektromagnetinių trikdžių šaltinių, tokių kaip garsiakalbiai arba baziniai belaidžių telefonų įrenginiai.
- ❏ Elektros tiekimo laidai turi būti ištiesti taip, kad nebūtų braižomi, spaudžiami, nediltų, nebūtų susukti ir sumegzti. Ant elektros laidų nestatykite jokių daiktų, jų taip pat negalima mindyti arba ant jų važinėti. Itin svarbu, kad tose vietose, kur elektros laidai yra prijungti prie transformatoriaus (įvadai ir išvadai) jų galai būtų tiesūs.
- ❏ Jei spausdintuvą naudojate su ilgintuvu, įsitikinkite, kad bendra prie ilgintuvo prijungtų prietaisų galia neviršija leistinos laido galios. Taip pat įsitikinkite, kad bendra visų prietaisų, įjungtų į sieninį elektros lizdą, galia neviršytų sieninio lizdo galios.
- ❏ Jei planuojate naudoti spausdintuvą Vokietijoje, pastato instaliacija turi būti apsaugota 10 arba 16 amperų grandinės pertraukikliu, užtikrinant tinkamą apsaugą nuo trumpojo jungimosi ir spausdintuvo apsaugą nuo srovės perkrovų.
- ❏ Kai spausdintuvą kabeliu jungiate prie kompiuterio arba kito įrenginio, įsitikinkite, kad jungtys yra nukreiptos tinkama kryptimi. Kiekvieną jungtį galima jungti tik viena kryptimi. Prijungus jungtį netinkama kryptimi, galima sugadinti abu laidu sujungtus įrenginius.
- ❏ Statykite spausdintuvą ant lygaus, stabilaus paviršiaus, kuris būtų platesnis ir ilgesnis už spausdintuvo pagrindą. Pakrypęs spausdintuvas tinkamai neveikia.
- ❏ Palikite vietos virš spausdintuvo, kad galėtumėte iki galo pakelti spausdintuvo dangtį.
- ❏ Palikite užtektinai vietos iš priekio, kad popierius būtų išstumiamas iki galo.
- ❏ Stenkitės nelaikyti spausdintuvo tokiose vietose, kuriose dažni staigūs temperatūros ir drėgnio pokyčiai. Be to, saugokite jį nuo tiesioginių saulės spindulių, stiprių šviesos arba šilumos šaltinių.

## **Patarimai ir įspėjimai dėl spausdintuvo naudojimo**

- ❏ Nekiškite daiktų į spausdintuvo angas.
- ❏ Kai spausdinama, nekiškite į spausdintuvą rankų ir nelieskite rašalo kasečių.
- ❏ Nelieskite spausdintuvo viduje esančio balto plokščio laido ir rašalo vamzdelių.
- ❏ Į spausdintuvo vidų arba šalia spausdintuvo nepurkškite produktų, kurių sudėtyje yra degiųjų dujų. Taip galite sukelti gaisrą.
- ❏ Nemėginkite pajudinti rašalo galvutės ranka; taip elgiantis galima sugadinti spausdintuvą.
- ❏ Jei kuri nors rašalo talpykla nėra užpildyta iki apatinės linijos, kaip galima greičiau užpildykite rašalu.Kai rašalo lygis nesiekia apatinės linijos, ilgai naudojant spausdintuvą jį galima sugadinti.
- ❏ Visada išjunkite spausdintuvą paspausdami mygtuką P. Atjungti spausdintuvą ir išjungti elektros tinklo lizdo srovę galima tik tada, kai nenustos mirksėti lemputė  $\mathcal{O}$ .
- ❏ Jei spausdintuvo ilgą laiką nenaudosite, ištraukite elektros laido kištuką iš sieninio lizdo.

## <span id="page-9-0"></span>**Patarimai ir įspėjimai dėl spausdintuvo gabenimo arba saugojimo**

- ❏ Sandėliuodami arba transportuodami spausdintuvą, jo nepaverskite, nepastatykite vertikaliai ar neapverskite, nes gali ištekėti rašalas.
- ❏ Prieš transportuodami spausdintuvą įsitikinkite, kad spausdinimo galvutė yra pradinėje padėtyje (šalia dešiniojo krašto).

## <span id="page-10-0"></span>**Pagrindinė spausdintuvo informacija**

## **Dalių pavadinimai ir funkcijos**

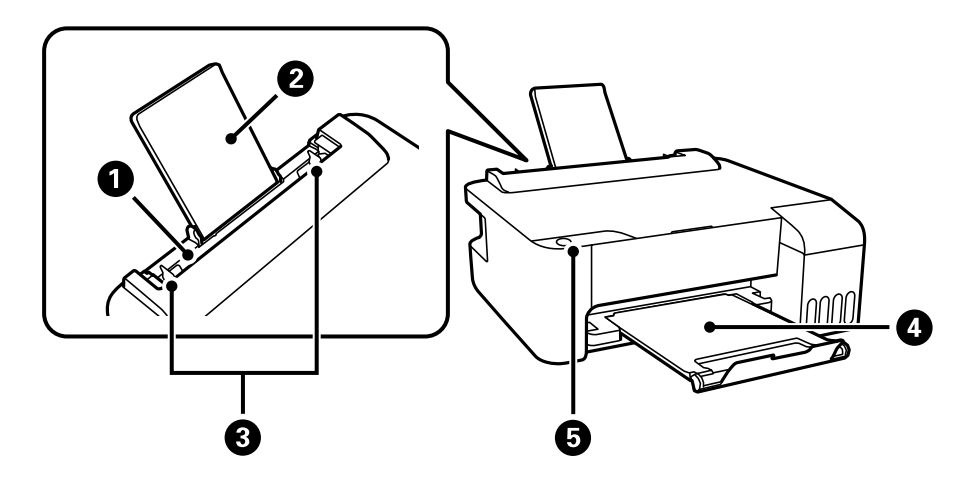

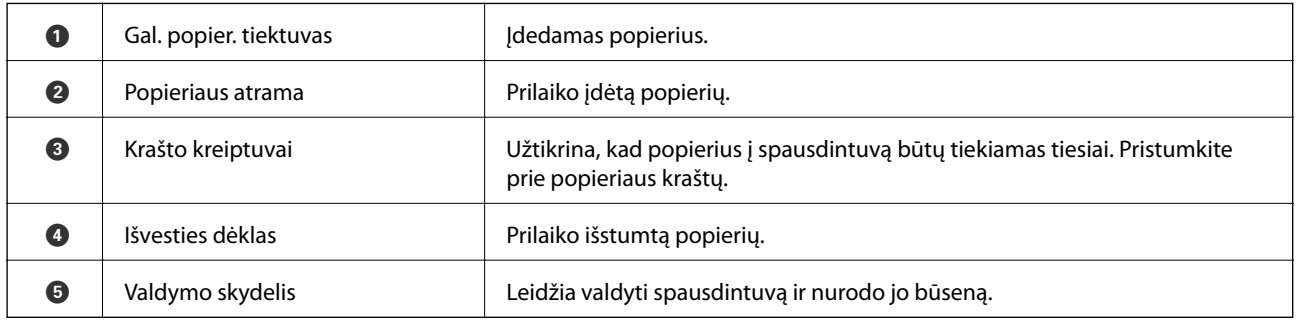

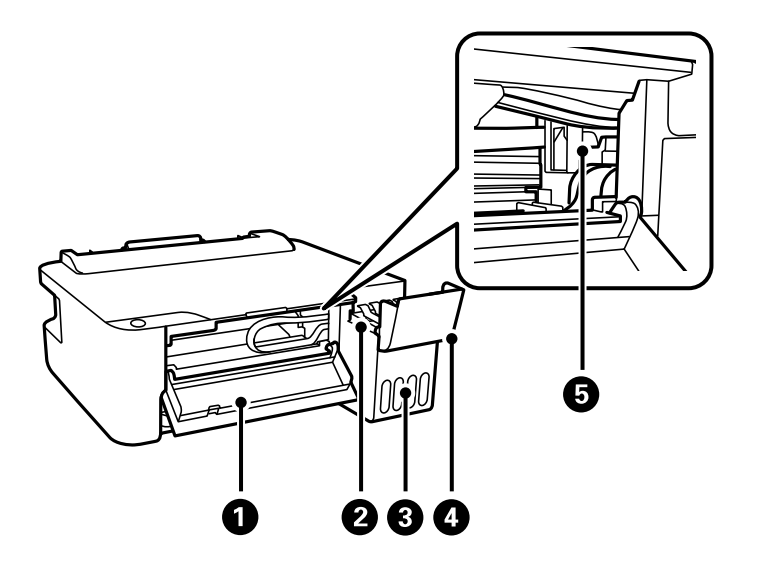

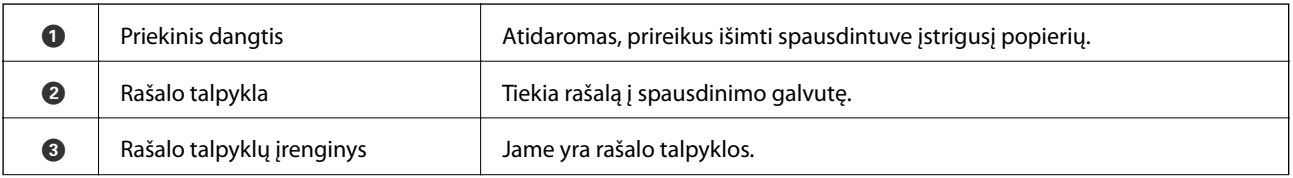

#### **Pagrindinė spausdintuvo informacija**

<span id="page-11-0"></span>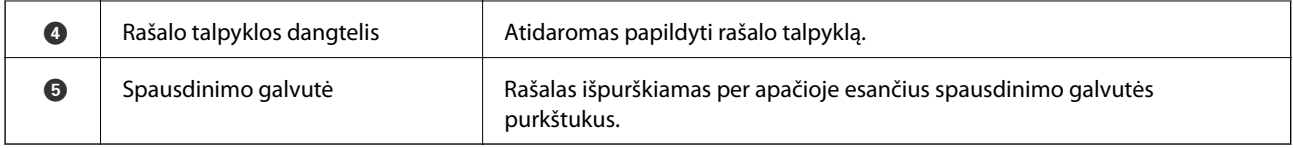

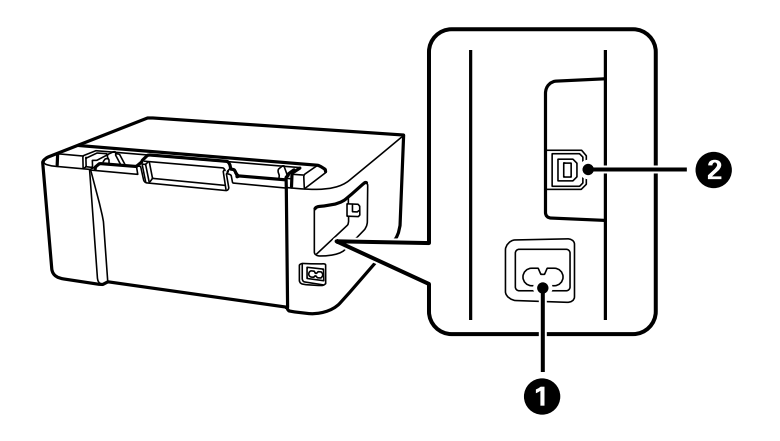

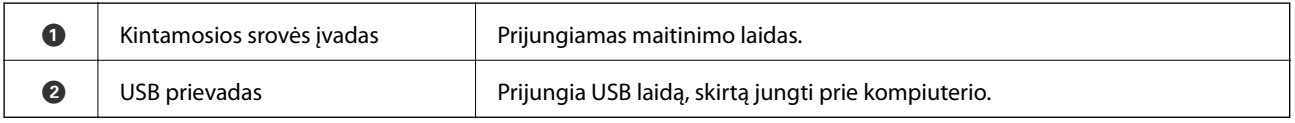

## **Valdymo skydelis**

## **Mygtukai ir funkcijos**

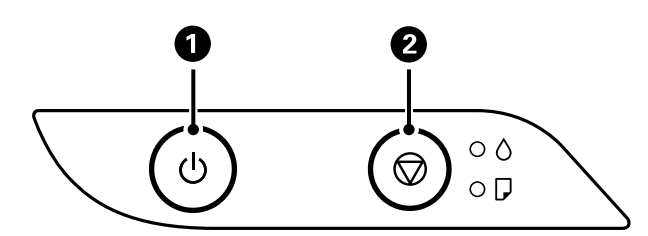

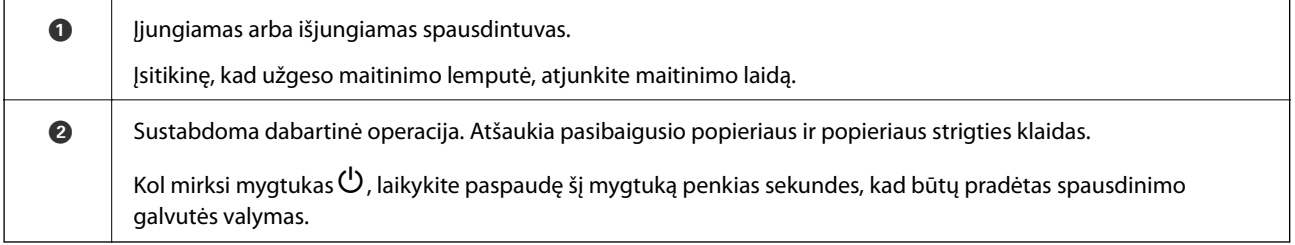

### <span id="page-12-0"></span>**Funkcijų įjungimas naudojant mygtukų kombinaciją**

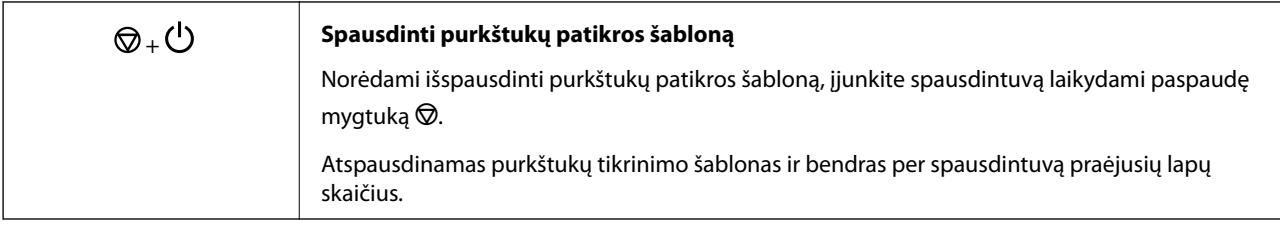

## **Lemputės ir spausdintuvo būsena**

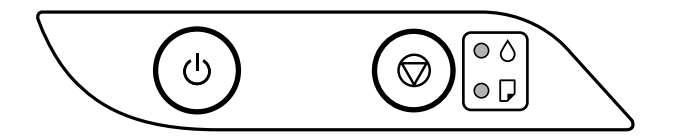

Įvykus klaidai, įsižiebia arba mirksi lemputė. Kompiuterio ekrane rodoma klaidos informacija.

: įjungta

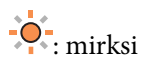

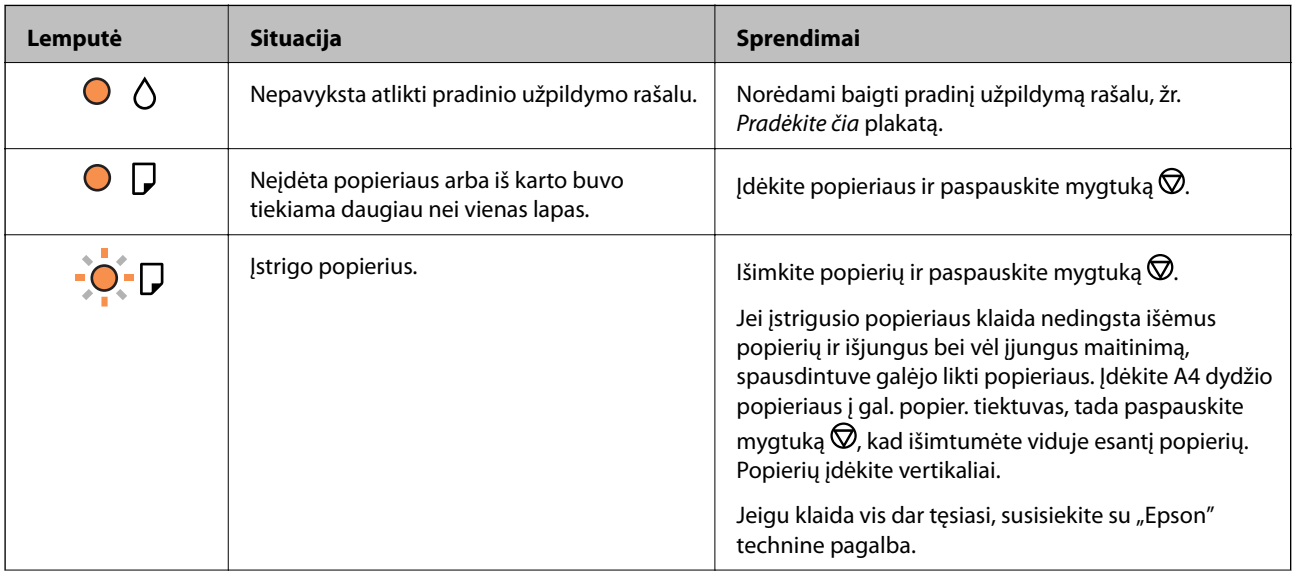

#### **Pagrindinė spausdintuvo informacija**

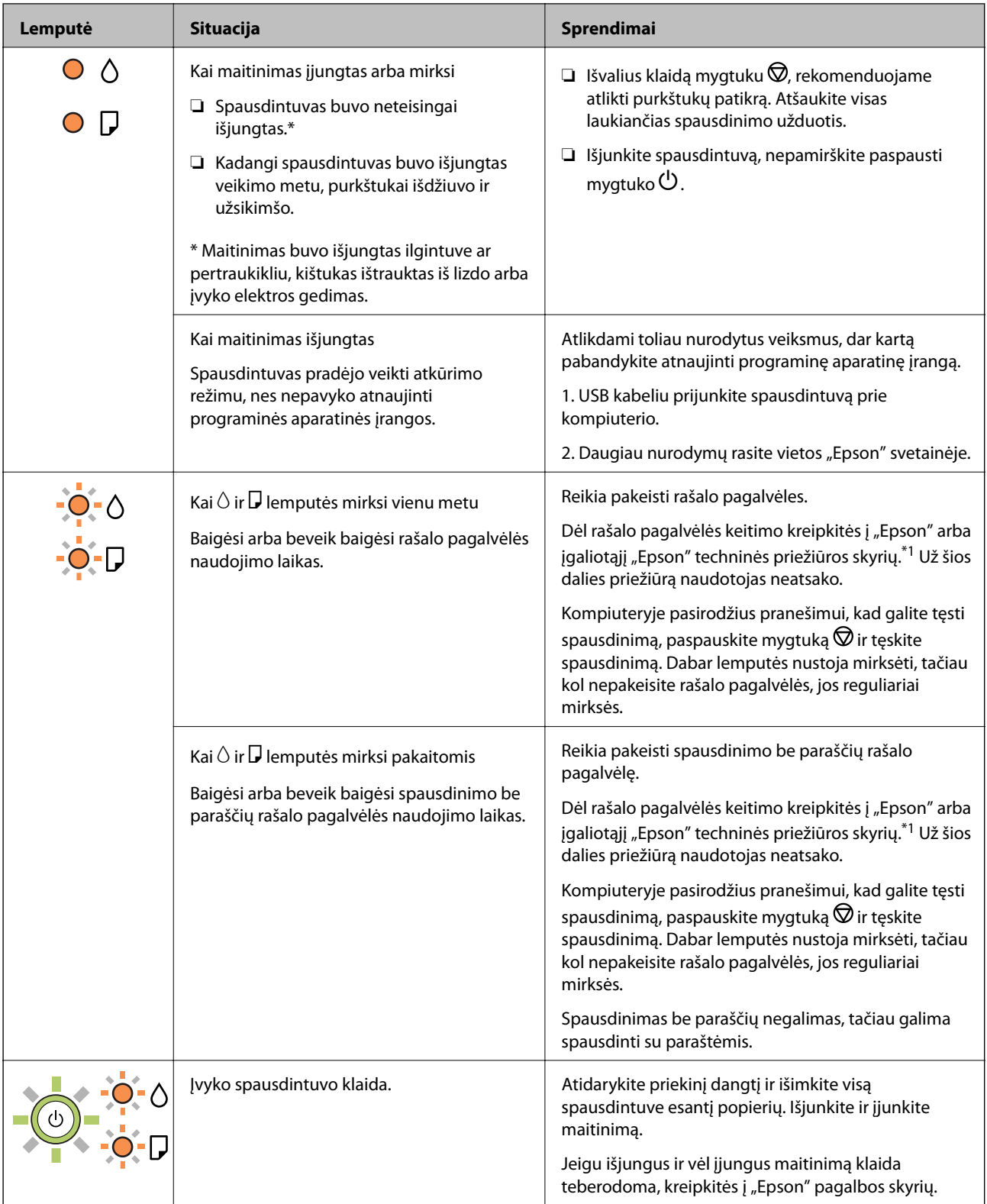

\*1 Kai kuriuose spausdinimo cikluose rašalo pagalvėlėje gali susikaupti labai mažas perteklinio rašalo kiekis. Kad rašalas nepradėtų tekėti iš pagalvėlės, pasiekus pagalvėlės sugerties ribą spausdintuvas nustoja spausdinti. Keitimo būtinybę ir dažnį lemia išspausdintų puslapių skaičius, spausdinama medžiaga ir spausdintuvo vykdomi valymo ciklai. Tai, kad reikia pakeisti pagalvėlę nereiškia, kad spausdintuvo veikimas nebeatitinka techninių duomenų. Prireikus pakeisti pagalvėlę, spausdintuvas pateks apie tai informuojantį pranešimą. Tai atlikti gali tik įgaliotasis "Epson" techninės priežiūros skyriaus atstovas. Šio pakeitimo išlaidos pagal "Epson" garantiją nepadengiamos.

#### **Susijusi informacija**

- $\blacktriangleright$  ["Įstrigusio popieriaus išėmimas" puslapyje 71](#page-70-0)
- $\blacklozenge$  ["Kreipimasis į "Epson" klientų aptarnavimo skyrių" puslapyje 94](#page-93-0)
- $\blacktriangleright$  ["Programų įdiegimas" puslapyje 66](#page-65-0)

## <span id="page-15-0"></span>**Spausdintuvo paruošimas**

## **Popieriaus įdėjimas**

## **Galimas popierius ir talpa**

*Pastaba:*

Priklausomai nuo tvarkyklės, skiriasi rodomas popieriaus dydis.

### **Originalus "Epson" popierius**

Norint gauti aukštos kokybės spaudinius, "Epson" rekomenduoja naudoti originalų "Epson" popierių.

#### *Pastaba:*

Galimybes įsigyti popieriaus lemia vietovė. Norėdami gauti naujausios informacijos apie jūsų vietovėje parduodamą popierių, kreipkitės į "Epson" pagalbos skyrių.

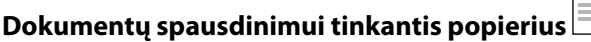

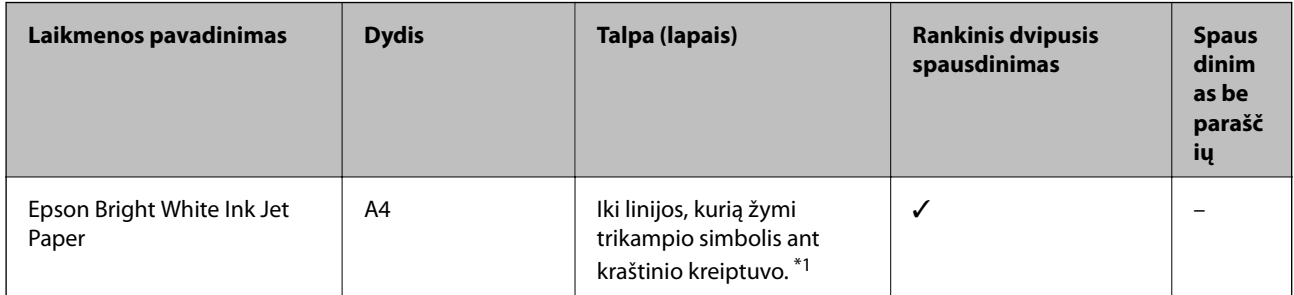

\*1 Pasirinkus rankinį dvipusį spausdinimą, galima dėti ne daugiau kaip 30 popieriaus lapų, ant kurių vienos pusės jau išspausdinta.

#### **Dokumentų ir nuotraukų spausdinimui tinkantis popierius**

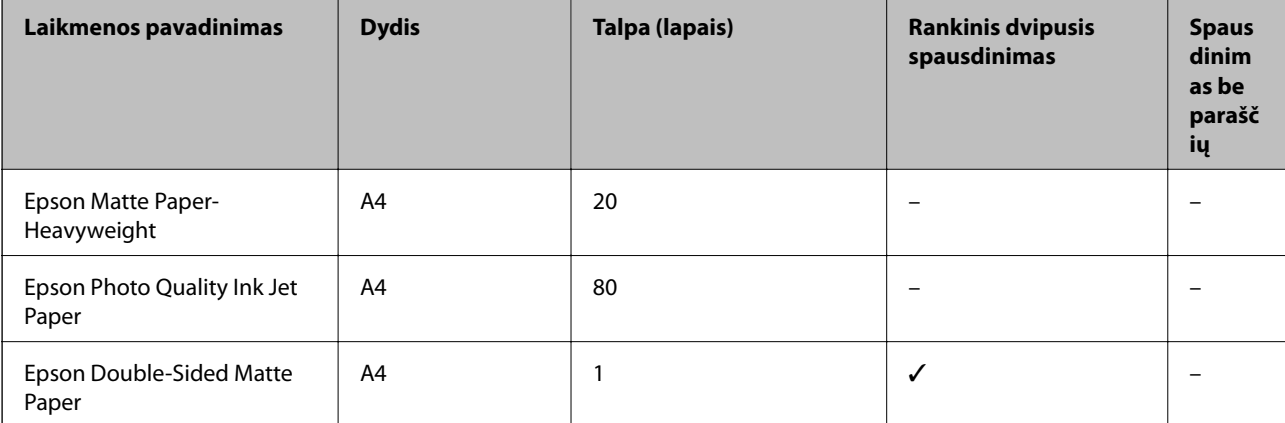

 $\overline{\phantom{a}}$ 

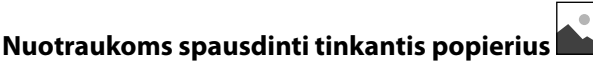

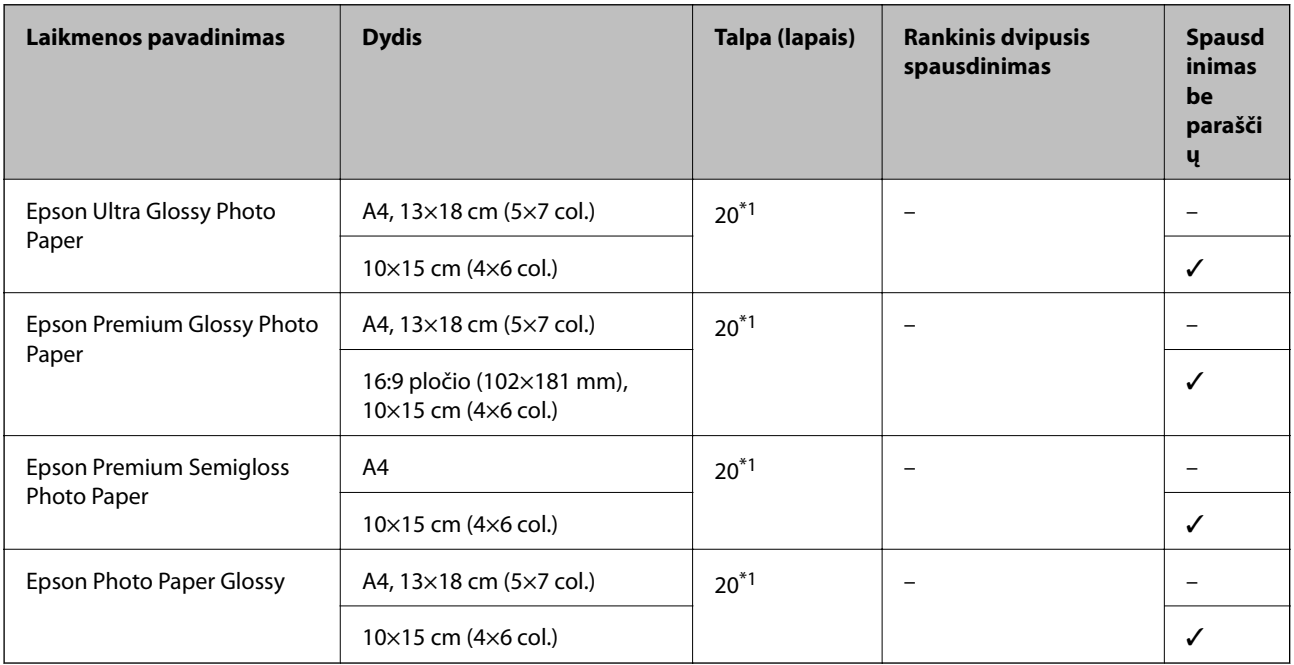

\*1 Jei popierius tiekiamas netinkamai arba spaudinio spalvos netolygios ar tepasi, dėkite po vieną lapą.

### **Rinkoje siūlomas popierius**

#### **Paprasto popieriaus lapai**

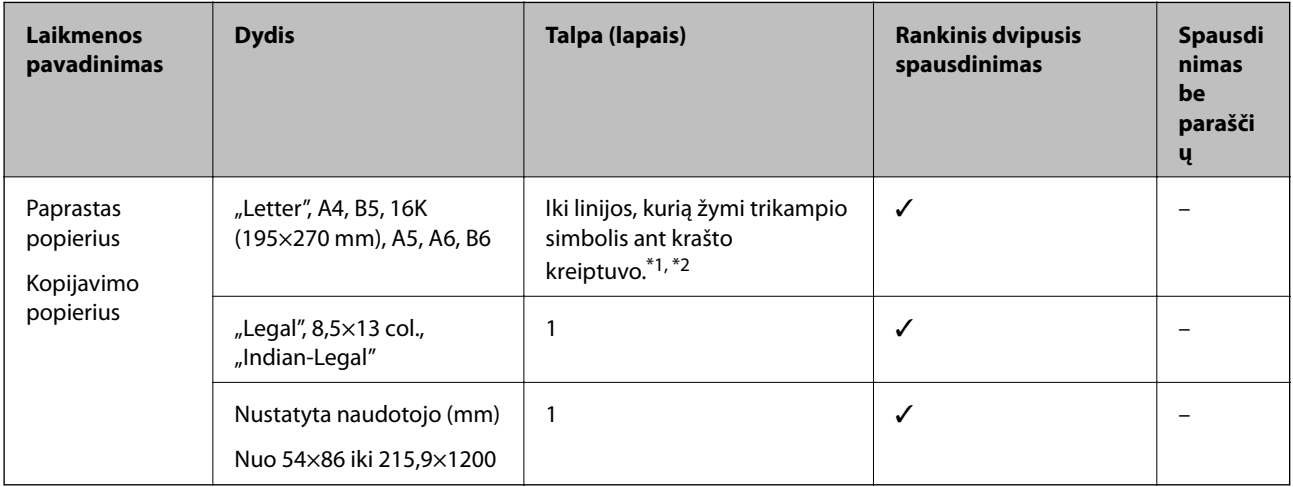

\*1 Jei popierius tiekiamas netinkamai arba spaudinio spalvos netolygios ar tepasi, dėkite po vieną lapą.

\*2 Pasirinkus rankinį dvipusį spausdinimą, galima dėti ne daugiau kaip 30 popieriaus lapų, ant kurių vienos pusės jau išspausdinta.

#### <span id="page-17-0"></span>**Vokai**

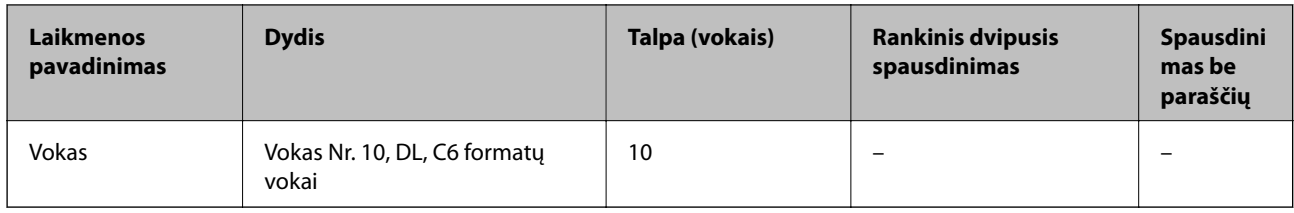

### **Atsargumo priemonės dėl popieriaus naudojimo**

- ❏ Perskaitykite kartu su popieriumi gautus instrukcijų lapus.
- ❏ Siekdami aukštos spaudinių kokybės su originaliu "Epson" popieriumi, naudokite popierių aplinkoje, nurodytoje su popieriumi pateiktuose lapuose.
- ❏ Prieš įdėdami, išskleiskite ir sulygiuokite popieriaus kraštus. Neišskleiskite ar nesuvyniokite fotopopieriaus. Nesilaikydami nurodymo galite sugadinti spausdinamąją pusę.

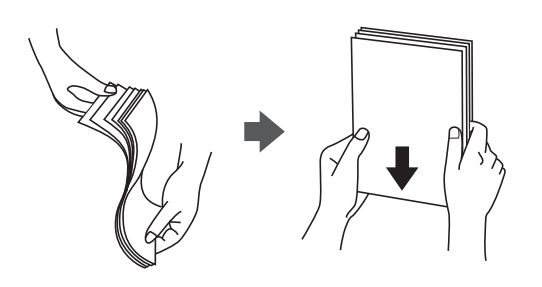

❏ Jei popierius yra susiraitęs, prieš įdėdami jį ištiesinkite arba šiek tiek sulenkite į priešingą pusę. Spausdinant ant susiraičiusio popieriaus, popierius gali įstrigti ir spaudinyje bus dėmių.

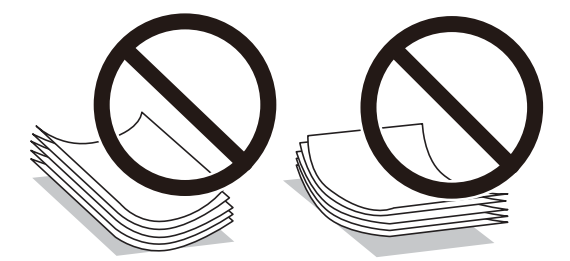

- ❏ Nenaudokite banguoto, suplyšusio, įpjauto, sulenkto, drėgno, per storo, per plono popieriaus arba popieriaus, ant kurio yra lipdukų. Naudojant tokio tipo popierių, popierius gali įstrigti ir spaudinyje bus dėmių.
- ❏ Įsitikinkite, kad naudojamas išilgapluoštis popierius. Jei nežinote, kokios rūšies popierius naudojamas, pasižiūrėkite į popieriaus pakuotę arba kreipkitės į gamintoją ir išsiaiškinkite popieriaus specifikacijas.

#### **Susijusi informacija**

 $\blacktriangleright$  ["Spausdintuvo techniniai duomenys" puslapyje 87](#page-86-0)

## <span id="page-18-0"></span>**Popieriaus įdėjimas į Gal. popier. tiektuvas**

1. Ištraukite popieriaus atramą.

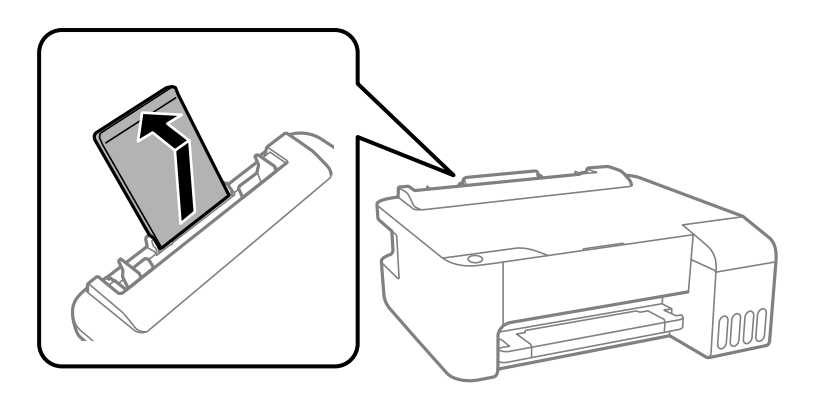

2. Paslinkite krašto kreiptuvus.

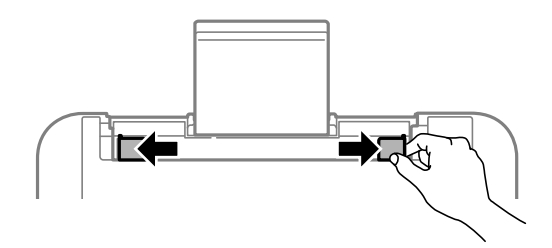

3. Įdėkite popierių, kad jis būtų popieriaus atramos viduryje, spausdinamąja puse į viršų.

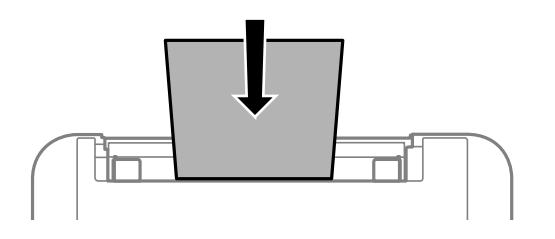

#### c*Svarbu:*

- ❏ Nedėkite daugiau lapų, nei nurodyta tam tikros rūšies popieriui. Jei naudojate paprastą popierių, jo šūsnis neturi būti aukštesnė už liniją po simboliu  $\nabla$  vidinėje krašto kreiptuvo pusėje.
- ❏ Pirmiausia įdėkite trumpąjį popieriaus kraštą. Tačiau jei ilgąjį kraštą naudotojas nurodė kaip plotį, pirmiausia įdėkite ilgąjį kraštą.
- ❏ Popierius su kiaurymėmis

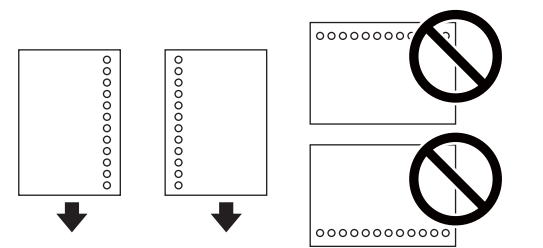

#### **Spausdintuvo paruošimas**

#### <span id="page-19-0"></span>*Pastaba:*

- ❏ Įdėkite vieną nustatyto dydžio paprasto popieriaus lapą su susegimo skylutėmis kairėje arba dešinėje.
- ❏ Sureguliuokite failo spausdinimo vietą, kad nebūtų spausdinama ant skylučių.
- 4. Pristumkite krašto kreiptuvus prie popieriaus kraštų.

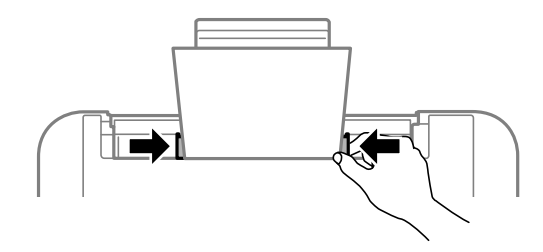

5. Ištraukite išvesties dėklą.

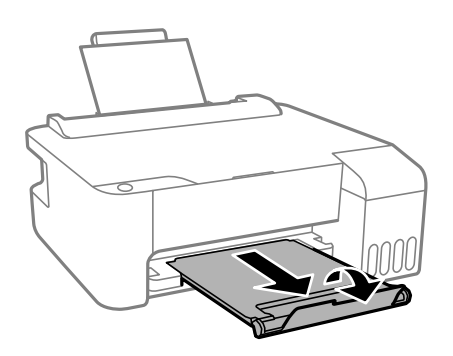

#### *Pastaba:*

Likusį popierių sudėkite atgal į jo pakuotę. Jei jį paliksite spausdintuve, popierius gali susibanguoti arba gali pablogėti spaudinio kokybė.

#### **Susijusi informacija**

- $\rightarrow$  ["Atsargumo priemonės dėl popieriaus naudojimo" puslapyje 18](#page-17-0)
- $\blacktriangleright$  ["Galimas popierius ir talpa" puslapyje 16](#page-15-0)
- $\rightarrow$  "Vokų įdėjimas ir atitinkamos atsargumo priemonės" puslapyje 20
- $\rightarrow$  ["Ilgo popieriaus įdėjimas" puslapyje 21](#page-20-0)

## **Vokų įdėjimas ir atitinkamos atsargumo priemonės**

Vokus dėkite ties viduriu ir taip, kad trumpoji jų kraštinė būtų nukreipta į priekį, o atvartas — žemyn, tada prie vokų kraštų pristumkite kraštinius kreiptuvus.

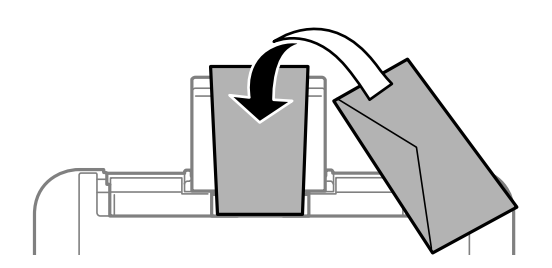

<span id="page-20-0"></span>❏ Prieš įdėdami, išskleiskite ir sulygiuokite vokų kraštus.Kai krūvelėje sudėti vokai yra išsipūtę dėl viduje esančio oro, prieš įdėdami juos paspauskite.

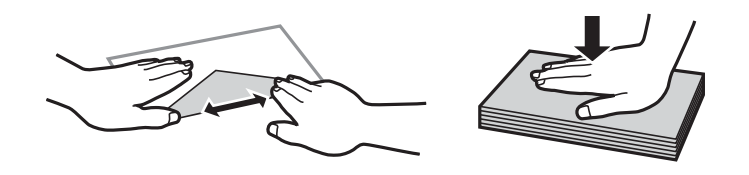

- ❏ Nenaudokite banguotų ar sulenktų vokų.Naudojant tokius vokus, popierius gali įstrigti ir spaudinyje bus dėmių.
- ❏ Vokų su lipniais atvartų pakraščiais, taip pat su langeliais naudoti negalima.
- ❏ Nenaudokite per plonų vokų, kadangi jie spausdinant gali susiraityti.

#### **Susijusi informacija**

- $\blacktriangleright$  ["Galimas popierius ir talpa" puslapyje 16](#page-15-0)
- & ["Popieriaus įdėjimas į Gal. popier. tiektuvas" puslapyje 19](#page-18-0)

## **Ilgo popieriaus įdėjimas**

Jei dedate popierių, ilgesnį už "Legal" dydį, uždarykite popieriaus atramą ir ištiesinkite popieriaus priekinius kraštus.

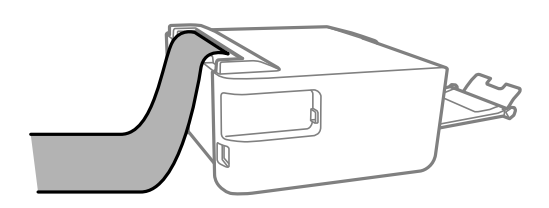

#### **Susijusi informacija**

- $\blacktriangleright$  ["Galimas popierius ir talpa" puslapyje 16](#page-15-0)
- & ["Popieriaus įdėjimas į Gal. popier. tiektuvas" puslapyje 19](#page-18-0)

## **Popieriaus rūšių sąrašas**

Siekiant aukščiausios kokybės spausdinimo rezultatų, reikia pasirinkti popierių atitinkančią popieriaus rūšį.

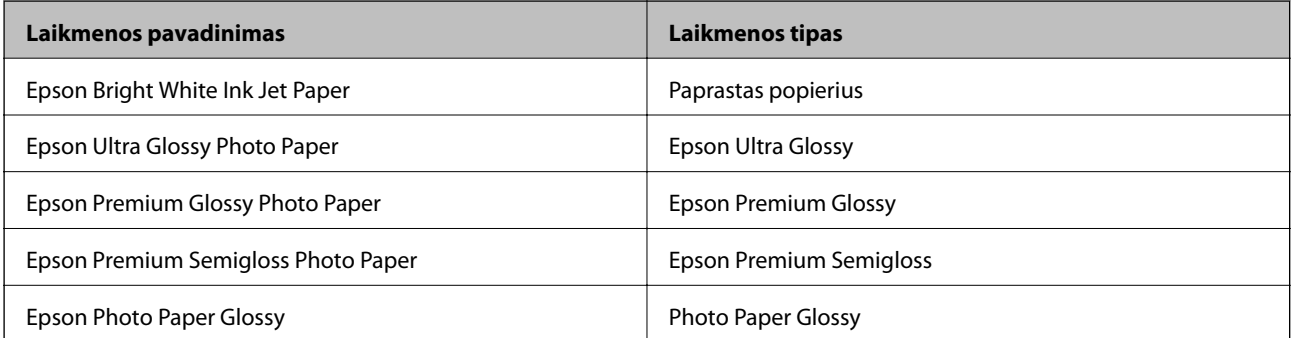

<span id="page-21-0"></span>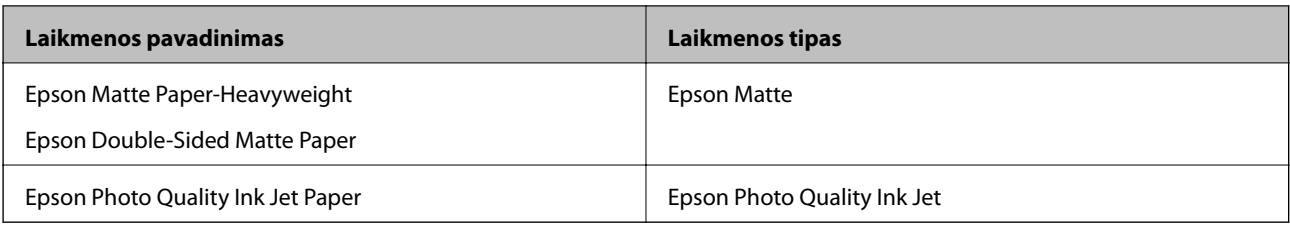

## **Energijos taupymas**

Jei nustatytą laikotarpį neatliekama jokių veiksmų, spausdintuvas ima veikti miego režimu arba išsijungia automatiškai. Galite nustatyti laiką, po kurio turi būti vykdomas energijos valdymas. Jį pailginus, gaminys ne taip efektyviai vartos energiją. Prieš atlikdami keitimus, apsvarstykite aplinkai daromą žalą.

Atsižvelgiant į spausdintuvo įsigijimo vietą, jame gali būti funkcija, išjungianti spausdintuvą, jei jis 30 minučių nebus prijungtas.

## **Energijos taupymas – Windows**

- 1. Atidarykite spausdintuvo tvarkyklės langą.
- 2. Skirtuke **Spausdintuvo ir funkcijų informacija** spustelėkite **Tech. priežiūra**.
- 3. Atlikite vieną iš šių veiksmų.

#### *Pastaba:*

Jūsų gaminys gali turėti funkciją *Maitinimo išjungimo laikmatis* arba "Išjungti maitinimą, jei atjungtas" ir *Išjungti, jei atjungtas*, atsižvelgiant į įsigijimo vietą.

- ❏ Pasirinkite laikotarpį, po kurio spausdintuvas turi pereiti į miego režimą (energijos taupymo režimą), kaip nustatymą **Išjungimo laikmatis**, tada spustelėkite **Siųsti**. Norėdami kad spausdintuvas išsijungtų automatiškai, laikotarpį pasirinkite kaip nustatymą **Maitinimo išjungimo laikmatis**, tada spustelėkite **Siųsti**.
- ❏ Pasirinkite laikotarpį, po kurio spausdintuvas turi pereiti į miego režimą (energijos taupymo režimą), kaip nustatymą **Išjungimo laikmatis**, tada spustelėkite **Siųsti**. Norėdami, kad spausdintuvas išsijungtų automatiškai, laikotarpį pasirinkite kaip nuostatą **Išjungti, jei neaktyvus** arba **Išjungti, jei atjungtas**, tada spustelėkite **Siųsti**.
- 4. Spustelėkite **Gerai**.

## **Energijos taupymas – Mac OS**

- 1. Pasirinkite **Sistemos nuostatos**, atidarę meniu , spauskite **Spausdintuvai ir skaitytuvai** (arba **Spausdinti ir nuskaityti**, **Spausdinti ir siųsti faksogramą**), tada pasirinkite spausdintuvą.
- 2. Spustelėkite **Parinktys ir tiekimas** > **Paslaugų programa** > **Atidaryti spausdintuvo paslaugų programą**.
- 3. Spustelėkite **Spausdintuvo nustatymai**.

4. Atlikite vieną iš šių veiksmų.

#### *Pastaba:*

Jūsų gaminys gali turėti funkciją *Maitinimo išjungimo laikmatis* arba *Išjungti, jei neaktyvus* ir *Išjungti, jei atjungtas*, atsižvelgiant į įsigijimo vietą.

- ❏ Pasirinkite laikotarpį, po kurio spausdintuvas turi pereiti į miego režimą (energijos taupymo režimą), kaip nustatymą **Išjungimo laikmatis**, tada spustelėkite **Taikyti**. Norėdami kad spausdintuvas išsijungtų automatiškai, laikotarpį pasirinkite kaip nustatymą **Maitinimo išjungimo laikmatis**, tada spustelėkite **Taikyti**.
- ❏ Pasirinkite laikotarpį, po kurio spausdintuvas turi pereiti į miego režimą (energijos taupymo režimą), kaip nustatymą **Išjungimo laikmatis**, tada spustelėkite **Taikyti**. Norėdami, kad spausdintuvas išsijungtų automatiškai, laikotarpį pasirinkite kaip nuostatą **Išjungti, jei neaktyvus** arba **Išjungti, jei atjungtas**, tada spustelėkite **Taikyti**.

## <span id="page-23-0"></span>**Spausdinimas**

## **Spausdinimas iš spausdintuvo tvarkyklės, naudojant Windows**

## **Prisijungimas prie spausdintuvo tvarkyklės**

Prisijungiant prie spausdintuvo tvarkyklės iš kompiuterio valdymo skydo, nustatymai pritaikomi visoms programoms.

#### **Prisijungimas prie spausdintuvo tvarkyklės iš valdymo skydelio**

❏ Windows 10/Windows Server 2016

Spustelėkite pradžios mygtuką ir skyriuje Aparatūra ir garsas pasirinkite "Windows" sistema > Valdymo **skydas** > **Peržiūrėti įrenginius ir spausdintuvus**. Dešiniuoju pelės mygtuku spustelėkite naudojamą spausdintuvą arba paspauskite ir neatleisdami pasirinkite **Spausdinimo nuostatos**.

❏ Windows 8.1/Windows 8/Windows Server 2012 R2/Windows Server 2012

Dalyje **Aparatūra ir garsas** pasirinkite **Darbalaukis** > **Parametrai** > **Valdymo skydas** > **Peržiūrėti įrenginius ir spausdintuvus**. Dešiniuoju pelės mygtuku spustelėkite naudojamą spausdintuvą arba paspauskite ir neatleisdami pasirinkite **Spausdinimo nuostatos**.

❏ Windows 7/Windows Server 2008 R2

Spustelėkite pradžios mygtuką ir skyriuje **Aparatūra ir garsas** pasirinkite **Valdymo skydas** > **Peržiūrėti įrenginius ir spausdintuvus**. Dešiniuoju pelės mygtuku spustelėkite naudojamą spausdintuvą ir pasirinkite **Spausdinimo nuostatos**.

❏ Windows Vista/Windows Server 2008

Spustelėkite pradžios mygtuką ir skyriuje **Aparatūra ir garsas** pasirinkite **Valdymo skydas** > **Spausdintuvai**. Dešiniuoju pelės mygtuku spustelėkite naudojamą spausdintuvą ir pasirinkite **Spausdinimo nuostatos**.

❏ Windows XP/Windows Server 2003 R2/Windows Server 2003

Spustelėkite pradžios mygtuką ir pasirinkite **Valdymo skydas** > **Spausdintuvai ir kita aparatūra** > **Spausdintuvai ir faksai**. Dešiniuoju pelės mygtuku spustelėkite naudojamą spausdintuvą ir pasirinkite **Spausdinimo nuostatos**.

#### **Prisijungimas prie spausdintuvo tvarkyklės naudojant spausdintuvo piktogramą užduočių juostoje**

Darbalaukio užduočių juostoje esanti spausdintuvo piktograma yra nuorodos piktograma, kuri suteikia galimybę greitai pasiekti spausdintuvo tvarkyklę.

Paspaudus spausdintuvo piktogramą ir pasirinkus **Spausdintuvo nustatymai**, galima įjungti tą patį spausdintuvo nustatymų langą, kuris yra rodomas pasirinkus iš valdymo skydelio. Dukart paspaudus šią piktogramą, galima patikrinti spausdintuvo būseną.

#### *Pastaba:*

Jei spausdintuvo piktograma užduočių juostoje nėra rodoma, įjunkite spausdintuvo tvarkyklės langą, spustelėkite *Stebėjimo pasirinktys* skirtuke *Tech. priežiūra* ir pasirinkite *Registruoti sparčiosios nuorodos piktogramą užduočių juostoje*.

## <span id="page-24-0"></span>**Pagrindinė spausdinimo informacija**

#### *Pastaba:*

Veiksmai gali skirtis priklausomai nuo programos. Išsamios informacijos ieškokite programėlės žinyne.

1. Atidarykite norimą spausdinti failą.

Jei dar neįdėjote, įdėkite į spausdintuvą popieriaus.

- 2. Meniu **Failas** pasirinkite **Spausdinti** arba **Puslapio sąranka**.
- 3. Pasirinkite naudojamą spausdintuvą.
- 4. Pasirinkite **Nuostatos** arba **Ypatybės**, kad būtų atidarytas spausdintuvo tvarkyklės langas.

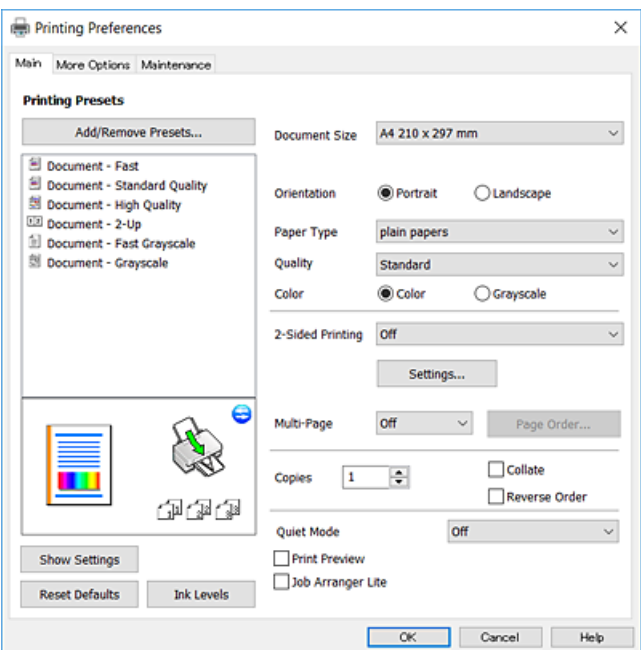

5. Jei reikia, pakeiskite nustatymus.

Daugiau informacijos apie spausdintuvo tvarkykles ieškokite meniu parinktyse.

#### *Pastaba:*

- ❏ Paaiškinimo, kaip nustatyti elementus, taip pat žr. interneto žinyne. Paspaudus elementą dešiniu pelės klavišu rodomas *Žinynas*.
- ❏ Pasirinkę *Spausdinimo peržiūra* galite peržiūrėti dokumentą prieš spausdinimą.
- 6. Norėdami uždaryti spausdintuvo tvarkyklės langą, spustelėkite **OK**.
- 7. Spustelėkite **Spausdinti**.

#### *Pastaba:*

Pasirinkus *Spausdinimo peržiūra* rodomas peržiūros langas. Norėdami pakeisti nustatymus, spustelėkite *Atšaukti*, tada pakartokite procedūra nuo 2 žingsnio.

#### **Susijusi informacija**

- $\blacktriangleright$  ["Galimas popierius ir talpa" puslapyje 16](#page-15-0)
- & ["Popieriaus įdėjimas į Gal. popier. tiektuvas" puslapyje 19](#page-18-0)

#### <span id="page-25-0"></span>& ["Skirtukas Pagrindinis" puslapyje 40](#page-39-0)

## **Spausdinimas ant abiejų pusių**

Galite spausdinti ant abiejų popieriaus pusių. Atspausdinę pirmą pusę tiesiog apverskite popierių spausdinama puse į kitą pusę. Galima išspausdinti ir lankstinuką, gaunamą keičiant puslapių tvarką ir sulanksčius spaudinį.

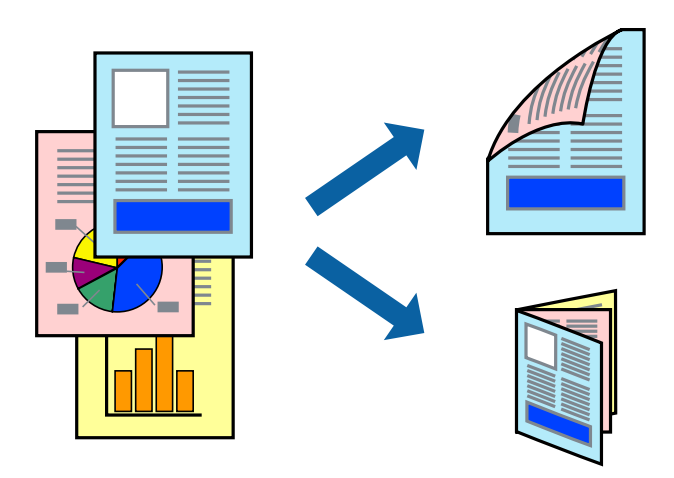

#### *Pastaba:*

- ❏ Spausdinant be paraščių ši funkcija negalima.
- ❏ Jei nenaudojate dvipusiam spausdinimui tinkančio popieriaus, gali suprastėti spausdinimo kokybė, o popierius įstrigti.
- ❏ Atsižvelgiant į popierių ir duomenis, rašalas gali prasisunkti į kitą popieriaus pusę.

#### **Susijusi informacija**

 $\blacktriangleright$  ["Galimas popierius ir talpa" puslapyje 16](#page-15-0)

### **Spausdinimo nustatymai**

Dvipusis spausdinimas galimas įjungus EPSON Status Monitor 3.

#### *Pastaba:*

Norėdami įjungti EPSON Status Monitor 3, spustelėkite *Išplėstinės nuostatos*, esantį skirtuke *Tech. priežiūra*, ir pasirinkite *Įgalinti ""EPSON Status Monitor 3""*.

- 1. Spausdintuvo tvarkyklės skirtuke **Pagrindinis** pasirinkite parinktį iš **2-pusis spausdinimas**.
- 2. Spustelėkite **Nustatymai**, pasirinkite atitinkamas nuostatas ir spustelėkite **Gerai**.

#### *Pastaba:*

Norėdami spausdinti sulankstomą lankstinuką, pasprinkite *Brošiūra*.

3. Spustelėkite **Spausdinti**.

Spausdintuvui baigus spausdinti ant vienos pusės, kompiuterio ekrane pateikiamas iššokantysis langas. Vadovaukitės ekrane rodomomis instrukcijomis.

#### <span id="page-26-0"></span>**Susijusi informacija**

- $\blacktriangleright$  ["Pagrindinė spausdinimo informacija" puslapyje 25](#page-24-0)
- $\blacktriangleright$  ["Skirtukas Pagrindinis" puslapyje 40](#page-39-0)

## **Kelių puslapių spausdinimas ant vieno lapo**

Ant vieno popieriaus lapo galima išspausdinti dviejų arba keturių puslių duomenis.

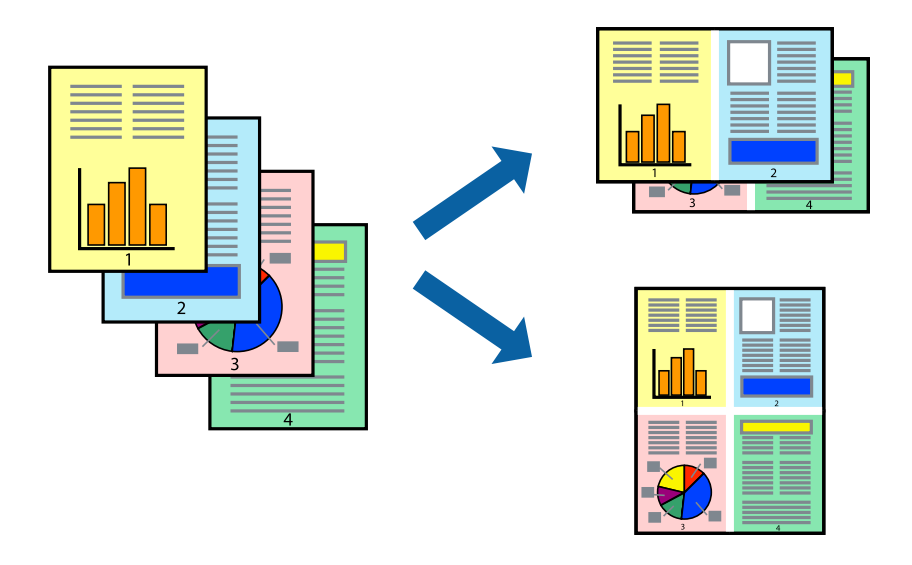

### **Spausdinimo nustatymai**

Spausdintuvo tvarkyklės skirtuke **Pagrindinis** pasirinkite **2 puslapiai** arba **4 puslapiai** kaip **Keli puslapiai** nustatymą.

#### *Pastaba:*

Spausdinant be paraščių ši funkcija negalima.

#### **Susijusi informacija**

- $\blacktriangleright$  ["Pagrindinė spausdinimo informacija" puslapyje 25](#page-24-0)
- $\blacktriangleright$  ["Skirtukas Pagrindinis" puslapyje 40](#page-39-0)

## <span id="page-27-0"></span>**Spausdinimas ir dėjimas pagal puslapių tvarką (spausdinimas atvirkštine tvarka)**

Galite spausdinti nuo paskutinio puslapio, kad galėtumėte sudėti lapus pagal tvarką.

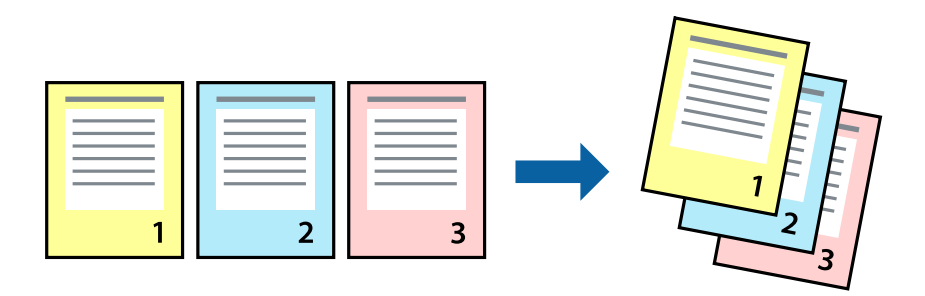

### **Spausdinimo nustatymai**

Spausdinimo tvarkyklės skirtuke **Pagrindinis** pasirinkite **Atvirkštine tvarka**.

#### **Susijusi informacija**

- $\blacktriangleright$  ["Pagrindinė spausdinimo informacija" puslapyje 25](#page-24-0)
- $\blacktriangleright$  ["Skirtukas Pagrindinis" puslapyje 40](#page-39-0)

## **Sumažinto arba padidinto dokumento spausdinimas**

Galite sumažinti arba padidinti dokumento formatą konkrečiu procentu arba pritaikyti į spausdintuvą įdėto popieriaus formatui.

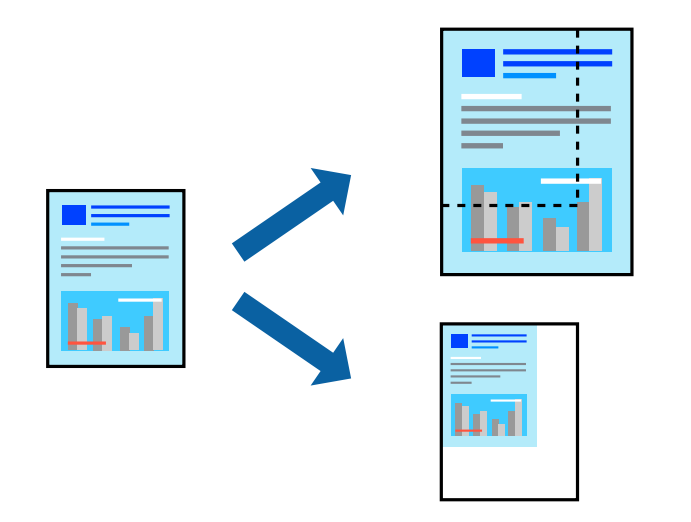

### **Spausdinimo nustatymai**

Spausdintuvo tvarkyklės skirtuke **Daugiau pasirinkčių**, **Dokumento dydis** nustatyme pasirinkite dokumento dydį.**Išvesties popierius** nustatyme pasirinkite spausdinamo popieriaus formatą.Pasirinkite **Mažinti / didinti dokumentą**, o tada — **Talpinti į puslapį** arba **Priartinti**.Pasirinkite **Priartinti**, įveskite procentą.

Norėdami vaizdą spausdinti lapo centre, pasirinkite **Centras**.

<span id="page-28-0"></span>*Pastaba:*

Spausdinant be paraščių ši funkcija negalima.

#### **Susijusi informacija**

- $\rightarrow$  ["Pagrindinė spausdinimo informacija" puslapyje 25](#page-24-0)
- & ["Skirtukas Daugiau pasirinkčių" puslapyje 41](#page-40-0)

## **Vieno vaizdo spausdinimas ant kelių lapų padidinimui (plakato kūrimas)**

Ši funkcija leidžia išspausdinti vieną vaizdą ant kelių popieriaus lapų.Suklijuodami juos, galite sukurti didesnį plakatą.

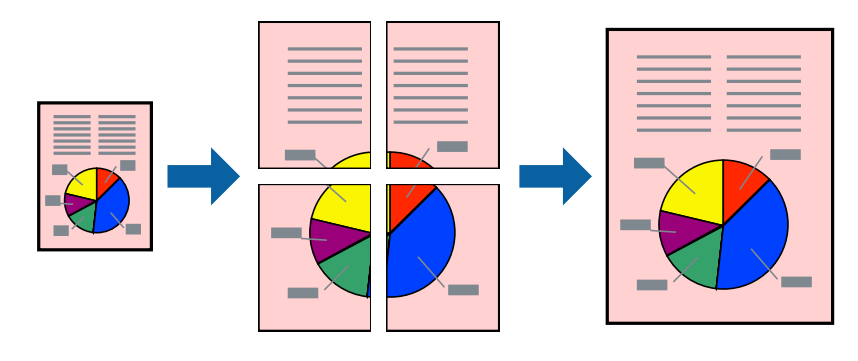

*Pastaba:* Spausdinant be paraščių ši funkcija negalima.

### **Spausdinimo nustatymai**

Spausdintuvo tvarkyklės skirtuke **Pagrindinis** pasirinkite **2x1 plakatas**, **2x2 plakatas**, **3x3 plakatas**, arba **4x4 plakatas** kaip **Keli puslapiai** nustatymą. Spustelėję **Nustatymai** galite pasirinkti skydelius, kurių nenorite spausdinti. Taip pat galite pasirinkti pjovimo gairių parinktis.

#### **Susijusi informacija**

- $\rightarrow$  ["Pagrindinė spausdinimo informacija" puslapyje 25](#page-24-0)
- & ["Skirtukas Pagrindinis" puslapyje 40](#page-39-0)

### **Plakatų kūrimas naudojant Persideng. išlygiavimo žymės**

Toliau pateiktas plakatų kūrimo pavyzdys pasirinkus **2x2 plakatas** ir dalyje **Spausdinti apipjovimo kreipiam.** pasirinkus **Persideng. išlygiavimo žymės**.

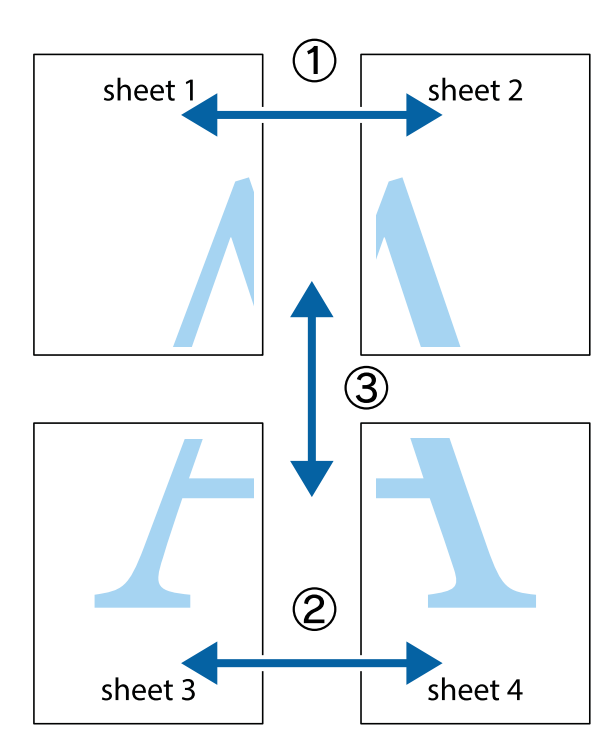

1. Paruoškite Sheet 1 ir Sheet 2. Nukirpkite Sheet 1 paraštes pagal vertikalią mėlyną liniją, einančia per viršutinio ir apatinio kryžiukų vidurį.

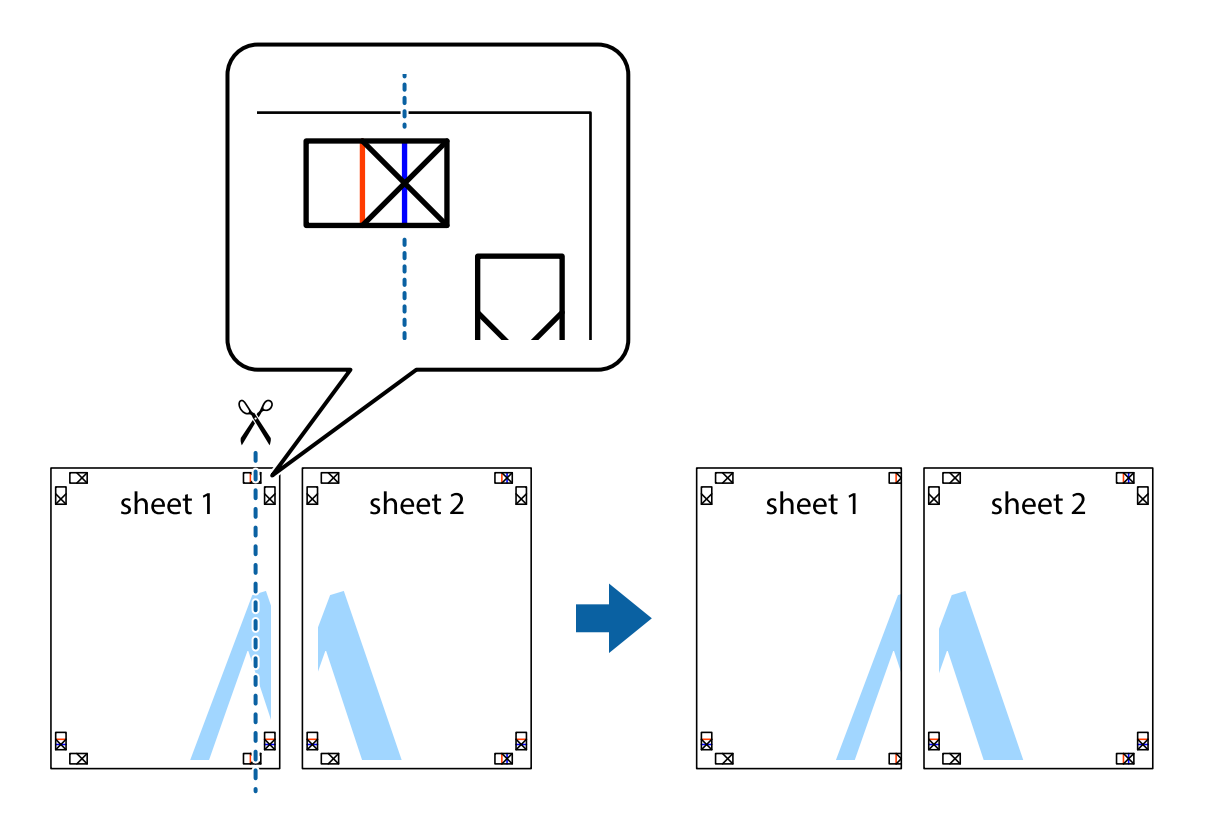

2. Sheet 1 kraštą uždėkite ant Sheet 2 ir sulygiuokite kryžiukus. Tada laikinai iš kitos pusės suklijuokite abu lapus.

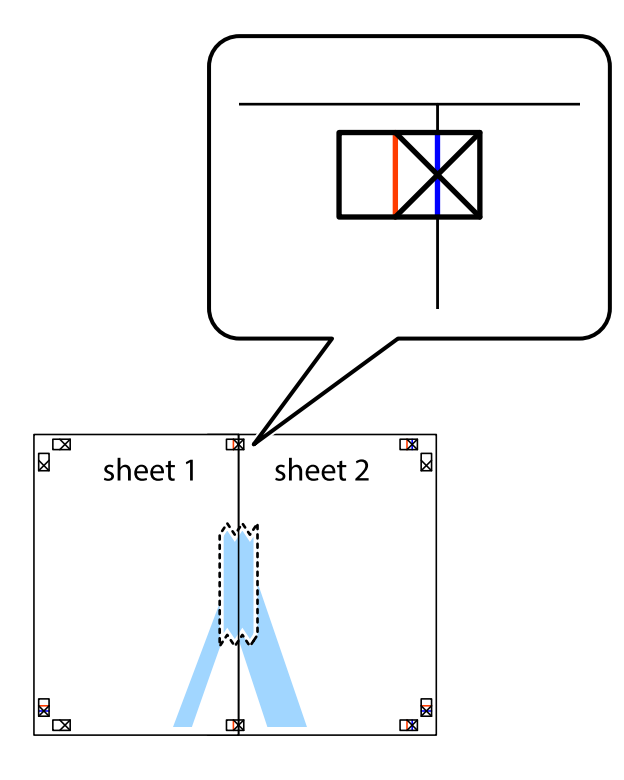

3. Perkirpkite suklijuotus lapus pagal vertikalią raudoną liniją, einančią per lygiavimo žymas (tai kairėje kryžiukų pusėje esanti linija).

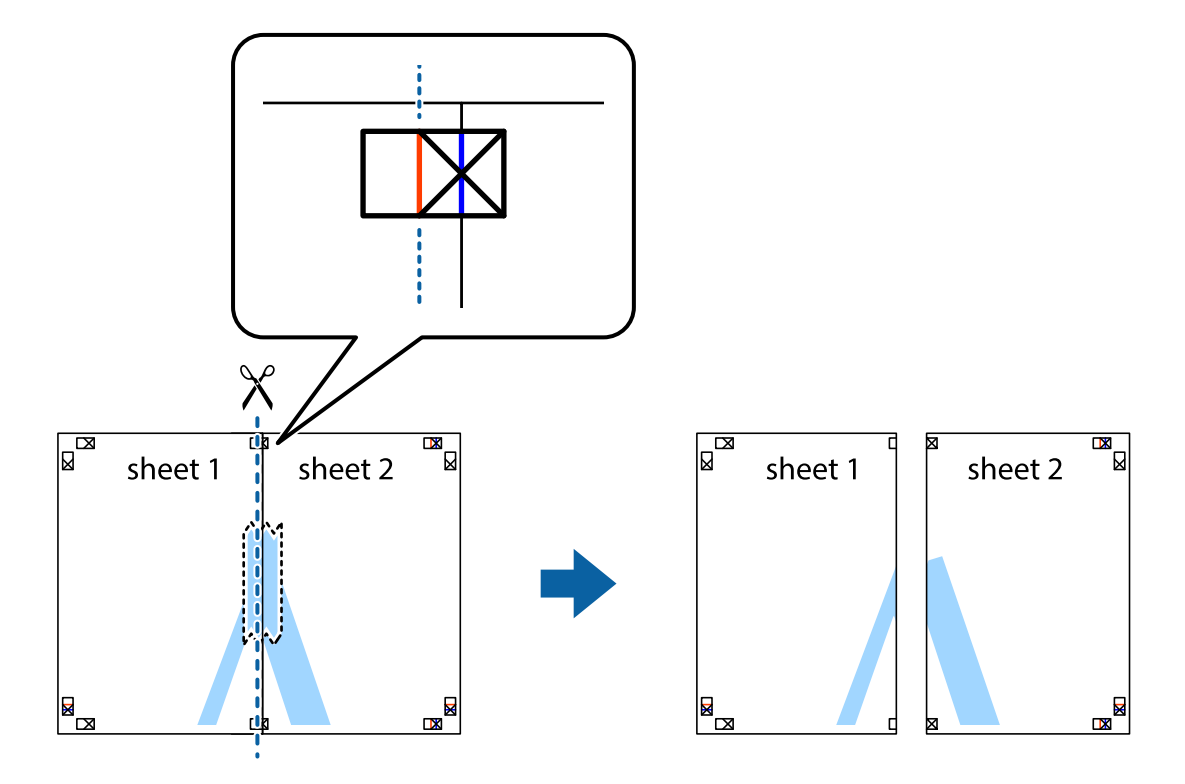

4. Suklijuokite lapus iš kitos pusės.

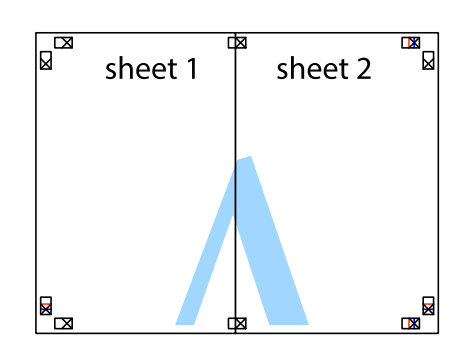

- 5. Kartodami 1–4 veiksmus suklijuokite Sheet 3 ir Sheet 4.
- 6. Nukirpkite Sheet 1 ir Sheet 2 paraštes pagal horizontalią mėlyną liniją, einančia per kairiojo ir dešiniojo kryžiukų vidurį.

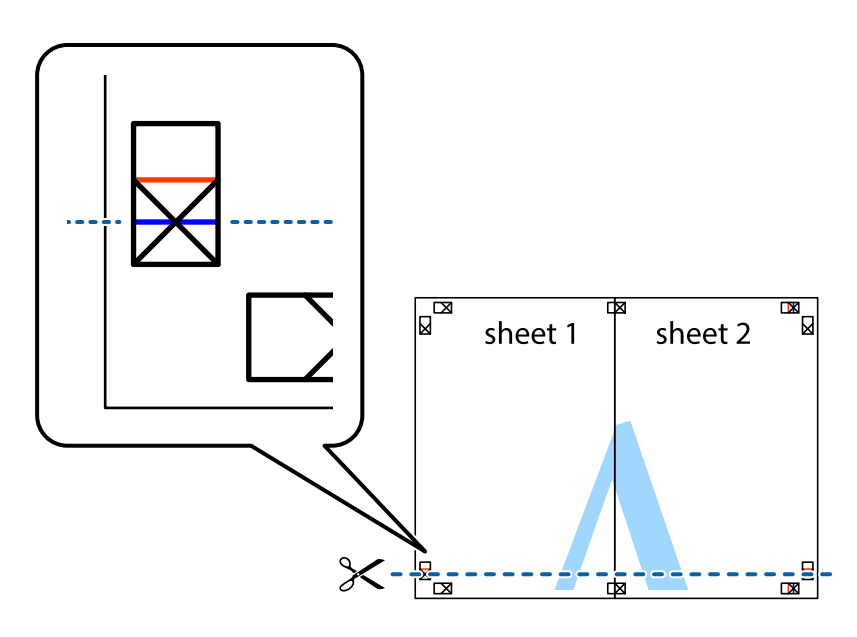

7. Sheet 1 ir Sheet 2 kraštus uždėkite ant Sheet 3 ir Sheet 4, sulygiuokite kryžiukus ir laikinai suklijuokite lapus iš kitos pusės.

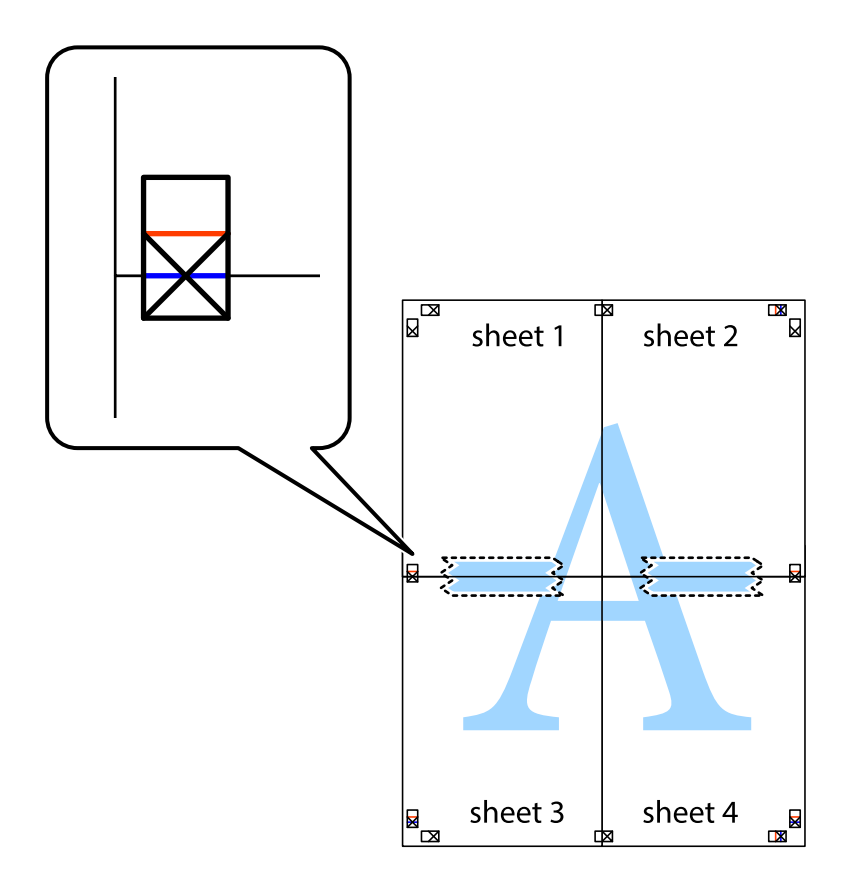

8. Perkirpkite suklijuotus lapus pagal horizontalią raudoną liniją, einančią per lygiavimo žymas (tai virš kryžiukų esanti linija).

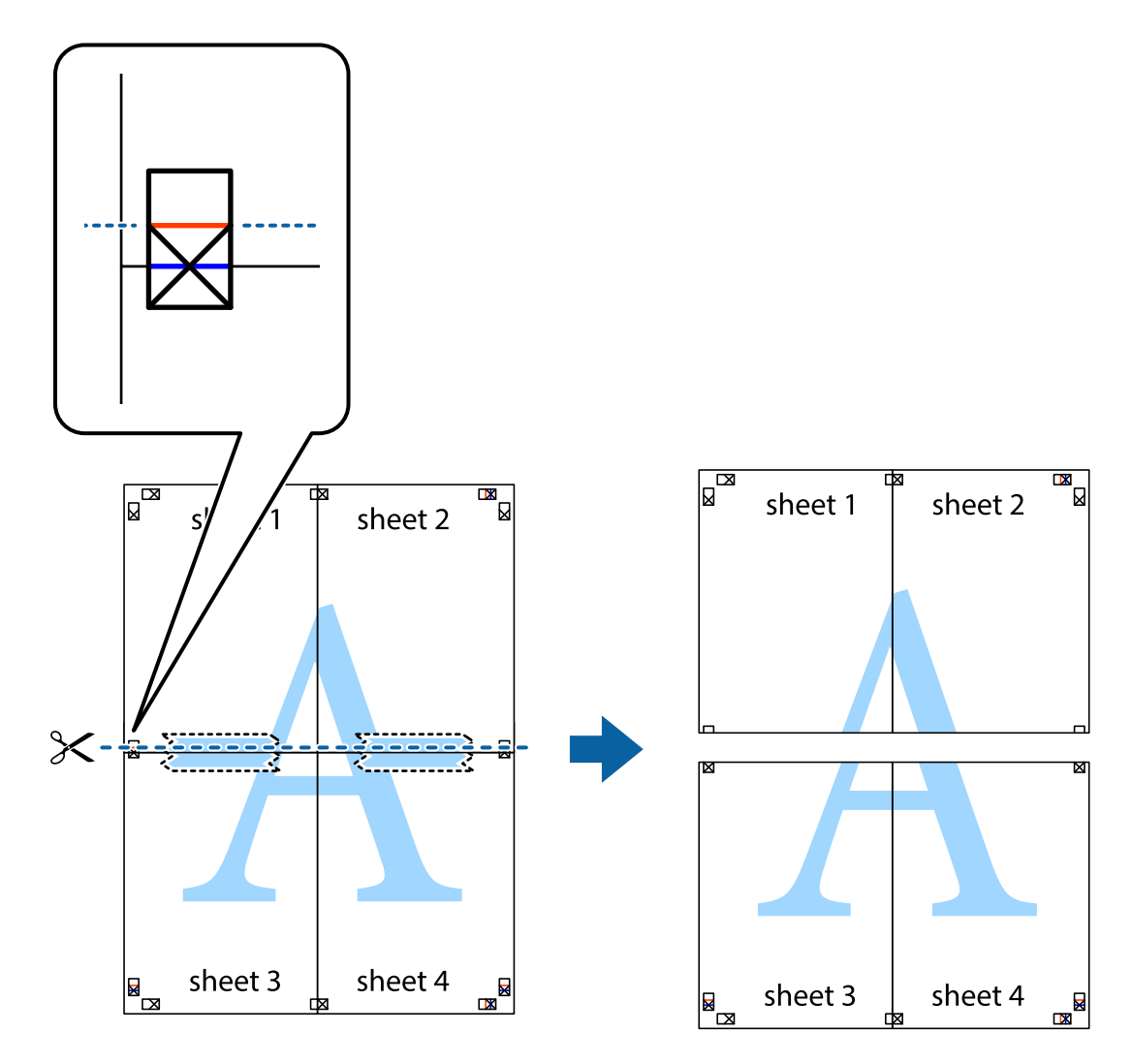

9. Suklijuokite lapus iš kitos pusės.

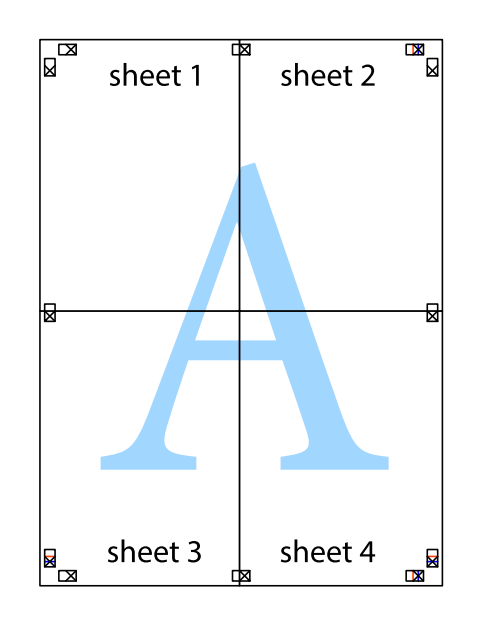

<span id="page-34-0"></span>10. Pagal išorines nuorodas nukirpkite likusias paraštes.

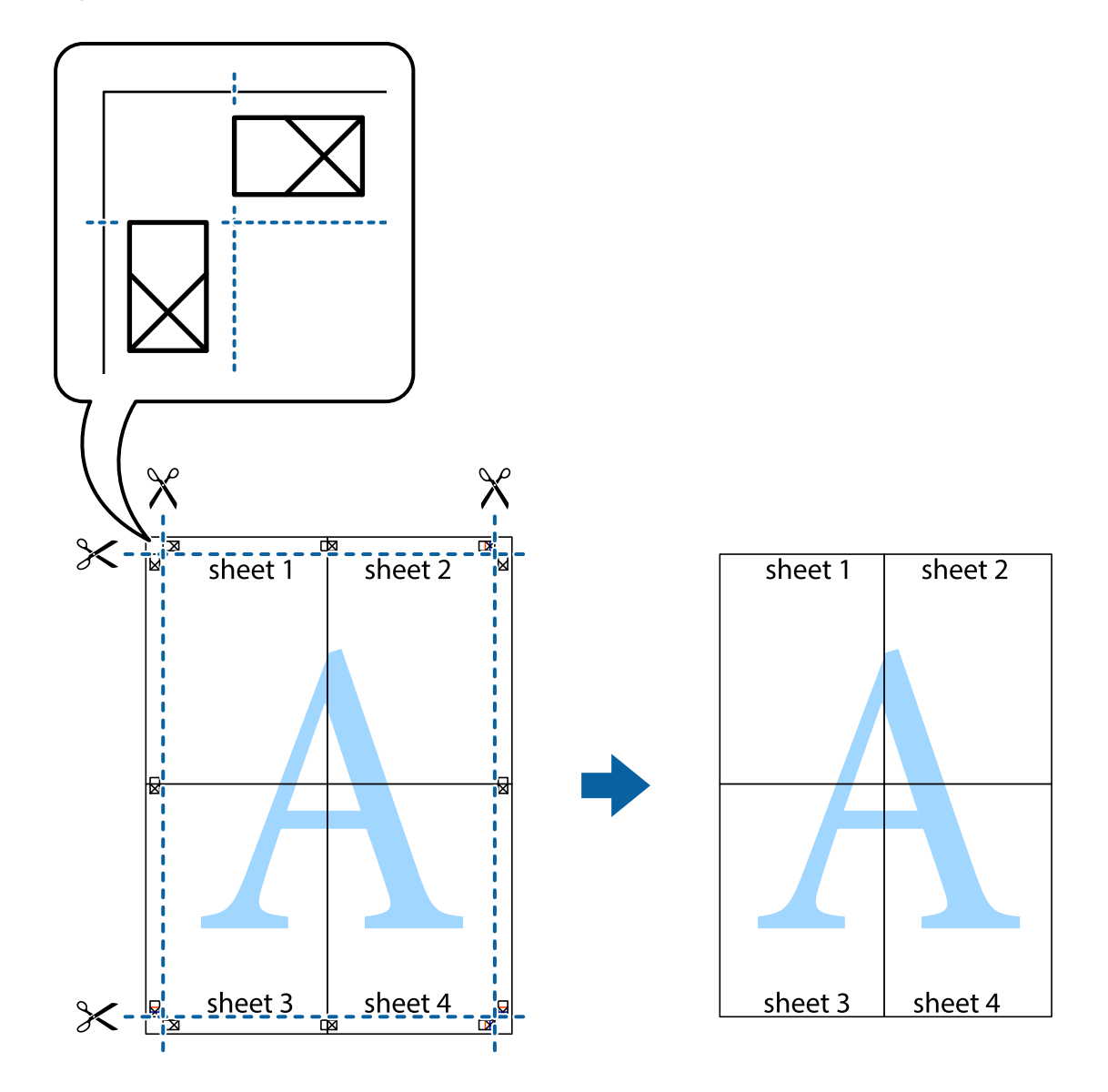

## **Spausdinimas su antrašte ir porašte**

Antraštėse ir poraštėse galima spausdinti tokią informaciją kaip vartotojo vardas ir spausdinimo data.

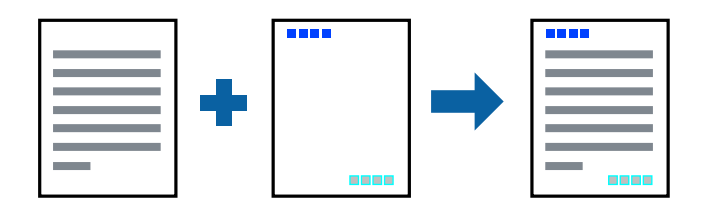

### **Spausdinimo nustatymai**

Spausdintuvo tvarkyklės skirtuke **Daugiau pasirinkčių** spustelėkite **Vandenženklio funkcijos**, tada pasirinkite **Viršutinė / apatinė antraštė**. Spustelėkite **Nustatymai** ir pasirinkite elementus, kuriuos norite spausdinti.

#### <span id="page-35-0"></span>**Susijusi informacija**

- $\rightarrow$  ["Pagrindinė spausdinimo informacija" puslapyje 25](#page-24-0)
- & ["Skirtukas Daugiau pasirinkčių" puslapyje 41](#page-40-0)

## **Vandens ženklo spausdinimas**

Spaudiniuose galima išspausdinti vandens ženklus, pavyzdžiui, "Konfidencialu".Galima įtraukti ir pačių sukurtą vandens ženklą.

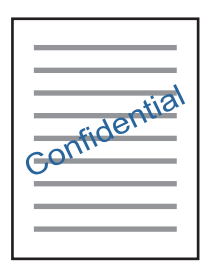

*Pastaba:* Spausdinant be paraščių ši funkcija negalima.

### **Spausdinimo nustatymai**

Spausdintuvo tvarkyklės skirtuke **Daugiau pasirinkčių** spustelėkite **Vandenženklio funkcijos**, tada pasirinkite Vandenženklis.Jei reikia pakeisti išsamią informaciją, pavyzdžiui, vandens ženklo dydį, tankį arba vietą, spustelėkite **Nustatymai**.

#### **Susijusi informacija**

- $\rightarrow$  ["Pagrindinė spausdinimo informacija" puslapyje 25](#page-24-0)
- $\rightarrow$  ["Skirtukas Daugiau pasirinkčių" puslapyje 41](#page-40-0)

## **Kelių failų spausdinimas kartu**

Užduočių tvarkyklė Lite leidžia sujungti kelis skirtingomis programomis sukurtus failus ir išspausdinti juos kaip vieną spaudinį.Galite nurodyti spausdinimo nustatymus sujungtiems failams, pvz. kelių puslapių išdėstymą ir dvipusį spausdinimą.

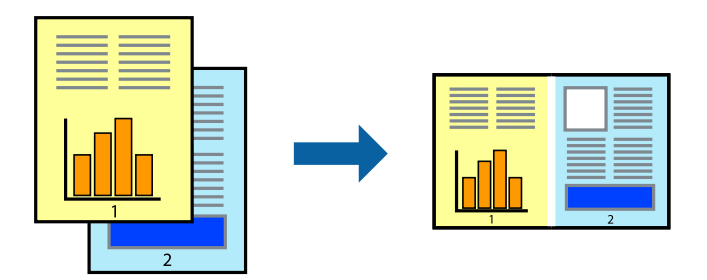
### **Spausdinimo nustatymai**

Spausdinimo tvarkyklės skirtuke **Pagrindinis** pasirinkite **Užduočių tvarkyklė Lite**.Pradėjus spausdinimą rodomas Užduočių tvarkyklė Lite langas.Atidarę langą Užduočių tvarkyklė Lite atidarykite su dabartiniu failu norimą sujungti failą ir pakartokite anksčiau pateiktus paveiktus veiksmus.

Pasirinkus spausdinimo užduotį, įtrauktą į Spausdinamas projektas lange Užduočių tvarkyklė Lite, galite redaguoti puslapio išdėstymą.

Spustelėkite **Spausdinti** meniu **Failas**, norėdami pradėti spausdinimą.

#### *Pastaba:*

Jei uždarysite langą Užduočių tvarkyklė Lite prieš įtraukdami visus spausdinimo duomenis į Spausdinamas projektas, spausdinimo užduotis, su kuria šiuo metu dirbate, atšaukiama.Meniu *Failas* spustelėkite *Įrašyti*, norėdami išsaugoti dabartinę užduotį. Įrašyto failo plėtinys yra "ecl".

Norėdami atidaryti Spausdinamas projektas, spustelėkite *Užduočių tvarkyklė Lite* spausdintuvo tvarkyklės skirtuke *Tech. priežiūra*, norėdami atidaryti Užduočių tvarkyklė Lite langą.Tada meniu *Atverti* pasirinkite *Failas* ir pasirinkite failą.

#### **Susijusi informacija**

- $\rightarrow$  ["Pagrindinė spausdinimo informacija" puslapyje 25](#page-24-0)
- $\blacktriangleright$  ["Skirtukas Pagrindinis" puslapyje 40](#page-39-0)

## **Spausdinimas naudojant universalaus spalvoto spausdinimo funkciją**

Galite paryškinti spaudinių tekstų ir vaizdų matomumą.

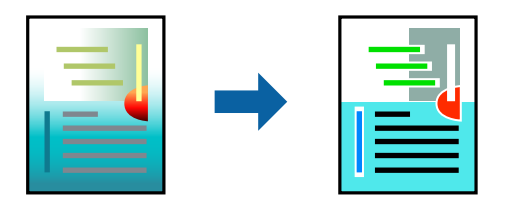

Spalvotas universalus spaudinys galima tik pasirinkus toliau nurodytus nustatymus.

- ❏ Popieriaus tipas: paprastas popierius
- ❏ Kokybė: **Standartin.** arba aukštesnė kokybė
- ❏ Spausdinimo spalvos: **Spalvot.**
- ❏ Programos: "Microsoft® Office 2007" arba naujesnė
- ❏ Teksto dydis: 96 taškų arba mažesnis

### **Spausdinimo nustatymai**

Spausdintuvo tvarkyklės skirtuke **Daugiau pasirinkčių** spustelėkite **Vaizdo parinktys** nustatyme **Spalvų korekcija**.Pasirinkite parinktį iš **Spalvotas universalus spaudinys** nustatymo.Spustelėkite **Patobulinimo parinktys** ir pasirinkite kitus nustatymus.

#### *Pastaba:*

- □ Tam tikrus simbolius gali pakeisti šablonai, pvz. "+" gali atrodyti kaip " $\pm$ ".
- ❏ Nuo konkrečios programos priklausantys šablonai ir pabraukimai gali pakeisti šiuos nustatymus naudojant atspausdintą turinį.
- ❏ Nuotraukų ir kitų vaizdų spausdinimo kokybė gali suprastėti, naudojant Spalvotas universalus spaudinys nustatymus.
- ❏ Naudojant Spalvotas universalus spaudinys nustatymus spausdinama lėčiau.

#### **Susijusi informacija**

- $\rightarrow$  ["Pagrindinė spausdinimo informacija" puslapyje 25](#page-24-0)
- $\blacktriangleright$  ["Skirtukas Daugiau pasirinkčių" puslapyje 41](#page-40-0)

## **Spausdinimo spalvų nustatymas**

Galite nustatyti spausdinimo užduotyje naudojamas spalvas. Šios korekcijos netaikomos originaliems duomenims.

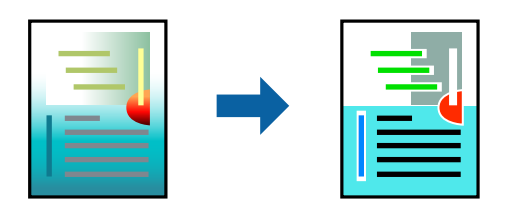

### **Spausdinimo nustatymai**

Spausdintuvo tvarkyklės skirtuke **Daugiau pasirinkčių** pasirinkite **Vartotojo nustatymas** kaip **Spalvų korekcija** nustatymą. Spustelėkite **Patobulintas**, norėdami atidaryti langą **Spalvų korekcija**, tada pasirinkite spalvų koregavimo būdą.

#### *Pastaba:*

- ❏ *Automatinis r.* pasirinkta kaip numatytoji reikšmė skirtuke *Daugiau pasirinkčių*. Su šiuo nustatymu spalvos yra pakoreguojamos automatiškai pagal popieriaus tipą ir spausdinimo kokybės nustatymus.
- ❏ *PhotoEnhance* lange *Spalvų korekcija* koreguoja spalvą, analizuojant objekto vietą. Todėl, jei sumažinus, padidinus, apkirpus arba pasukus vaizdą objekto vieta pasikeitė, ant spaudinio galima pastebėti netikėtų spalvos pokyčių. Pasirinkus spausdinimą be paraščių, objekto vieta taip pat pakinta, todėl pakinta ir spalvos. Jei vaizdas yra nesufokusuotas, tonas gali atrodyti nenatūraliai. Jei pasikeitė spalvos arba jos atrodo netikroviškai, spausdinkite pasirinkę ne *PhotoEnhance*, o kitą režimą.

#### **Susijusi informacija**

- $\blacktriangleright$  ["Pagrindinė spausdinimo informacija" puslapyje 25](#page-24-0)
- & ["Skirtukas Daugiau pasirinkčių" puslapyje 41](#page-40-0)

## **Spausdinimas paryškinant plonas linijas**

Galite pastorinti linijas, per plonas spausdinimui.

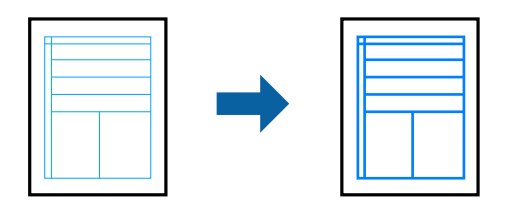

### **Spausdinimo nustatymai**

Spausdintuvo tvarkyklės skirtuke **Daugiau pasirinkčių** spustelėkite **Vaizdo parinktys** nustatyme **Spalvų korekcija**.Pasirinkite **Išskirti plonas linijas**.

#### **Susijusi informacija**

- & ["Pagrindinė spausdinimo informacija" puslapyje 25](#page-24-0)
- & ["Skirtukas Daugiau pasirinkčių" puslapyje 41](#page-40-0)

## **Aiškių brūkšninių kodų spausdinimas**

Galite aiškiai atspausdinti brūkšninį kodą, kad būtų lengva jį nuskaityti. Įjunkite šią funkciją tik jei atspausdinto brūkšninio kodo nepavyksta nuskaityti.

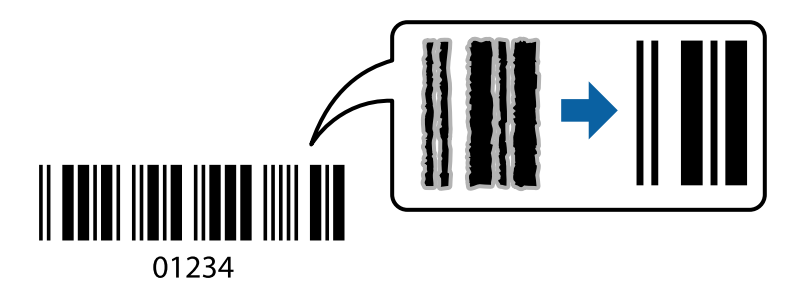

Šią funkciją galima naudoti toliau nurodytomis sąlygomis.

- ❏ Popierius: paprastas popierius, kopijavimo popierius arba vokas
- ❏ Kokybė: **Standartin.**

Spausdinimo kokybę galima pakeisti spausdinant. Spausdinimo greitis gali tapti mažesnis, o spausdinimo tankis — didesnis.

#### *Pastaba:*

Priklausomai nuo aplinkybių, neryškumo pašalinimas gali būti galimas ne visada.

### **Spausdinimo nustatymai**

Spausdintuvo tvarkyklės skirtuke **Tech. priežiūra** spustelėkite **Išplėstinės nuostatos**, tada pasirinkite **Brūkšninio kodo režimas**.

#### <span id="page-39-0"></span>**Susijusi informacija**

- $\rightarrow$  ["Pagrindinė spausdinimo informacija" puslapyje 25](#page-24-0)
- & ["Skirtukas Tech. priežiūra" puslapyje 42](#page-41-0)

## **Spausdinimo atšaukimas**

Spausdinimo užduotį galite atšaukti naudojant kompiuterį.Tačiau, jei spausdinimo užduotis jau išsiųsta į spausdintuvą, iš kompiuterio jos atšaukti negalėsite.Tokiu atveju spausdinimo užduotį atšaukite naudodami spausdintuvo valdymo skydelį.

### **Atšaukimas**

Kompiuteryje dešiniuoju pelės klavišu spustelėkite ant spausdintuvo ties **Įrenginiai ir spausdintuvai**, **Spausdintuvas** arba **Spausdintuvai ir fakso aparatai**.Spustelėkite **Pamatyti, kas spausdinama**, dešiniuoju pelės klavišu spustelėkite norimą atšaukti užduotį, tada pasirinkite **Atšaukti**.

## **Spausdintuvo tvarkyklės meniu parinktys**

Atidarykite spausdinimo langą programoje, pasirinkite spausdintuvą, tada pasiekite spausdintuvo tvarkyklės langą.

#### *Pastaba:*

Meniu gali skirtis, priklausomai nuo pasirinktos parinkties.

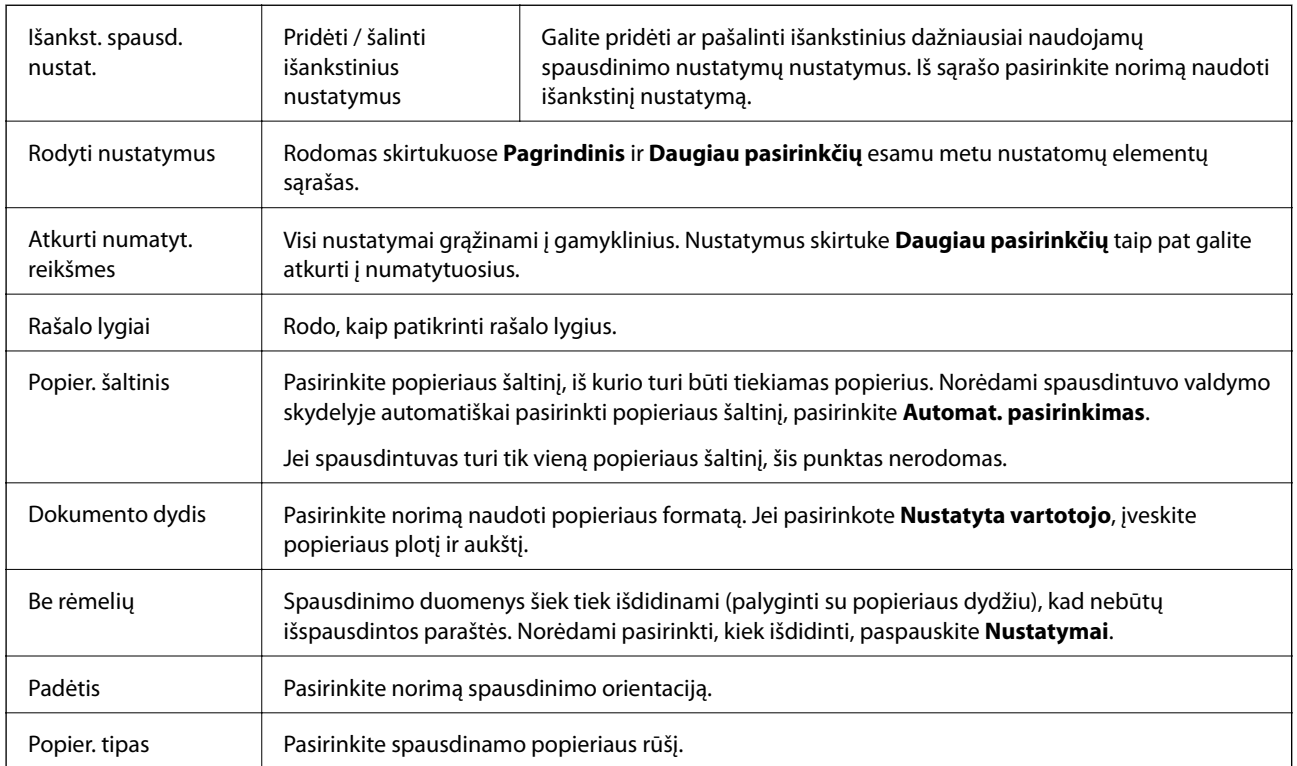

### **Skirtukas Pagrindinis**

<span id="page-40-0"></span>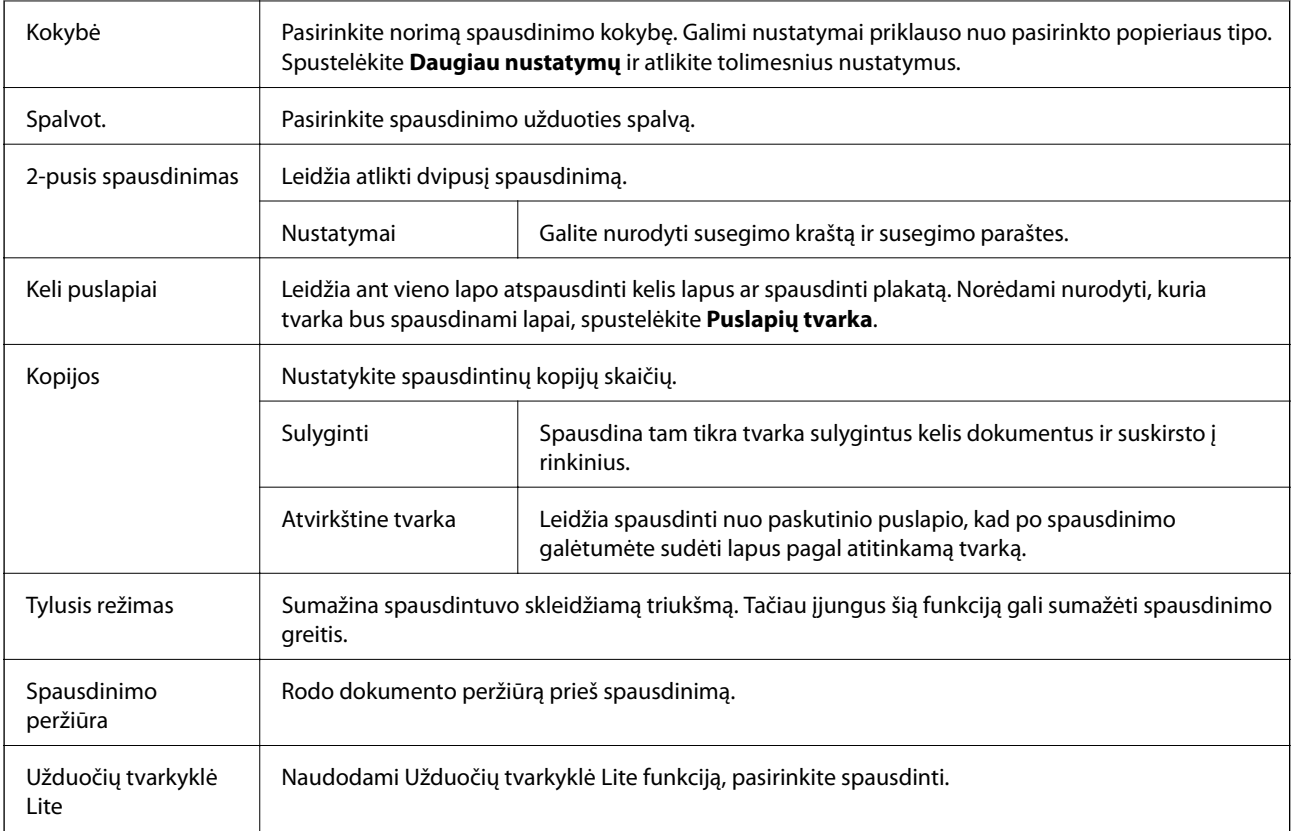

## **Skirtukas Daugiau pasirinkčių**

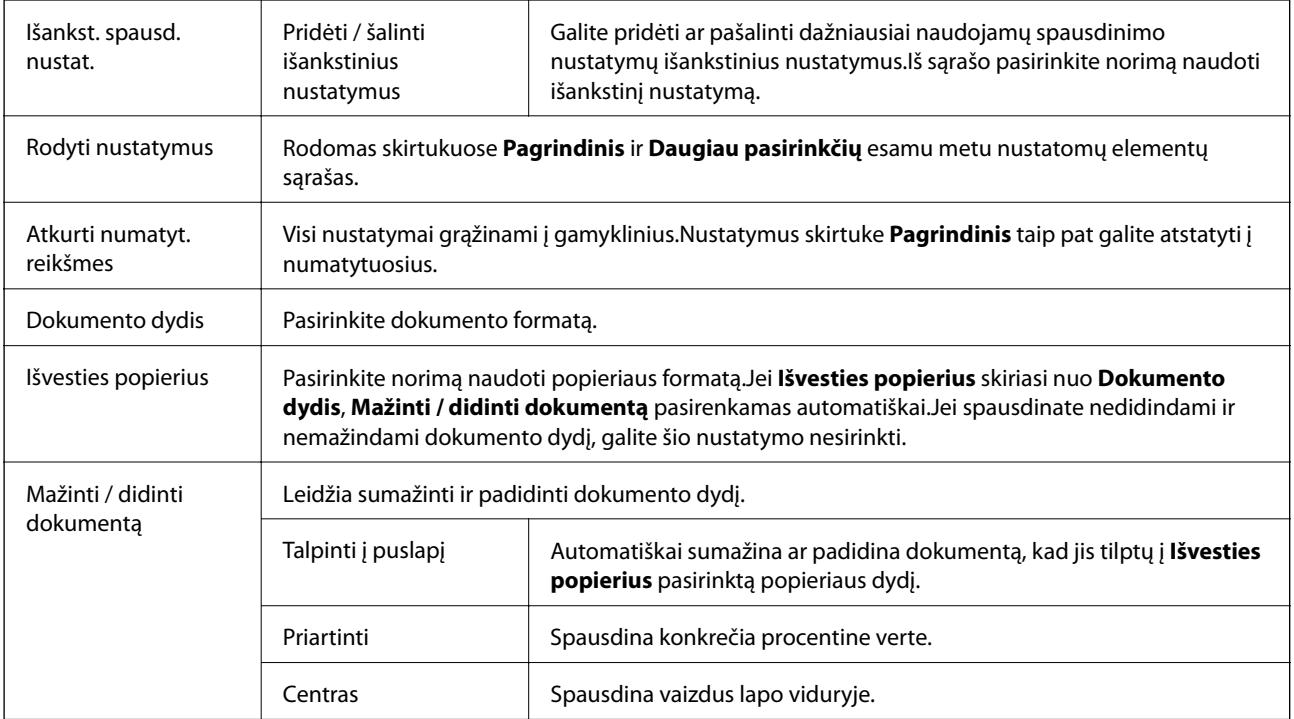

<span id="page-41-0"></span>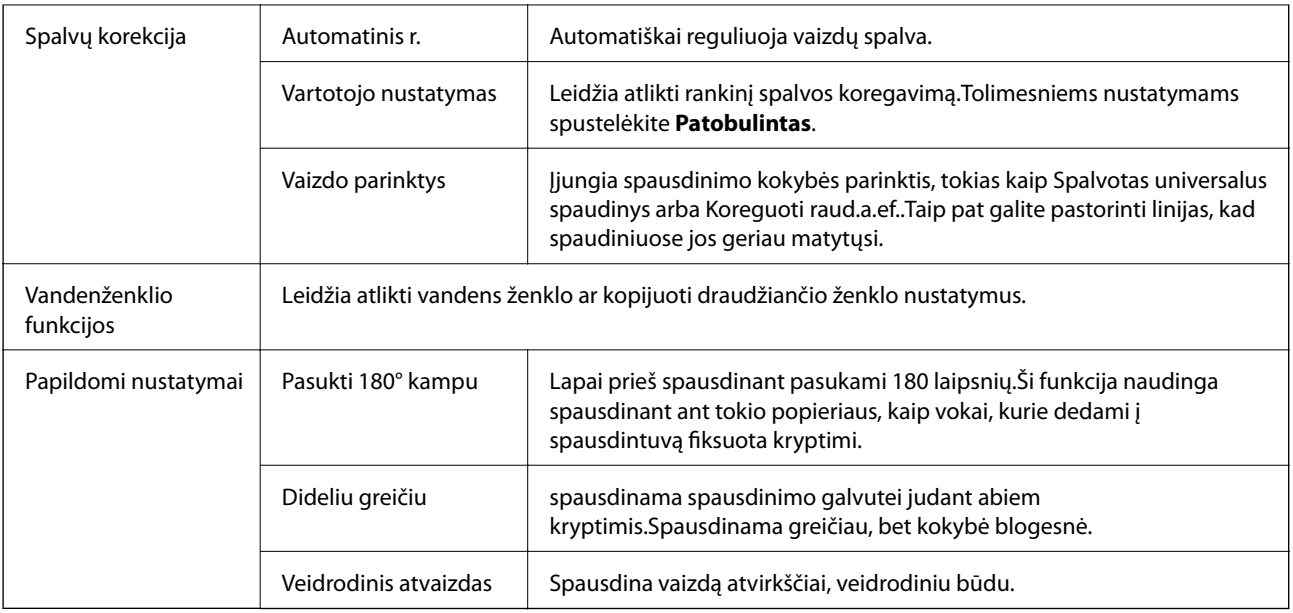

## **Skirtukas Tech. priežiūra**

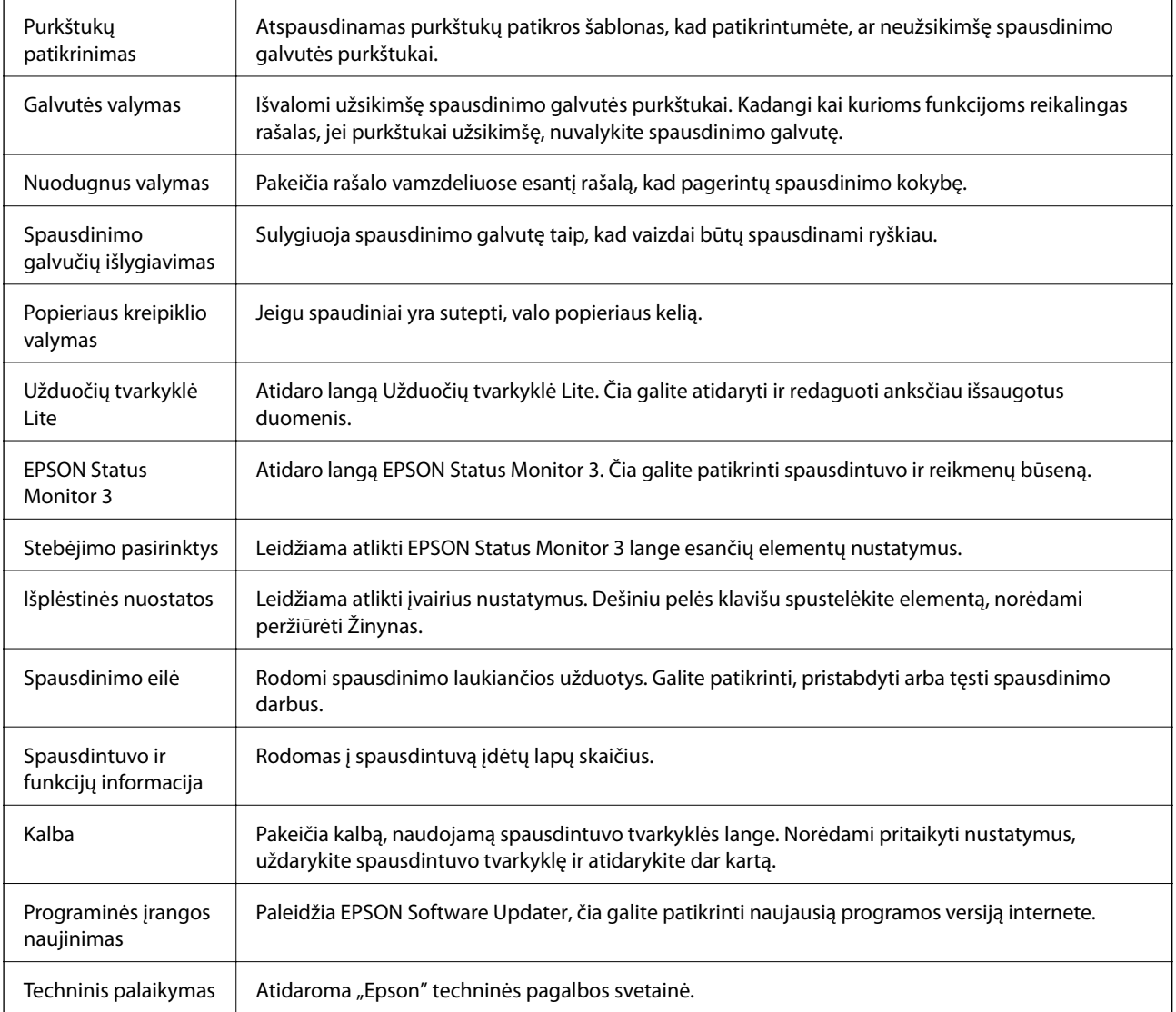

## <span id="page-42-0"></span>**Spausdinimas iš spausdintuvo tvarkyklės, naudojant Mac OS**

## **Pagrindinė spausdinimo informacija**

#### *Pastaba:*

Veiksmai skiriasi priklausomai nuo programos.Išsamios informacijos ieškokite programėlės žinyne.

1. Atidarykite norimą spausdinti failą.

Įdėkite spausdintuvą į popierių, jei jis dar neįdėtas.

2. Meniu **Failai** pasirinkite **Spausdinti** arba kitą komandą, kad būtų atidarytas spausdinimo dialogo langas.

Jei reikia, spustelėkite Rodyti informaciją arba  $\nabla$ , kad būtų išplėstas spausdinimo langas.

- 3. Pasirinkite naudojamą spausdintuvą.
- 4. Išskleidžiamajame meniu pasirinkite **Spausdinimo nustatymai**.

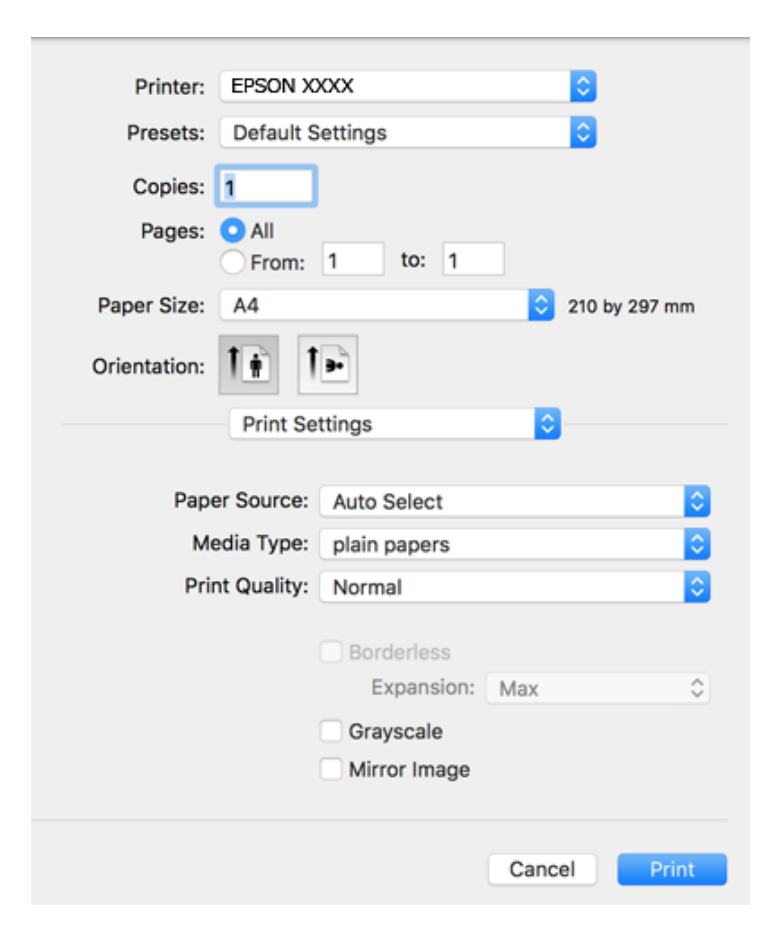

#### **Spausdinimas**

#### *Pastaba:*

"OS X Mountain Lion" ar naujesnėje versijoje, jei nerodomas meniu *Spausdinimo nustatymai*, "Epson" spausdintuvo tvarkyklė įdiegta netinkamai.

Pasirinkite *Sistemos nuostatos*, kurią rasite meniu > *Spausdintuvai ir skaitytuvai* (arba *Spausdinti ir nuskaityti*, *Spausdinti ir siųsti faksogramą*), pašalinkite spausdintuvą, tada vėl jį pridėkite.Kaip pridėti spausdintuvą, žr. toliau.

#### [http://epson.sn](http://epson.sn/?q=2)

5. Pakeiskite nustatymus pagal poreikį.

Išsamios informacijos ieškokite spausdintuvo tvarkyklės meniu parinktyse.

6. Spustelėkite **Spausdinti**.

#### **Susijusi informacija**

- $\blacktriangleright$  ["Galimas popierius ir talpa" puslapyje 16](#page-15-0)
- $\rightarrow$  ["Popieriaus įdėjimas į Gal. popier. tiektuvas" puslapyje 19](#page-18-0)
- $\rightarrow$  ["Spausdinimo nustatymai meniu parinktys" puslapyje 48](#page-47-0)

## **Kelių puslapių spausdinimas ant vieno lapo**

Ant vieno popieriaus lapo galima išspausdinti dviejų arba keturių puslių duomenis.

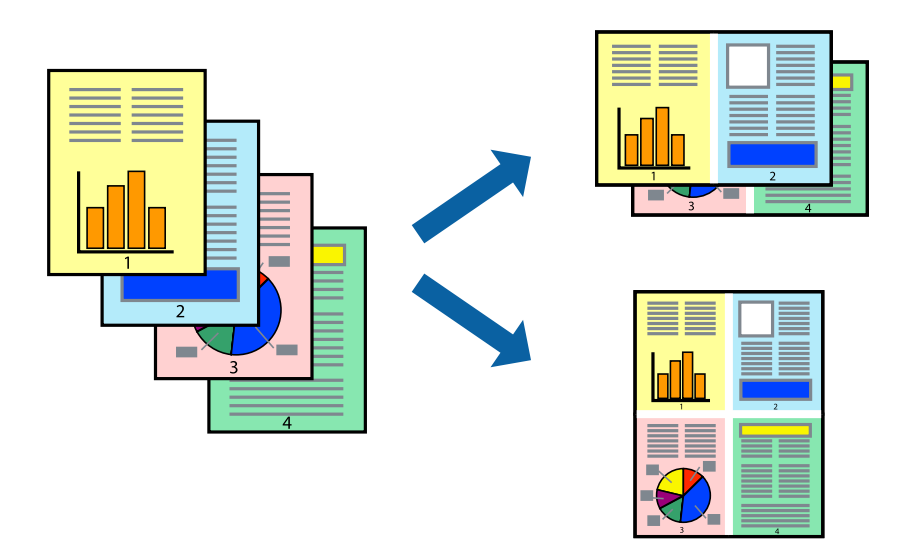

### **Spausdinimo nustatymai**

Išskleidžiamajame meniu pasirinkite **Maketas**.Dalyje **Puslapių skaičius lape** nustatykite puslapių skaičių, taip pat **Išdėstymo kryptis** (puslapių tvarka) ir **Kraštinė** nustatymus.

#### **Susijusi informacija**

- $\blacktriangleright$  ["Pagrindinė spausdinimo informacija" puslapyje 43](#page-42-0)
- $\blacktriangleright$  ["Išdėstymo meniu parinktys" puslapyje 47](#page-46-0)

## **Spausdinimas ir dėjimas pagal puslapių tvarką (spausdinimas atvirkštine tvarka)**

Galite spausdinti nuo paskutinio puslapio, kad galėtumėte sudėti lapus pagal tvarką.

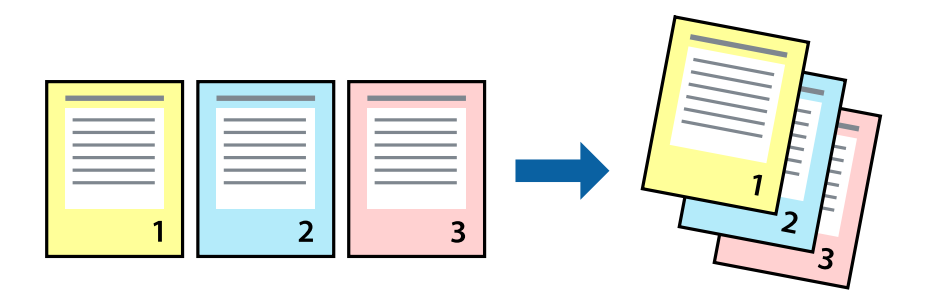

### **Spausdinimo nustatymai**

Išskleidžiamajame meniu pasirinkite **Popieriaus apdorojimas**.Pasirinkite **Atvirkščiai** kaip **Puslapių tvarka** nustatymą.

#### **Susijusi informacija**

- $\blacktriangleright$  ["Pagrindinė spausdinimo informacija" puslapyje 43](#page-42-0)
- $\blacktriangleright$  ["Popieriaus naudojimo meniu parinktys" puslapyje 47](#page-46-0)

## **Sumažinto arba padidinto dokumento spausdinimas**

Galite sumažinti arba padidinti dokumento formatą konkrečiu procentu arba pritaikyti į spausdintuvą įdėto popieriaus formatui.

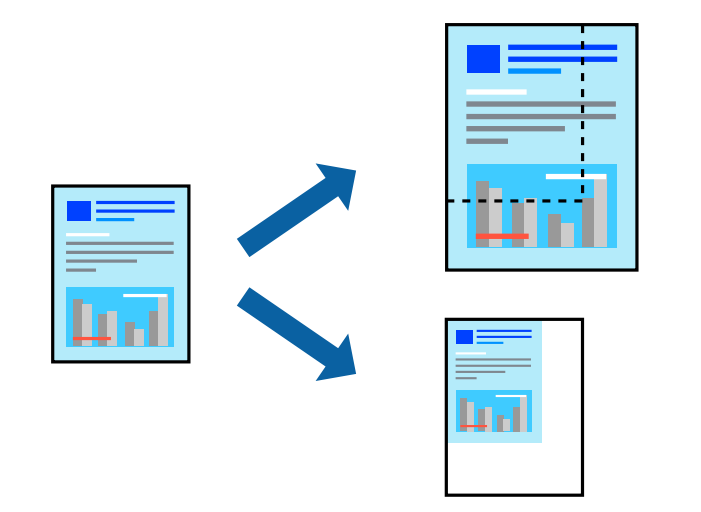

### **Spausdinimo nustatymai**

Spausdindami pagal popieriaus formatą, iškylančiame meniu pasirinkite **Popieriaus naudojimas**, o tada — **Nustatyti mastelį, kuris tiktų popieriaus dydžiui**.Nustatydami **Paskirties popieriaus formatas** pasirinkite į spausdintuvą įdėto popieriaus formatą.Mažindami dokumento dydį, pasirinktie **Tik sumažinti mastelį**.

Spausdindami su nurodytu procentu, atlikite vieną iš žemiau nurodytų veiksmų.

- ❏ Programos meniu **Failas** pasirinkite **Spausdinti**.Pasirinkite **Spausdintuvas**, **Mastelis** įveskite procentą ir spustelėkite **Spausdinti**.
- ❏ Programos meniu **Failas** pasirinkite **Puslapio sąranka**.Dalyje **Formatavimas** pasirinkite spausdintuvą, **Mastelis** įveskite procentą ir spustelėkite **OK**.

*Pastaba:*

Nustatydami *Popieriaus formatas* nustatymą pasirinkite į spausdintuvą įdėto popieriaus formatą.

#### **Susijusi informacija**

- $\rightarrow$  ["Pagrindinė spausdinimo informacija" puslapyje 43](#page-42-0)
- $\blacktriangleright$  ["Popieriaus naudojimo meniu parinktys" puslapyje 47](#page-46-0)

## **Spausdinimo spalvų nustatymas**

Galite nustatyti spausdinimo užduotyje naudojamas spalvas. Šios korekcijos netaikomos originaliems duomenims.

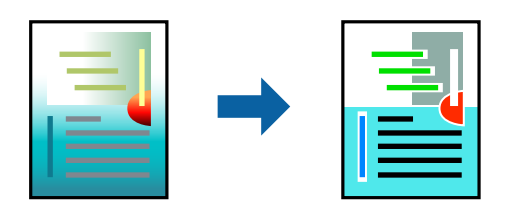

### **Spausdinimo nustatymai**

Iškylančiajame meniu pasirinkite **Spalvos derinimas**, paskui — **EPSON Color Controls**.Iškylančiajame meniu pasirinkite **Color Options**, paskui — vieną iš galimų parinkčių.Paspauskite rodyklę šalia **Sudėtingesnės nuostatos**, tada pasirinkite išsamesnius nustatymus.

#### **Susijusi informacija**

- $\rightarrow$  ["Pagrindinė spausdinimo informacija" puslapyje 43](#page-42-0)
- $\blacktriangleright$  ["Spalvų derinimo meniu parinktys" puslapyje 47](#page-46-0)
- $\blacktriangleright$  ["Color Options meniu parinktys" puslapyje 48](#page-47-0)

## **Spausdinimo atšaukimas**

Spausdinimo užduotį galite atšaukti naudojant kompiuterį.Tačiau, jei spausdinimo užduotis jau išsiųsta į spausdintuvą, iš kompiuterio jos atšaukti negalėsite.Tokiu atveju spausdinimo užduotį atšaukite naudodami spausdintuvo valdymo skydelį.

### **Atšaukimas**

Dalyje **Prijungti** spustelėkite spausdintuvo piktogramą.Pasirinkite užduotį, kurią norite atšaukti, tada atlikite vieną iš šių veiksmų.

#### <span id="page-46-0"></span> $\Box$ "OS X Mountain Lion" arba naujesnė

Spustelėkite  $\infty$  šalia eigos matuoklio.

 $\Box$  Nuo "Mac OS X v10.6.8" iki "v10.7.x"

Spustelėkite **Naikinti**.

## **Spausdintuvo tvarkyklės meniu parinktys**

Atidarykite spausdinimo langą programoje, pasirinkite spausdintuvą, tada pasiekite spausdintuvo tvarkyklės langą.

*Pastaba:*

Meniu gali skirtis, priklausomai nuo pasirinktos parinkties.

### **Išdėstymo meniu parinktys**

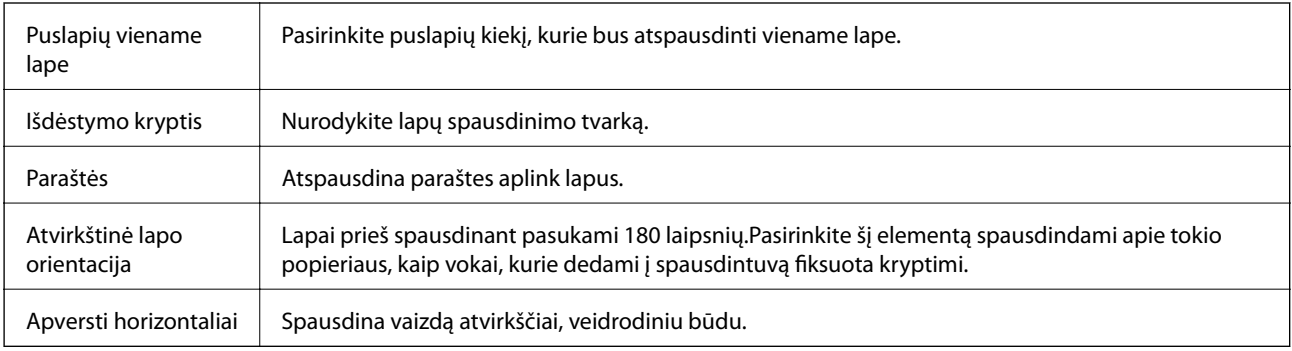

### **Spalvų derinimo meniu parinktys**

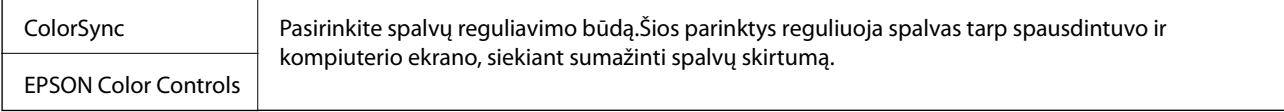

### **Popieriaus naudojimo meniu parinktys**

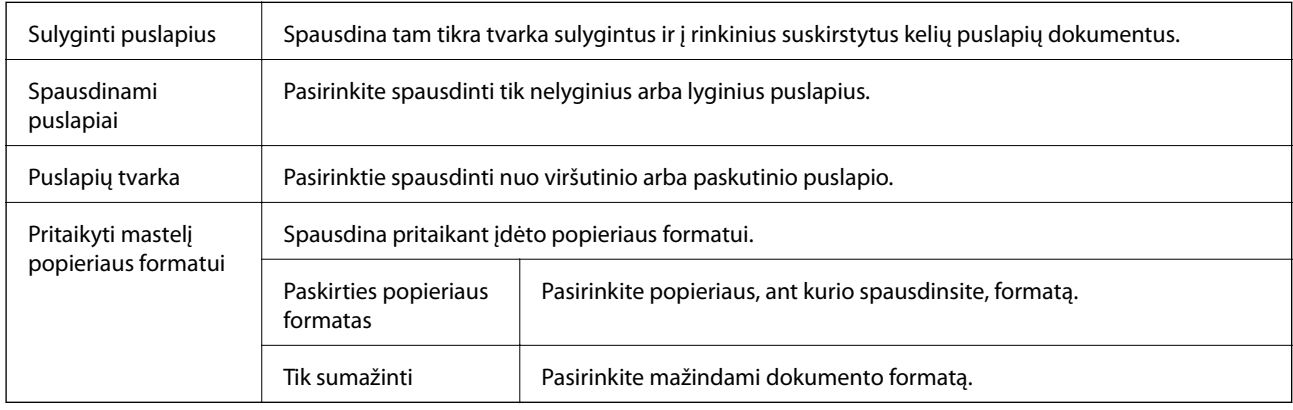

<span id="page-47-0"></span>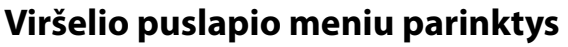

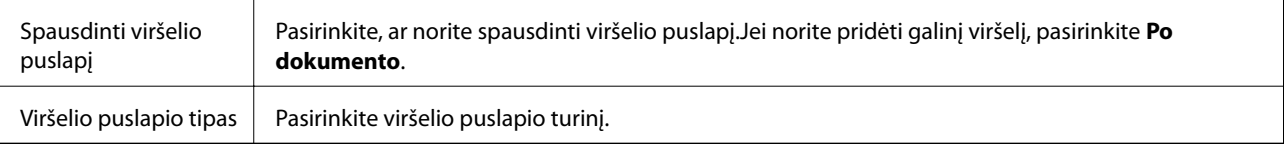

### **Spausdinimo nustatymai meniu parinktys**

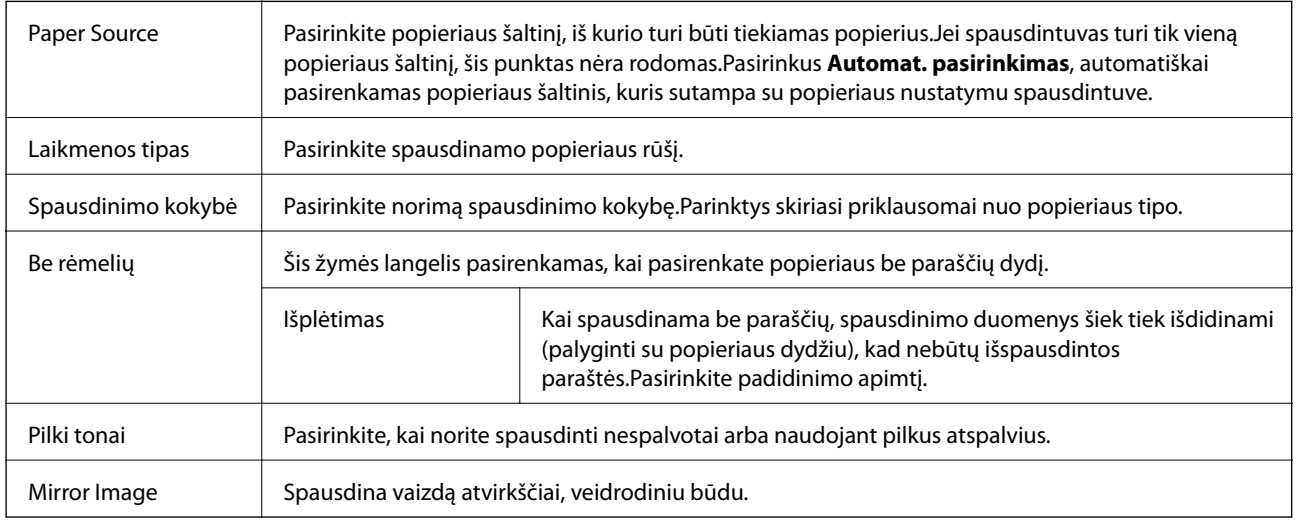

### **Color Options meniu parinktys**

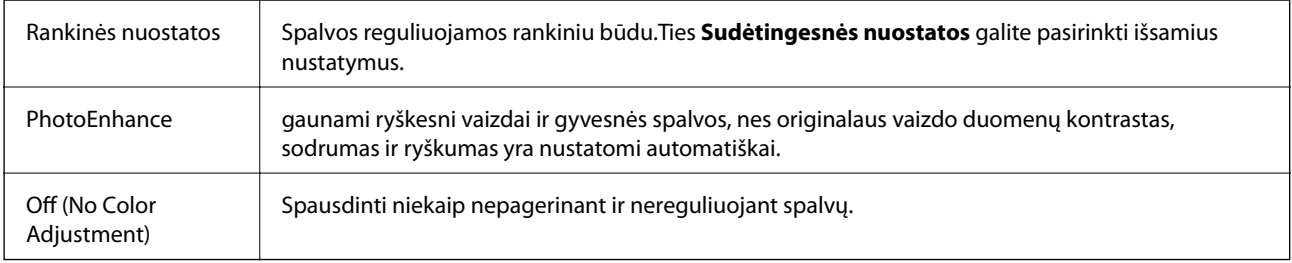

## **"Mac OS" spausdintuvo tvarkyklės naudojimo nustatymų parinkimas**

### **Prieiga prie "Mac OS" spausdintuvo tvarkyklės operacijos nustatymų lango**

Pasirinkite **Sistemos nuostatos**, atidarę meniu , spauskite **Spausdintuvai ir skaitytuvai** (arba **Spausdinti ir nuskaityti**, **Spausdinti ir siųsti faksogramą**), tada pasirinkite spausdintuvą.Spustelėkite **Parinktys ir tiekimas** > **Parinktys** (arba **Tvarkyklė**).

### **Mac OS spausdintuvo tvarkyklės naudojimo nustatymai**

- ❏ Praleisti tuščią puslapį: Nespausdinami tušti puslapiai.
- ❏ Tylusis režimas: spausdinama tyliai.Tačiau gali būti lėčiau spausdinama.
- ❏ High Speed Printing: Spausdinama spausdinimo galvutei judant abiem kryptimis.Spausdinama greičiau, bet kokybė blogesnė.
- ❏ Pašalinti baltas paraštes: Spausdinant be paraščių pašalinamos nereikalingos paraštės.
- ❏ Warning Notifications: Spausdintuvo tvarkyklei leidžiama rodyti įspėjamuosius pranešimus.
- ❏ Establish bidirectional communication: Paprastai reikia pasirinkti **On**.Jei gauti spausdintuvo informaciją neįmanoma, nes spausdintuvas bendrinamas prie tinklo prijungtais **Off** kompiuteriais arba dėl kokios nors kitos priežasties, pasirinkite Windows.

## **Spausdinimo atšaukimas — spausdintuvo mygtukas**

Norėdami atšaukti vykdomą spausdinimo užduotį, paspauskite mygtuką  $\bigcirc$ .

# <span id="page-49-0"></span>**Rašalo lygio papildymas**

## **Rašalo lygio tikrinimas**

Norėdami sužinoti, kiek faktiškai liko rašalo, pažiūrėkite, koks rašalo lygis visose spausdintuvo talpyklose.

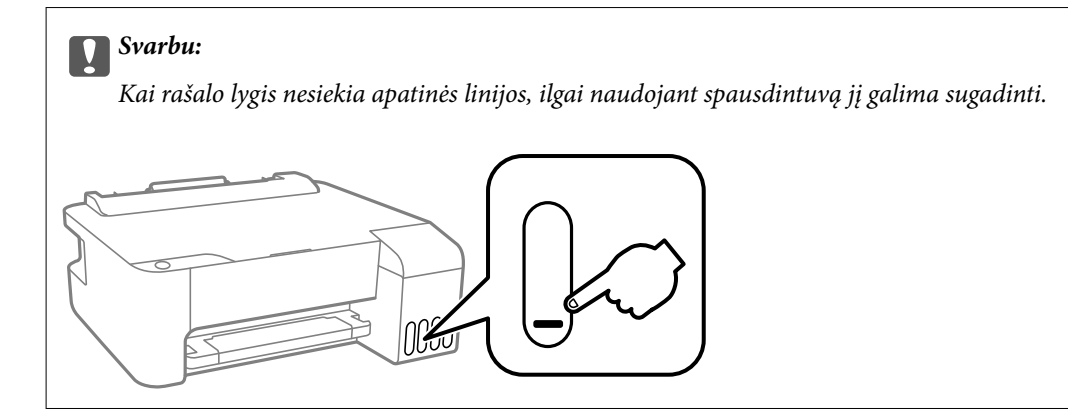

## **Rašalo buteliukų kodai**

"Epson" rekomenduoja naudoti autentiškus "Epson" rašalo buteliukus.

Toliau pateikti autentiškų "Epson" rašalo buteliukų kodai.

#### c*Svarbu:*

- ❏ Epson garantija netaikoma žalai, patirtai naudojant kitus nei nurodyti rašalus, įskaitant bet kokį originalų šiam spausdintuvui neskirtą Epson rašalą, arba bet kokį trečiosios šalies rašalą.
- ❏ Naudojant kitus ne "Epson" pagamintus gaminius galima patirti žalos, kuriai nėra taikomos "Epson" garantijos. Tam tikromis aplinkybėmis spausdintuvas gali pradėti veikti su klaidomis.

#### *Pastaba:*

- ❏ Rašalo buteliukų kodai gali skirtis atsižvelgiant į vietovę. Norėdami sužinoti teisingus kodus jūsų vietovei, kreipkitės į "Epson" pagalbos skyrių.
- ❏ Nors rašalo buteliukuose gali būti perdirbtų medžiagų, tačiau tai neturi poveikio spausdintuvo veikimui ar rezultatams.
- ❏ Rašalo buteliuko techniniai duomenys ir išvaizda gali būti keičiami tobulinant, iš anksto nepranešus.

#### **Europoje**

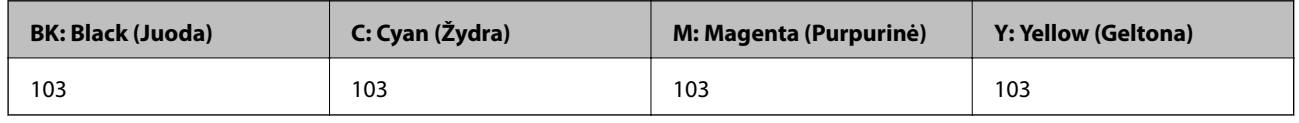

#### *Pastaba:*

Apsilankykite šioje interneto svetainėje, norėdami gauti informacijos apie "Epson" rašalo buteliuko sąnaudas.

<http://www.epson.eu/pageyield>

#### <span id="page-50-0"></span>**Australijoje ir Naujojoje Zelandijoje**

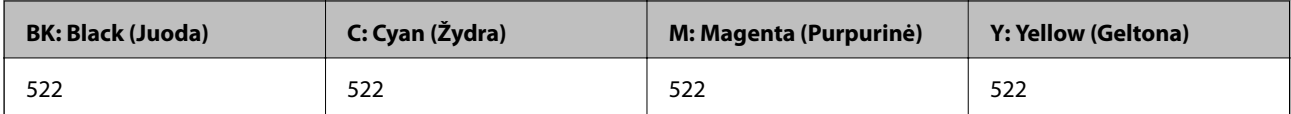

#### **Kinijoje**

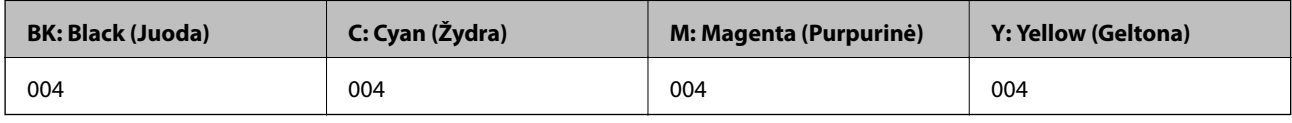

#### **Azijos šalyse, išskyrus Kiniją**

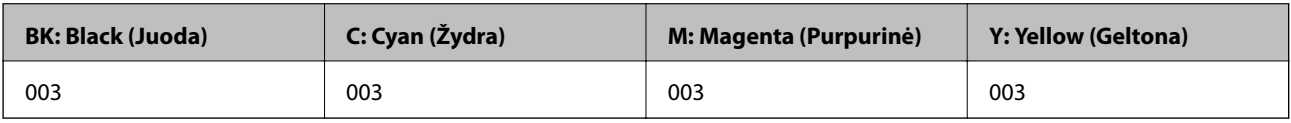

#### **Susijusi informacija**

& ["Techninio klientų aptarnavimo svetainė" puslapyje 94](#page-93-0)

## **Atsargumo priemonės dėl rašalo buteliukų naudojimo**

Prieš papildydami rašalo lygį, perskaitykite šias instrukcijas.

#### **Rašalo sandėliavimo atsargumo priemonės**

- ❏ Rašalo buteliukus saugokite nuo tiesioginių saulės spindulių poveikio.
- ❏ Nelaikykite rašalo buteliukų aukštose temperatūrose arba žemiau nulio laipsnių.
- ❏ Atnešę rašalo buteliuką iš šaltos laikymo vietos, prieš naudodami, leiskite jam sušilti iki kambario temperatūros bent tris valandas.
- $\Box$ , Epson" rekomenduoja sunaudoti rašalo buteliuką iki ant pakuotės įspaustos datos.
- ❏ Kol nebūsite pasiruošę užpildyti rašalo talpyklą, neatidarykite rašalo buteliuko pakuotės.Siekiant užtikrinti rašalo buteliuko patikimumą, jis supakuotas naudojant vakuumą.Jei prieš naudodami rašalo buteliuką paliksite išpakuotą ilgą laiką, gali nepavykti spausdinti įprastai.
- ❏ Atidarius rašalo buteliuką rekomenduojama kuo greičiau jį panaudoti.
- ❏ Norėdami sandėliuoti arba gabenti rašalo buteliuką, nepakreipkite buteliuko ir saugokite jį nuo smūgių bei temperatūros pokyčių.Nesilaikant nurodymo, net ir tvirtai uždėjus rašalo buteliuko dangtelį gali pratekėti rašalas.Uždėdami dangtelį buteliuką laikykite vertikalioje padėtyje, taip pat apsaugokite jį taip, kad gabenant rašalo buteliuką, pavyzdžiui, dedant jį į krepšį, neištekėtų rašalas.

#### **Atsargumo priemonės, atliekant rašalo papildymą**

- ❏ Šiam spausdintuvui naudokite rašalo buteliukus su tinkamu dalies kodu.
- ❏ Su šiame spausdintuve pateiktu rašalu reikia elgtis atsargiai. Kai rašalo talpyklos yra užpildomos ar pakartotinai papildomos rašalu, rašalas gali taškytis. Jei ant jūsų drabužių arba daiktų patektų rašalo, gali nepavykti jo pašalinti.
- ❏ Pernelyg nepurtykite ir nespauskite rašalo buteliukų.
- ❏ Optimaliam spausdinimo rezultatui užtikrinti stenkitės, kad rašalo lygis nebūtų žemas per ilgai.
- ❏ Norėdami pasiekti optimalių spausdinimo rezultatų, bent kartą per metus pripildykite rašalo talpyklas iki viršutinės linijos.
- ❏ Jei rašalo talpykla nėra pripildyta iki apatinės linijos, kuo greičiau pripilkite rašalo. Kai rašalo lygis nesiekia apatinės linijos, ilgai naudojant spausdintuvą jį galima sugadinti.

#### **Rašalo sąnaudos**

- ❏ Siekiant užtikrinti optimalų spausdinimo galvutės našumą, šiek tiek rašalo iš visų talpyklų sunaudojama atliekant priežiūros veiksmus, pavyzdžiui, valant spausdinimo galvutę. Rašalas taip pat gali būti vartojamas įjungus spausdintuvą.
- ❏ Spausdinant monochrominius ar pilkų tonų spaudinius, vietoje juodo rašalo gali būti naudojami spalvoti rašalai priklausomai nuo popieriaus tipo ar spausdinimo kokybės parametrų. Taip yra dėl to, kad maišant spalvotus rašalus sukuriama juoda spalva.
- ❏ Pradinio nustatymo metu rašalas iš kartu su spausdintuvu gautų rašalo buteliukų yra dalinai sunaudojamas.Siekiant gauti aukštos kokybės spaudinius, spausdintuvo spausdinimo galvutė bus pilnai užpildyta rašalu.Šio vieną kartą atliekamo proceso metu sunaudojama rašalo, todėl naudojant tokius buteliukus bus išspausdinama mažiau puslapių (lyginant su vėlesniais rašalo buteliukais).
- ❏ Įvertinta išeiga gali skirtis, priklausomai nuo spausdinamų vaizdų, naudojamo popieriaus rūšies, spausdinimo dažnumo ir aplinkos sąlygų, pvz., temperatūros.

## **Rašalo talpyklų papildymas**

Rašalo lygį papildyti galima bet kuriuo metu.

#### c*Svarbu:*

"Epson" rekomenduoja naudoti autentiškus "Epson" rašalo buteliukus.

1. Atidarykite rašalo talpyklos gaubtą.

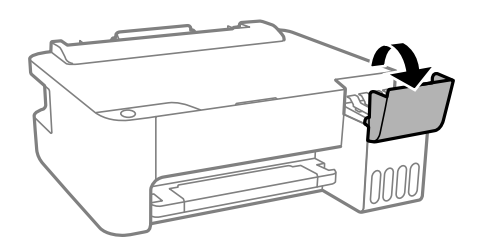

2. Atidarykite rašalo talpyklos dangtelį.

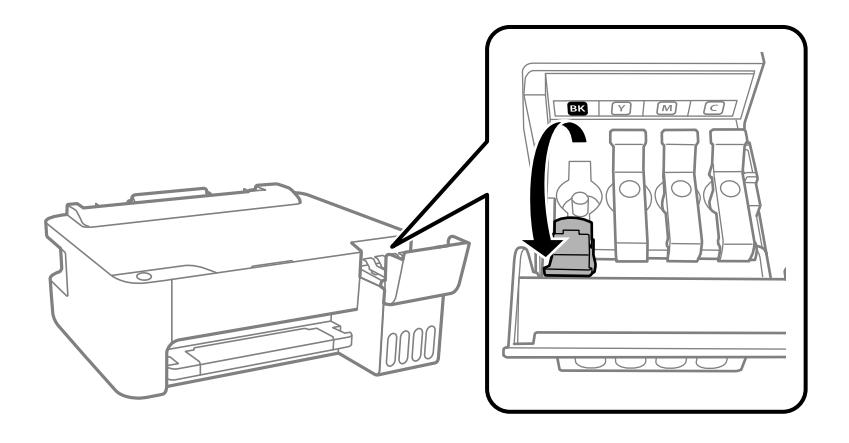

#### c*Svarbu:*

Įsitikinkite, kad rašalo talpyklos spalva sutampa su ta, kurią norite pakartotinai užpildyti.

3. Laikydami rašalo buteliuką vertikaliai, lėtai pasukite ir nuimkite dangtelį.

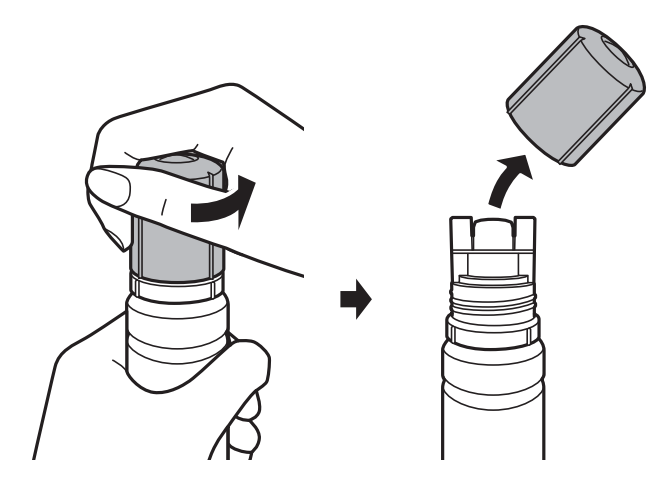

#### c*Svarbu:*

- ❏ Elkitės atsargiai, kad neišlietumėte rašalo.
- ❏ Nuėmę dangtelį nelieskite rašalo buteliuko viršaus, galite išsitepti rašalu.

4. Rašalo buteliuko galiuką sulygiuokite su papildymo anga, tada lėtai keldami buteliuką įdėkite jį į papildymo angą.

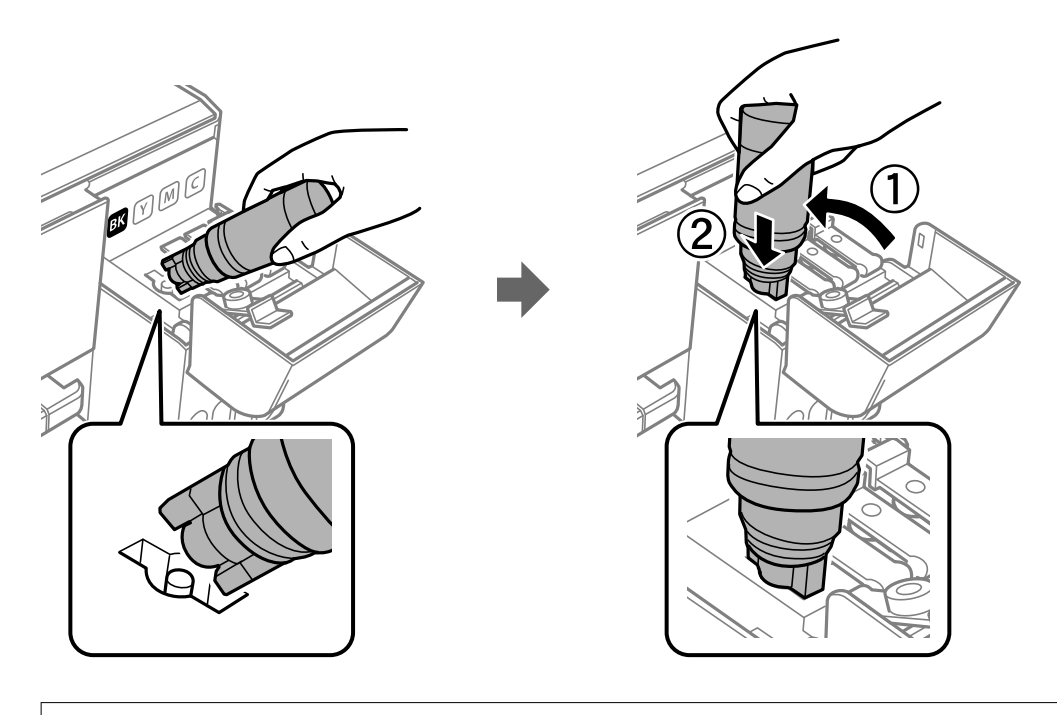

#### c*Svarbu:*

Nuėmę dangtelį stenkitės, kad rašalo buteliuko viršus prie nieko neprisiliestų, gali išsipilti rašalas.

5. Norėdami pripildyti rašalo talpyklą rašalu, įdėkite rašalo buteliuko viršų į papildymo angą.

Rašalas turi laisvas tekėti iš buteliuko, jo spausti nereikia. Kai rašalas prisipildo iki viršutinės linijos, jis nustoja tekėti.

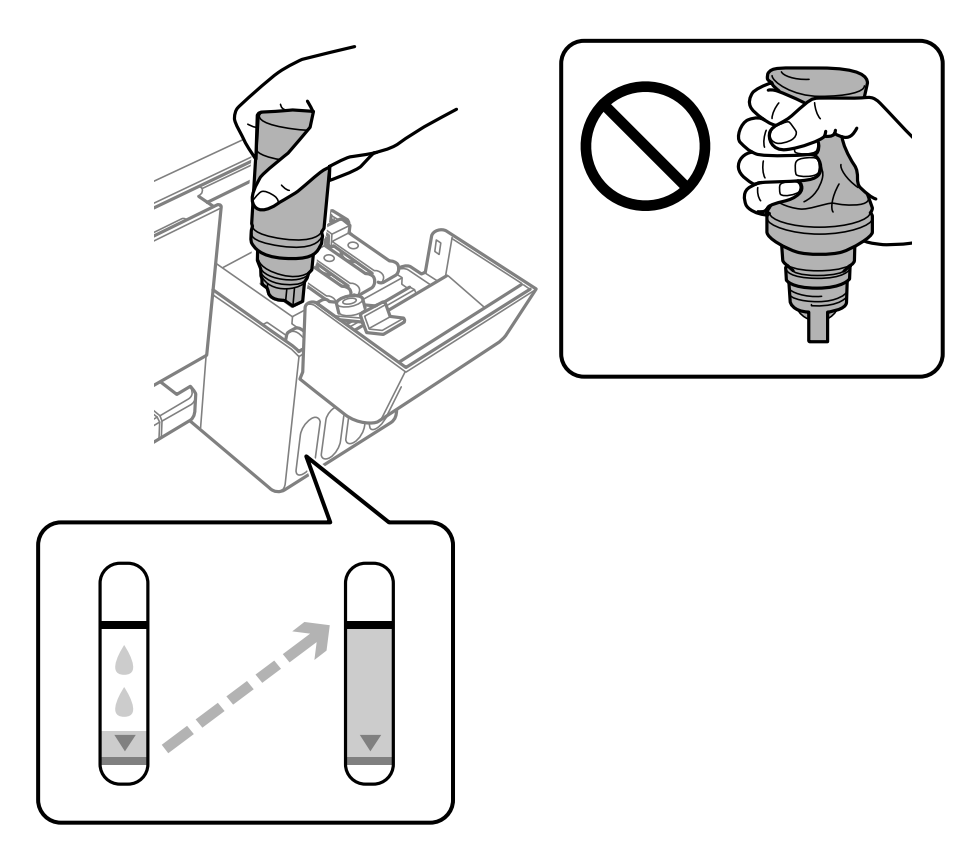

#### *Pastaba:* Jei rašalas neteka į talpyklą, ištraukite rašalo buteliuką ir įdėkite vėl.

6. Baigę papildymo procedūrą, ištraukite rašalo buteliuką ir tvirtai uždarykite rašalo talpyklos dangtelį.

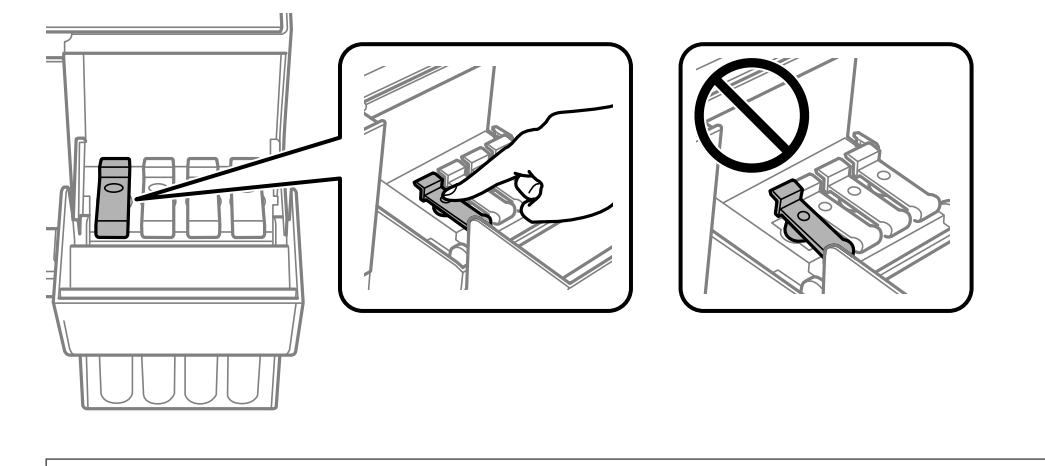

#### c*Svarbu:*

Nepalikite įdėti rašalo buteliuko, priešingu atveju galite jį pažeisti arba gali išsipilti rašalas.

#### **Rašalo lygio papildymas**

#### *Pastaba:*

Jei rašalo buteliuke liko rašalo, uždėkite dangtelį ir rašalo buteliuką laikykite vertikalioje padėtyje vėlesniam laikui.

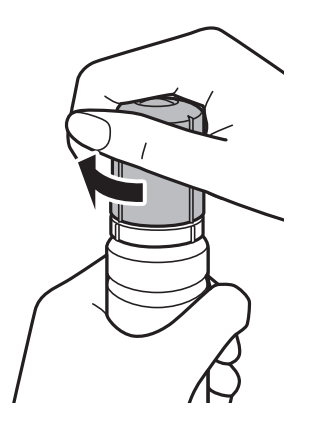

7. Tvirtai uždarykite rašalo talpyklos dangtį.

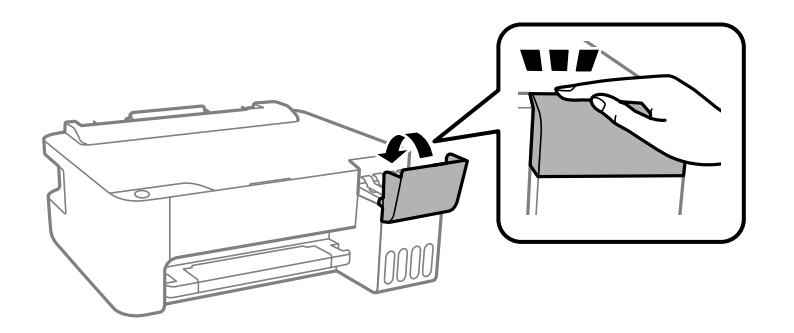

#### **Susijusi informacija**

- & ["Rašalo buteliukų kodai" puslapyje 50](#page-49-0)
- & ["Atsargumo priemonės dėl rašalo buteliukų naudojimo" puslapyje 51](#page-50-0)
- $\blacktriangleright$  ["Išsiliejęs rašalas" puslapyje 85](#page-84-0)

# **Spausdintuvo priežiūra**

## **Spausdinimo galvutės apsaugojimas nuo uždžiuvimo**

Spausdintuvo įjungimui ir išjungimui visada naudokite maitinimo mygtuką.

Prieš atjungdami maitinimo laidą įsitikinkite, kad maitinimo lemputė yra užgesusi.

Rašalas savaime gali uždžiūti, jeigu nebus uždengtas. Tai kaip parkeriui arba rašikliui uždėtumėte kamštelį, kad neleistumėte jam uždžiūti. Įsitikinkite, kad spausdintuvo galvutė yra tinkamai uždengta, kad apsaugotumėte rašalą nuo išdžiuvimo.

Kai maitinimo laidas yra atjungtas arba veikiant spausdintuvui yra nutraukiamas elektros maitinimas, spausdintuvo galvutė gali būti netinkamai uždengta. Jeigu spausdintuvo galvutė paliekama neuždengta, joje esantis rašalas uždžius ir užsikiš purkštukai (rašalo išėjimo angos).

Tokiais atvejais kaip galima greičiau įjunkite spausdintuvą ir vėl išjunkite, kad būtų uždengta rašalo galvutė.

## **Spausdinimo galvutės tikrinimas ir valymas**

Jei purkštukai užsikimšę, spaudiniai tampa blankūs, juose matyti juostos arba pastebimos nepageidaujamos spalvos. Pablogėjus spausdinimo kokybei, naudodami purkštukų patikros funkciją, patikrinkite, ar neužsikimšę purkštukai. Jei purkštukai užsikimšę, išvalykite spausdinimo galvutę.

#### c*Svarbu:*

- ❏ Valydami galvutę, neatidarykite priekinio dangčio ir neišjunkite spausdintuvo. Kai galvutės valymas nėra baigtas, gali nepavykti spausdinti.
- ❏ Kadangi valant spausdinimo galvutę sunaudojama šiek tiek rašalo, valykite spausdinimo galvutę tik, tada jei suprastėja kokybė.
- ❏ Kai rašalo lygis yra žemas, gali nepavykti išvalyti spausdinimo galvutės.
- ❏ Jei po maždaug trijų purkštukų patikrų ir galvutės valymo procesų spausdinimo kokybė nepagerėja, bent 12 valandų nespausdinkite, o tada vėl atlikite purkštukų patikrą ir, jei reikia, išvalykite galvutę.Rekomenduojame išjungti spausdintuvą.Jei spaudos kokybė vis tiek nepagerėjo, paleiskite Nuodugnus valymas.Jei kokybė vis tiek nepagerėjo, kreipkitės į "Epson" techninės priežiūros skyrių.
- ❏ Kad spausdinimo galvutė neuždžiūtų, neatjunkite spausdintuvo, kol maitinimas yra įjungtas.

## **Spausdinimo galvutės patikra ir valymas – spausdintuvo mygtukai**

- 1. Į spausdintuvą įdėkite paprasto A4 formato popieriaus.
- 2. Norėdami išjungti spausdintuvą, paspauskite mygtuką  $\mathbf{\Theta}$ .

3. Laikydami paspaudę mygtuką  $\bigcirc$ , įjunkite spausdintuvą, tada blyksint maitinimo lemputei atleiskite mygtukus.

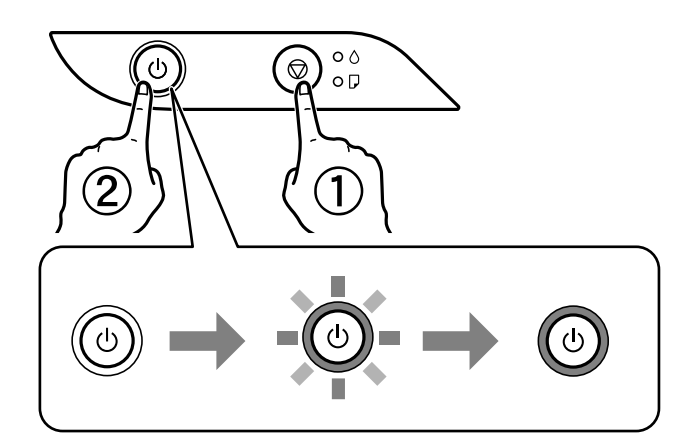

Išspausdinamas purkštukų patikros šablonas.

#### *Pastaba:*

Purkštukų patikros šablono spausdinimo pradžia gali užtrukti.

- 4. Patikrinkite išspausdinimo būdą.
	- ❏ Jei nutrūkusių linijų ar trūkstamų segmentų nėra, kaip parodyta variante "OK", vadinasi, antgaliai neužsikimšę. Spausdinimo galvutės valyti nereikia.
	- ❏ Jei yra nutrūkusių linijų ar trūksta segmentų, kaip nurodyta variante "NG", gali būti, kad užsikimšo spausdinimo galvutės antgaliai. Pereikite prie kito veiksmo.

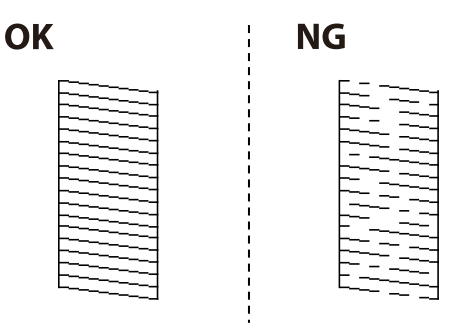

5. Laikykite mygtuką  $\bigcirc$  paspaudę penkias sekundes, kol pradės blyksėti maitinimo lemputė.

Pradedamas spausdinimo galvutės valymas.

#### *Pastaba:*

Spausdinimo galvutės valymo pradžia gali užtrukti.

6. Nustojus blyksėti maitinimo lemputei, išspausdinkite purkštukų patikros šabloną dar kartą. Valykite ir spausdinkite šabloną tol, kol išspausdintos linijos bus be pertrūkių.

#### **Susijusi informacija**

& ["Popieriaus įdėjimas į Gal. popier. tiektuvas" puslapyje 19](#page-18-0)

## **Spausdinimo galvutės patikra ir valymas – Windows**

1. Į spausdintuvą įdėkite A4 formato paprastojo popieriaus.

- 2. Atidarykite spausdintuvo tvarkyklės langą.
- 3. Skirtuke **Purkštukų patikrinimas** spustelėkite **Tech. priežiūra**.
- 4. Vykdykite ekrane pateiktas instrukcijas.

#### **Susijusi informacija**

- & ["Popieriaus įdėjimas į Gal. popier. tiektuvas" puslapyje 19](#page-18-0)
- $\blacktriangleright$  ["Prisijungimas prie spausdintuvo tvarkyklės" puslapyje 24](#page-23-0)

## **Spausdinimo galvutės tikrinimas ir valymas — Mac OS**

- 1. Į spausdintuvą įdėkite paprasto A4 formato popieriaus.
- 2. Pasirinkite **Sistemos nuostatos**, atidarę meniu , spauskite **Spausdintuvai ir skaitytuvai** (arba **Spausdinti ir nuskaityti**, **Spausdinti ir siųsti faksogramą**), tada pasirinkite spausdintuvą.
- 3. Spustelėkite **Parinktys ir tiekimas** > **Paslaugų programa** > **Atidaryti spausdintuvo paslaugų programą**.
- 4. Spustelėkite **Purkštukų patikrinimas**.
- 5. Vadovaukitės ekrane rodomomis instrukcijomis.

#### **Susijusi informacija**

 $\rightarrow$  ["Popieriaus įdėjimas į Gal. popier. tiektuvas" puslapyje 19](#page-18-0)

## **Nuodugnus valymas naudojimas**

Priemonė **Nuodugnus valymas** suteikia galimybę pakeisti visą rašalo vamzdeliuose esantį rašalą.Toliau nurodytose situacijose šios funkcijos gali prireikti norint pagerinti spausdinimo kokybę.

- ❏ Jūs spausdinote ar atlikote galvutės valymą esant per žemam rašalo lygiui, kai jo nesimato pro talpyklos langelius.
- ❏ Jūs kelis kartus atlikote purkštukų patikrą ir galvutės valymas ir palaukėte 12 valandų, tačiau spausdinimo kokybė nepagerėjo.

Prieš naudodamiesi šia funkcija, perskaitykite instrukciją žemiau.

#### c*Svarbu:*

Įsitikinkite, kad rašalo talpyklose liko pakankamai rašalo.

Vizualiai įsitikinkite, kad rašalo talpyklos pripildytos bent trečdaliu.Jei Nuodugnus valymas metu rašalo lygis bus per žemas, galite pažeisti gaminį.

#### c*Svarbu:*

Tarp kiekvieno Nuodugnus valymas turi būti 12 valandų intervalas.

Įprastai išspręsti spausdinimo kokybės problemą galima per 12 valandų su vienu Nuodugnus valymas.Taigi, venkite naudoti rašalą be reikalo, prieš bandydami spausdinti dar kartą, palaukite 12 valandų.

#### c*Svarbu:*

Ši funkcija turi poveikio rašalo pagalvėlės naudojimo trukmei.Naudojant šią funkciją, rašalo pagalvėlės naudojimo trukmė yra trumpesnė.Jei rašalo pagalvėlės naudojimo laikas baigėsi, kreipkitės į "Epson" techninės priežiūros skyrių dėl pakeitimo.

#### *Pastaba:*

Jei rašalo lygio nepakanka Nuodugnus valymas funkcijai, nenaudokite jos.Tačiau, rašalo lygis yra pakankamas spausdinimo darbams.

## Nuodugnus valymas vykdymas — "Windows"

- 1. Atidarykite spausdintuvo tvarkyklės langą.
- 2. Skirtuke **Nuodugnus valymas** spustelėkite **Tech. priežiūra**.
- 3. Vadovaukitės ekrane rodomomis instrukcijomis.

#### **Susijusi informacija**

 $\rightarrow$  ["Prisijungimas prie spausdintuvo tvarkyklės" puslapyje 24](#page-23-0)

## **Nuodugnus valymas vykdymas — Mac OS**

- 1. Pasirinkite **Sistemos nuostatos**, atidarę meniu , spauskite **Spausdintuvai ir skaitytuvai** (arba **Spausdinti ir nuskaityti**, **Spausdinti ir siųsti faksogramą**), tada pasirinkite spausdintuvą.
- 2. Spustelėkite **Parinktys ir tiekimas** > **Paslaugų programa** > **Atidaryti spausdintuvo paslaugų programą**.
- 3. Spustelėkite **Nuodugnus valymas**.
- 4. Vadovaukitės ekrane rodomomis instrukcijomis.

## **Spausdinimo galvutės lygiavimas**

Jei spausdinimo rezultatuose matomos šios problemos, sulygiuokite spausdinimo galvutę, norėdami pagerinti spaudinius.

- ❏ Vertikalios linijos atrodo netinkamai sulygiuotos arba spaudiniai neryškūs
- ❏ Atsiranda reguliariais intervalais išdėstytos horizontalios juostos

## **Spausdinimo galvutės lygiavimas — Windows**

- 1. Į spausdintuvą įdėkite keturis arba daugiau paprasto A4 formato popieriaus lapų.
- 2. Atidarykite spausdintuvo tvarkyklės langą.
- 3. Skirtuke **Spausdinimo galvučių išlygiavimas** spustelėkite **Tech. priežiūra**.
- 4. Vadovaukitės ekrane rodomomis instrukcijomis.

#### **Susijusi informacija**

- & ["Popieriaus įdėjimas į Gal. popier. tiektuvas" puslapyje 19](#page-18-0)
- $\blacktriangleright$  ["Prisijungimas prie spausdintuvo tvarkyklės" puslapyje 24](#page-23-0)

## **Spausdinimo galvutės lygiavimas — Mac OS**

- 1. Į spausdintuvą įdėkite keturis arba daugiau paprasto A4 formato popieriaus lapų.
- 2. Pasirinkite **Sistemos nuostatos**, atidarę meniu , spauskite **Spausdintuvai ir skaitytuvai** (arba **Spausdinti ir nuskaityti**, **Spausdinti ir siųsti faksogramą**), tada pasirinkite spausdintuvą.
- 3. Spustelėkite **Parinktys ir tiekimas** > **Paslaugų programa** > **Atidaryti spausdintuvo paslaugų programą**.
- 4. Spustelėkite **Print Head Alignment**.
- 5. Vadovaukitės ekrane rodomomis instrukcijomis.

#### **Susijusi informacija**

& ["Popieriaus įdėjimas į Gal. popier. tiektuvas" puslapyje 19](#page-18-0)

## **Popieriaus kelio valymas**

Jei spaudiniai yra dėmėti arba brūkšniuoti, išvalykite velenėlio vidinę dalį.

#### c*Svarbu:*

Spausdintuvo vidaus negalima valyti popierine servetėle. Nuo pūkelių gali užsikimšti spausdinimo galvutės purkštukai.

## **Popieriaus kelio valymas — Windows**

- 1. Atidarykite spausdintuvo tvarkyklės langą.
- 2. Skirtuke **Popieriaus kreipiklio valymas** spustelėkite **Tech. priežiūra**.
- 3. Vadovaukitės ekrane rodomomis instrukcijomis.

#### **Susijusi informacija**

- $\rightarrow$  ["Popieriaus įdėjimas į Gal. popier. tiektuvas" puslapyje 19](#page-18-0)
- $\blacktriangleright$  ["Prisijungimas prie spausdintuvo tvarkyklės" puslapyje 24](#page-23-0)

## **Popieriaus kelio valymas — Mac OS X**

- 1. Pasirinkite **Sistemos nuostatos**, atidarę meniu , spauskite **Spausdintuvai ir skaitytuvai** (arba **Spausdinti ir nuskaityti**, **Spausdinti ir siųsti faksogramą**), tada pasirinkite spausdintuvą.
- 2. Spustelėkite **Parinktys ir tiekimas** > **Paslaugų programa** > **Atidaryti spausdintuvo paslaugų programą**.
- 3. Spustelėkite **Paper Guide Cleaning**.
- 4. Vadovaukitės ekrane rodomomis instrukcijomis.

#### **Susijusi informacija**

 $\rightarrow$  ["Popieriaus įdėjimas į Gal. popier. tiektuvas" puslapyje 19](#page-18-0)

## **Bendrojo puslapių, tiekiamų per spausdintuvą, skaičiaus tikrinimas**

Galite patikrinti bendrąjį puslapių, tiekiamų per spausdintuvą, skaičių.

## **Bendro per spausdintuvą tiekiamų lapų skaičiaus tikrinimas spausdintuvo mygtukai**

Informacija išspausdinama kartu su purkštukų patikros šablonu.

- 1. Į spausdintuvą įdėkite paprasto A4 formato popieriaus.
- 2. Norėdami išjungti spausdintuvą, paspauskite mygtuką  $\mathbf{\Theta}$ .
- 3. Laikydami paspaudę mygtuką  $\bigcirc$ , įjunkite spausdintuvą, tada blyksint maitinimo lemputei atleiskite mygtukus.

## **Bendrojo puslapių, tiekiamų per spausdintuvą, skaičiaus tikrinimas – "Windows"**

- 1. Atidarykite spausdintuvo tvarkyklės langą.
- 2. Skirtuke **Spausdintuvo ir funkcijų informacija** spustelėkite **Tech. priežiūra**.

#### **Susijusi informacija**

 $\blacklozenge$  ["Prisijungimas prie spausdintuvo tvarkyklės" puslapyje 24](#page-23-0)

## **Bendrojo puslapių, tiekiamų per spausdintuvą, skaičiaus tikrinimas — Mac OS**

- 1. Pasirinkite **Sistemos nuostatos**, atidarę meniu , spauskite **Spausdintuvai ir skaitytuvai** (arba **Spausdinti ir nuskaityti**, **Spausdinti ir siųsti faksogramą**), tada pasirinkite spausdintuvą.
- 2. Spustelėkite **Parinktys ir tiekimas** > **Paslaugų programa** > **Atidaryti spausdintuvo paslaugų programą**.
- 3. Spustelėkite **Printer and Option Information**.

# **Programinės įrangos informacija**

Šiame skyriuje pristatomi jūsų spausdintuvui skirti programinės įrangos produktai, esantys pateiktame CD.

## Vaizdų spausdinimo programa ("Epson Photo+")

"Epson Photo+" yra programa, suteikianti galimybę spausdinti vaizdus parinkus įvairius išdėstymus. Taip pat galite koreguoti vaizdą ir peržiūrint dokumentą reguliuoti padėtį. Be to, vaizdus galima bet kada pašviesinti pridėjus teksto arba antspaudų. Spausdinant ant originalaus "Epson" fotopopieriaus, rašalo kokybė pagerinama iki geriausios įmanomos, o paviršius gražiai padengiamas idealiai perteiktomis spalvomis.

Išsamios informacijos ieškokite programėlės žinyne.

#### *Pastaba:*

- ❏ Windows Server operacinės sistemos nepalaikomos.
- ❏ Norint naudoti šią programą, turi būti įdiegta šio spausdintuvo tvarkyklė.
- ❏ Vaizdus taip pat spausdinti galite naudodami programą "Epson Easy Photo Print". Išsamios informacijos ieškokite programėlės žinyne.

#### **Paleidimas**

- ❏ Windows 10/Windows Server 2016
	- Spustelėkite pradžios mygtuką ir pasirinkite **Epson Software** > **Epson Photo+**.
- ❏ Windows 8.1/Windows 8/Windows Server 2012 R2/Windows Server 2012

Pagrindinio ieškos mygtuko lauke įveskite programos pavadinimą ir pasirinkite rodomą piktogramą.

❏ Windows 7/Windows Vista/Windows XP/Windows Server 2008 R2/Windows Server 2008/Windows Server 2003 R2/Windows Server 2003

Spustelėkite pradžios mygtuką ir pasirinkite **Visos programos** arba **Programos** > **Epson Software** > **Epson Photo+**.

#### **Paleidimas operacinėje sistemoje Mac OS**

Pasirinkite **Eiti** > **Programos** > **Epson Software** > **Epson Photo+**.

#### **Susijusi informacija**

& ["Programų įdiegimas" puslapyje 66](#page-65-0)

## **Programa tinklalapių spausdinimui (E-Web Print)**

"E-Web Print" yra programa, suteikianti galimybę paprastai spausdinti žiniatinklio puslapius, parinkus įvairius išdėstymus. Išsamios informacijos ieškokite programėlės žinyne. Žinyną galite pasiekti per meniu "**E-Web Print**", esantį įrankių juostoje "E-Web Print".

#### <span id="page-64-0"></span>*Pastaba:*

- ❏ Windows Server operacinės sistemos nepalaikomos.
- ❏ Mac OS nepalaikoma.
- ❏ Palaikomų naršyklių ir naujausios versijos ieškokite atsisiuntimo svetainėje.

#### **Paleidimas**

Įdiegus "E-Web Print", ji rodoma naršyklėje. Spustelėkite **Print** arba **Clip**.

#### **Susijusi informacija**

 $\rightarrow$  ["Programų įdiegimas" puslapyje 66](#page-65-0)

## **Programinės įrangos atnaujinimo įrankiai (EPSON Software Updater)**

"EPSON Software Updater" yra programa, tikrinanti, ar internete nesiūloma naujos arba atnaujintos programinės įrangos, ir ją įdiegianti. Galima atnaujinti ir spausdintuvo programinę aparatinę įrangą bei vadovą.

#### *Pastaba:*

Windows Server operacinės sistemos nepalaikomos.

#### **Diegimas**

Iš "Epson" svetainės atsisiųskite EPSON Software Updater.

Jeigu naudojate Windows kompiuterį ir negalite atsisiųsti programos iš svetainės, galite jas įdiegti iš pateikiamo kompaktinio disko.

[http://www.epson.com](http://www.epson.com/)

#### **Paleidimas operacinėje sistemoje Windows**

❏ Windows 10

Spustelėkite pradžios mygtuką ir pasirinkite **Epson Software** > **EPSON Software Updater**.

❏ Windows 8.1/Windows 8

Pagrindinio ieškos mygtuko lauke įveskite programos pavadinimą ir pasirinkite rodomą piktogramą.

❏ Windows 7/Windows Vista/Windows XP

Spustelėkite pradžios mygtuką ir pasirinkite **Visos programos** arba **Programos** > **Epson Software** > **EPSON Software Updater**.

#### *Pastaba:*

Be to, EPSON Software Updater galite paleisti paspausdami spausdintuvo piktogramą darbalaukio užduočių juostoje ir pasirinkdami *Programinės įrangos naujinimas*.

#### **Paleidimas operacinėje sistemoje Mac OS**

Pasirinkite **Eiti** > **Programos** > **Epson Software** > **EPSON Software Updater**.

## <span id="page-65-0"></span>**Programų įdiegimas**

Prijunkite kompiuterį prie tinklo ir įdiekite naujausią programų versiją iš interneto svetainės.

#### *Pastaba:*

❏ Prisijunkite prie kompiuterio administratoriaus teisėmis. Kompiuteriui paraginus įveskite administratoriaus slaptažodį.

❏ Įdiegdami programą iš naujo, ją pirmiausia turite pašalinti.

- 1. Išjunkite visas veikiančias programas.
- 2. Diegdami spausdintuvo tvarkyklę, laikinai atjunkite spausdintuvą nuo kompiuterio.

*Pastaba:* Spausdintuvo prie kompiuterio nejunkite tol, kol būsite paprašyti tai padaryti.

3. Atverkite toliau nurodomą svetainę ir tuomet įveskite produkto pavadinimą.

<http://epson.sn>

- 4. Pasirinkite **Sąranka** ir spustelėkite **Parsisiųsti**.
- 5. Vieną arba du kartus spustelėkite atsisiųstą failą, tada vykdykite ekrane pateikiamus nurodymus.

#### *Pastaba:*

Jeigu naudojate Windows kompiuterį ir nepavyksta atsisiųsti programų iš interneto svetainės, jas įdiekite iš programinės įrangos disko, kurį gavote kartu su spausdintuvu.

#### **Susijusi informacija**

- $\rightarrow$  ["Programinės įrangos atnaujinimo įrankiai \(EPSON Software Updater\)" puslapyje 65](#page-64-0)
- $\blacktriangleright$  ["Programų šalinimas" puslapyje 67](#page-66-0)

## **Programų ir programinės aparatinės įrangos naujinimas**

Atnaujinant programas ir programinę aparatinę įrangą gali pavykti išspręsti kai kurias problemas ir pagerinti veikimą arba pridėti funkcijų. Įsitikinkite, kad naudojamos programos ir programinė aparatinė įranga yra naujausios versijos.

- 1. Įsitikinkite, kad spausdintuvas yra prijungtas prie kompiuterio, o kompiuteris prijungtas prie interneto.
- 2. Paleiskite EPSON Software Updater ir atnaujinkite programas arba programinę aparatinę įrangą.

#### c*Svarbu:*

Neišjunkite kompiuterio arba spausdintuvo, kol nebus užbaigtas naujinimas, kitaip spausdintuvas gali sugesti.

#### *Pastaba:*

Jei sąraše norimos atnaujinti programos nėra, naudodami EPSON Software Updater jos atnaujinti negalėsite. Vietinėje "Epson" svetainėje patikrinkite, ar nesiūlomos naujausios programų versijos.

[http://www.epson.com](http://www.epson.com/)

## <span id="page-66-0"></span>**Programų šalinimas**

Prisijunkite prie kompiuterio administratoriaus teisėmis. Kompiuteriui paraginus įveskite administratoriaus slaptažodį.

## **Programų šalinimas — "Windows"**

- 1. Norėdami išjungti spausdintuvą, paspauskite mygtuką  $\mathbf{\Theta}$ .
- 2. Išjunkite visas veikiančias programas.
- 3. Atidarykite **Valdymo skydas**:
	- ❏ Windows 10/Windows Server 2016

Spustelėkite pradžios mygtuką ir pasirinkite **"Windows" sistema** > **Valdymo skydas**.

❏ Windows 8.1/Windows 8/Windows Server 2012 R2/Windows Server 2012

Pasirinkite **Darbalaukis** > **Parametrai** > **Valdymo skydas**.

❏ Windows 7/Windows Vista/Windows XP/Windows Server 2008 R2/Windows Server 2008/Windows Server 2003 R2/Windows Server 2003

Spustelėkite pradžios mygtuką ir pasirinkite **Valdymo skydas**.

- 4. Atidarykite **Pašalinti programą** (arba **Įtraukti arba pašalinti programas**):
	- ❏ Windows 10/Windows 8.1/Windows 8/Windows 7/Windows Vista/Windows Server 2016/Windows Server 2012 R2/Windows Server 2012/Windows Server 2008 R2/Windows Server 2008

Dalyje **Programos** pasirinkite **Pašalinti programą**.

- ❏ Windows XP/Windows Server 2003 R2/Windows Server 2003 Spustelėkite **Įtraukti arba pašalinti programas**.
- 5. Pasirinkite norimą pašalinti programą.

Negalite pašalinti spausdintuvo tvarkyklės, jei yra spausdinimo užduočių. Prieš pašalindami iš trinkite užduotis arba palaukite, kol jos bus atspausdintos.

- 6. Pašalinkite programas:
	- ❏ Windows 10/Windows 8.1/Windows 8/Windows 7/Windows Vista/Windows Server 2016/Windows Server 2012 R2/Windows Server 2012/Windows Server 2008 R2/Windows Server 2008

Spustelėkite **Pašalinti / keisti** arba **Pašalinti**.

❏ Windows XP/Windows Server 2003 R2/Windows Server 2003

Spustelėkite **Keisti / pašalinti** arba **Pašalinti**.

#### *Pastaba:*

Jei bus atidarytas langas *Vartotojo abonemento valdymas*, spustelėkite *Tęsti*.

7. Vadovaukitės ekrane rodomomis instrukcijomis.

## **Programų šalinimas — Mac OS**

1. Naudodami Uninstaller atsisiųskite EPSON Software Updater.

Kartą atsisiuntus Uninstaller šalinimo programą, jos nebereikės siųstis kaskart norint pašalinti programą.

- 2. Norėdami išjungti spausdintuvą, paspauskite mygtuką  $\mathbf{\Theta}$ .
- 3. Norėdami pašalinti spausdintuvo tvarkyklę, pasirinkite **Sistemos nuostatos**, esančią meniu > **Spausdintuvai ir skaitytuvai** (arba **Spausdinti ir nuskaityti**, **Spausdinti ir siųsti faksu**), tada pašalinkite spausdintuvą iš įgalintų spausdintuvų sąrašo.
- 4. Išjunkite visas veikiančias programas.
- 5. Pasirinkite **Eiti** > **Programos** > **Epson Software** > **Uninstaller**.
- 6. Pasirinkite norimą pašalinti programą ir spustelėkite **Uninstall**.

#### c*Svarbu:*

Uninstaller pašalins visas kompiuteryje įdiegtas "Epson" rašalinių spausdintuvų tvarkykles.Jei naudojate kelis "Epson" rašalinius spausdintuvus ir norite panaikinti tik kai kurias tvarkykles, pirmiausia panaikinkite visas, o tada vėl įdiekite būtinąją spausdintuvo tvarkyklę.

#### *Pastaba:*

Jei programų sąraše norimos pašalinti programos nėra, naudodami Uninstaller jos pašalinti negalėsite.Tokiu atveju pasirinkite *Eiti* > *Programos* > *Epson Software*, pasirinkite norimą pašalinti programą ir nuvilkite ją į šiukšlinės piktogramą.

#### **Susijusi informacija**

 $\rightarrow$  ["Programinės įrangos atnaujinimo įrankiai \(EPSON Software Updater\)" puslapyje 65](#page-64-0)

# **Problemų sprendimas**

## **Spausdintuvo būsenos tikrinimas**

## **Lemputės ir spausdintuvo būsena**

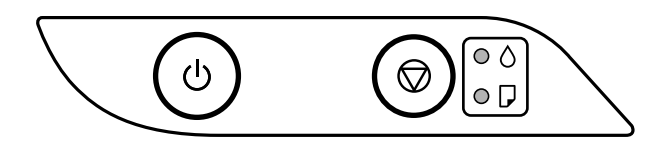

Įvykus klaidai, įsižiebia arba mirksi lemputė. Kompiuterio ekrane rodoma klaidos informacija.

: įjungta

: mirksi

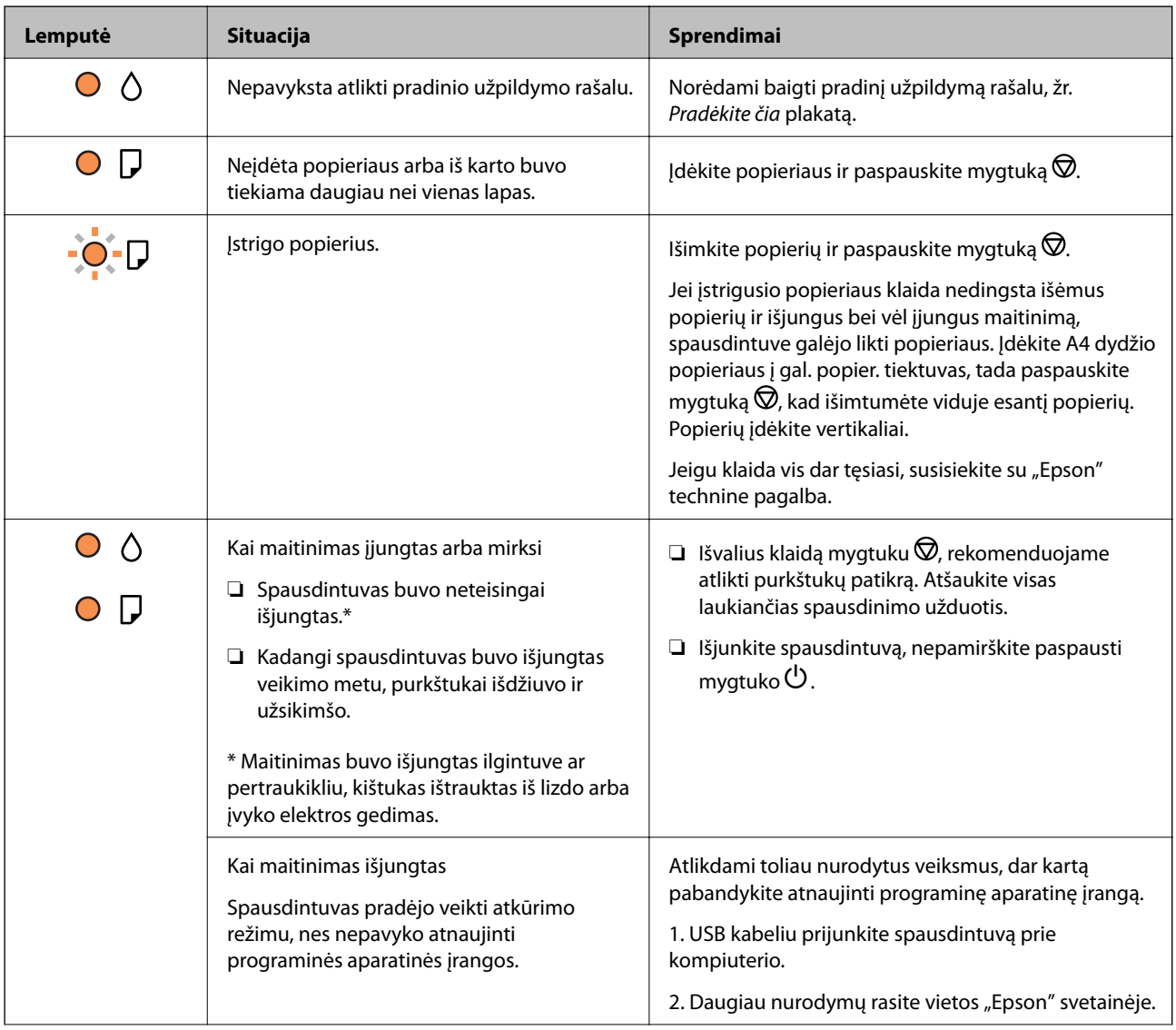

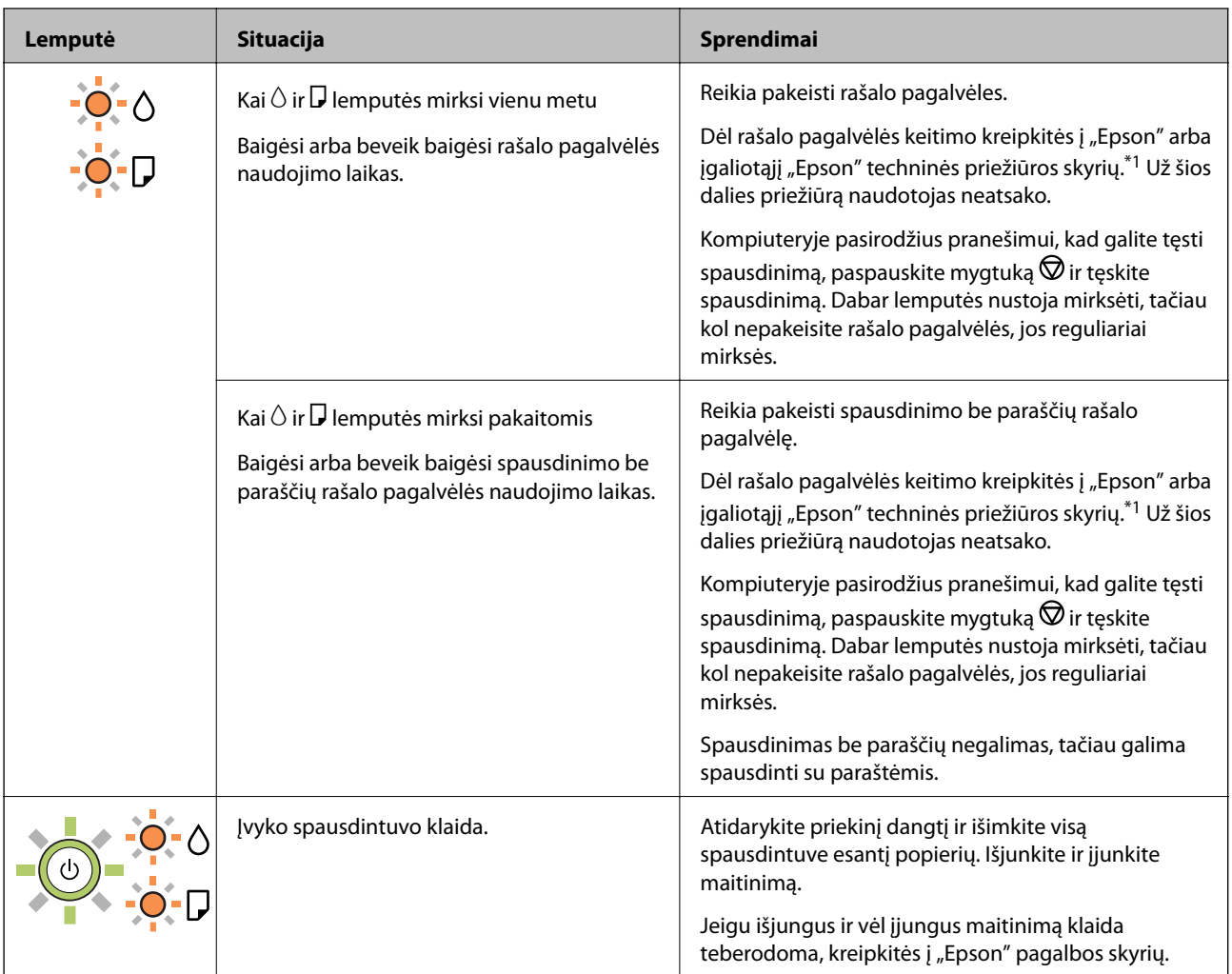

\*1 Kai kuriuose spausdinimo cikluose rašalo pagalvėlėje gali susikaupti labai mažas perteklinio rašalo kiekis. Kad rašalas nepradėtų tekėti iš pagalvėlės, pasiekus pagalvėlės sugerties ribą spausdintuvas nustoja spausdinti. Keitimo būtinybę ir dažnį lemia išspausdintų puslapių skaičius, spausdinama medžiaga ir spausdintuvo vykdomi valymo ciklai. Tai, kad reikia pakeisti pagalvėlę nereiškia, kad spausdintuvo veikimas nebeatitinka techninių duomenų. Prireikus pakeisti pagalvėlę, spausdintuvas pateks apie tai informuojantį pranešimą. Tai atlikti gali tik įgaliotasis "Epson" techninės priežiūros skyriaus atstovas. Šio pakeitimo išlaidos pagal "Epson" garantiją nepadengiamos.

#### **Susijusi informacija**

- ◆ ["Įstrigusio popieriaus išėmimas" puslapyje 71](#page-70-0)
- $\blacklozenge$  ["Kreipimasis į "Epson" klientų aptarnavimo skyrių" puslapyje 94](#page-93-0)
- & ["Programų įdiegimas" puslapyje 66](#page-65-0)

## **Spausdintuvo būsenos patikra - "Windows"**

1. Atidarykite spausdintuvo tvarkyklės langą.

<span id="page-70-0"></span>2. Skirtuke **EPSON Status Monitor 3** spustelėkite **Tech. priežiūra**.

#### *Pastaba:*

- ❏ Be to, spausdintuvo būseną galite patikrinti dukart paspausdami spausdintuvo piktogramą užduočių juostoje. Jei spausdintuvo piktograma nėra pridėta į užduočių juostą, spustelėkite *Stebėjimo pasirinktys* skirtuke *Tech. priežiūra* ir pasirinkite *Registruoti sparčiosios nuorodos piktogramą užduočių juostoje*.
- ❏ Jei *EPSON Status Monitor 3* išjungta, skirtuke *Išplėstinės nuostatos* spustelėkite *Tech. priežiūra* ir pasirinkite *Įgalinti ""EPSON Status Monitor 3""*.

#### **Susijusi informacija**

 $\blacktriangleright$  ["Prisijungimas prie spausdintuvo tvarkyklės" puslapyje 24](#page-23-0)

## **Spausdintuvo būsenos patikra — Mac OS**

- 1. Pasirinkite **Sistemos nuostatos**, atidarę meniu , spauskite **Spausdintuvai ir skaitytuvai** (arba **Spausdinti ir nuskaityti**, **Spausdinti ir siųsti faksogramą**), tada pasirinkite spausdintuvą.
- 2. Spustelėkite **Parinktys ir tiekimas** > **Paslaugų programa** > **Atidaryti spausdintuvo paslaugų programą**.
- 3. Spustelėkite **EPSON Status Monitor**.

Patikrinkite spausdintuvo būseną, rašalo lygius ir klaidų būseną.

## **Programinės įrangos būsenos tikrinimas**

Atnaujinant programinę įrangą į naujausią versiją, gali pavykti išspręsti problemas. Patikrinkite programinės įrangos būseną, naudokite programinės įrangos naujinimo įrankį.

#### **Susijusi informacija**

- & ["Programinės įrangos atnaujinimo įrankiai \(EPSON Software Updater\)" puslapyje 65](#page-64-0)
- $\rightarrow$  ["Programų įdiegimas" puslapyje 66](#page-65-0)

## **Įstrigusio popieriaus išėmimas**

Peržiūrėkite valdymo skydelyje rodomą klaidą ir vykdykite instrukcijas, kad pašalintumėte įstrigusį popierių, įskaitant suplyšusias dalis.Tada pašalinkite klaidą.

#### c*Svarbu:*

- ❏ Atsargiai išimkite įstrigusį popierių.Mėginant išimti popierių jėga galima pakenkti spausdintuvui.
- ❏ Išimdami įstrigusį popierių, nepaverskite, nepastatykite vertikaliai ar neapverskite spausdintuvo, nes gali ištekėti rašalas.

#### **Susijusi informacija**

 $\blacktriangleright$  ["Lemputės ir spausdintuvo būsena" puslapyje 13](#page-12-0)

## **Įstrigusio popieriaus išėmimas iš Gal. popier. tiektuvas**

Išimkite įstrigusį popierių.

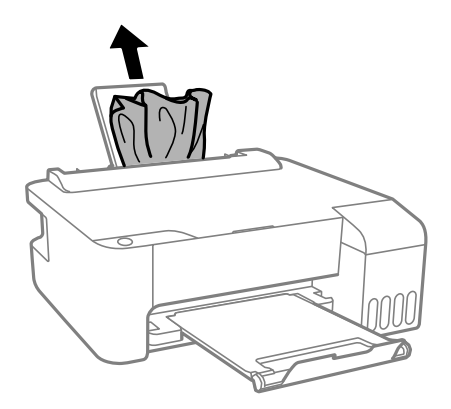

## **Įstrigusio popieriaus išėmimas iš spausdintuvo**

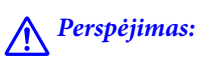

Kol ranka yra spausdintuvo viduje, niekada nelieskite valdymo skydelio mygtukų. Jei spausdintuvas pradės veikti, galite susižaloti. Elkitės atsargiai, kad nepaliestumėte kyšančių dalių ir nesusižeistumėte.

1. Atidarykite priekinį dangtį.

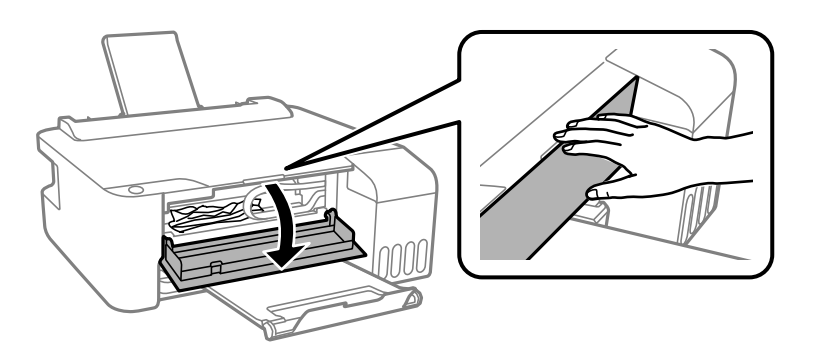

2. Išimkite įstrigusį popierių.

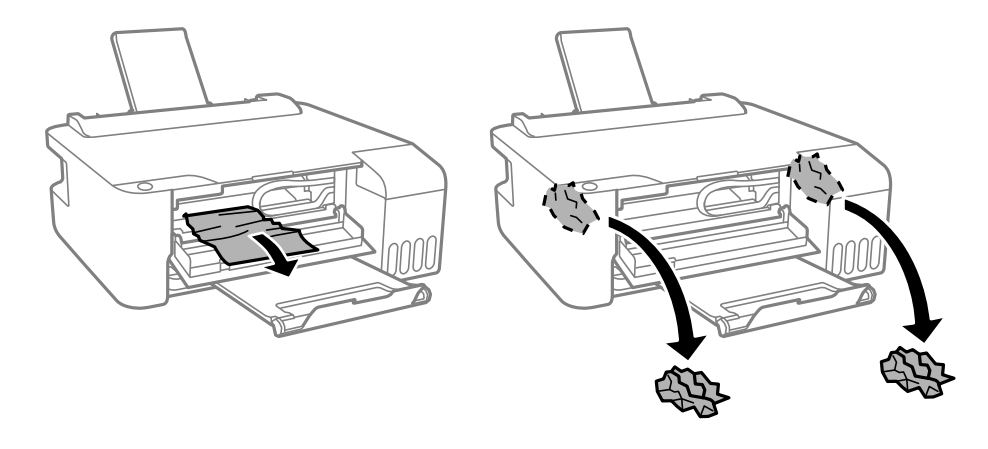
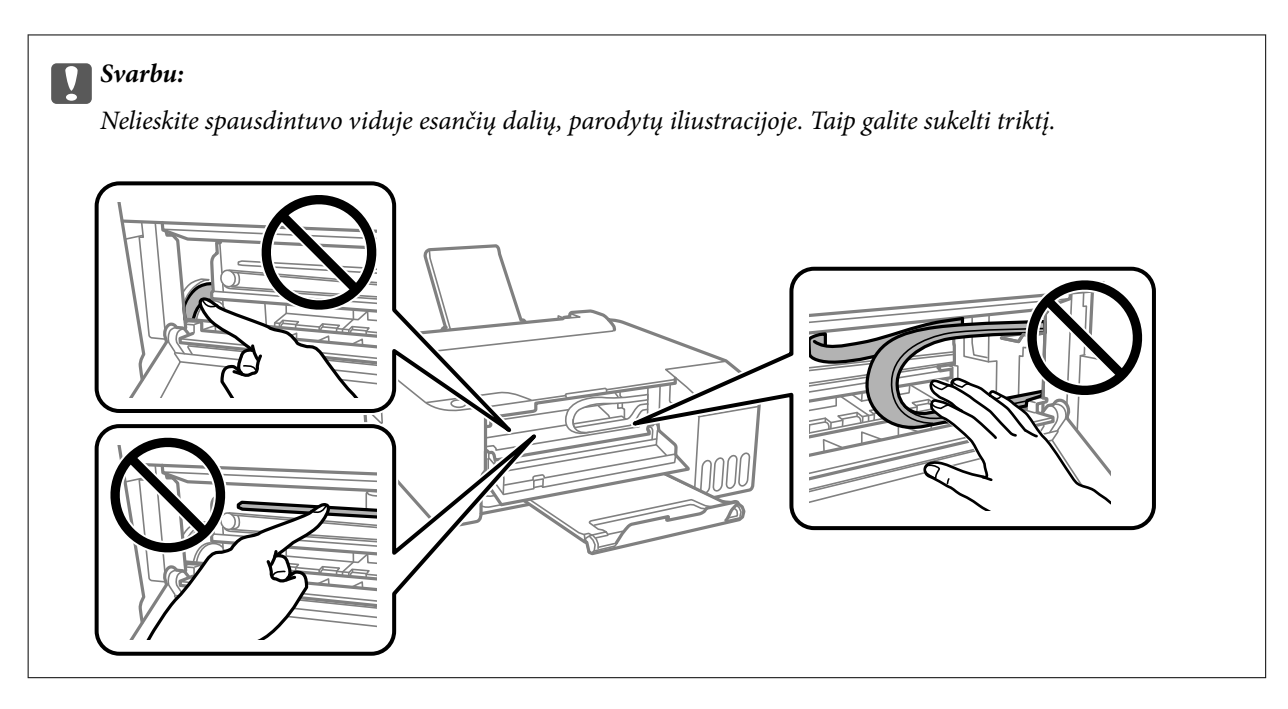

3. Uždarykite priekinį dangtį.

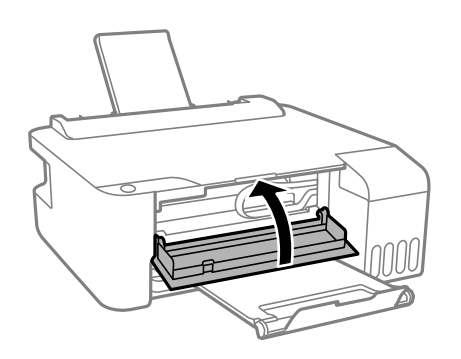

# **Įstrigusio popieriaus klaida nedingsta**

Jei įstrigusio popieriaus klaida nedingsta išėmus popierių ir išjungus bei vėl įjungus maitinimą, spausdintuve galėjo likti popieriaus. Įdėkite A4 dydžio popieriaus į gal. popier. tiektuvas, tada paspauskite mygtuką  $\bigotimes$ , kad išimtumėte viduje esantį popierių. Popierių įdėkite vertikaliai.

Jeigu klaida vis dar tęsiasi, susisiekite su "Epson" technine pagalba.

# **Popierius tiekiamas netinkamai**

Patikrinkite toliau nurodytus punktus, tada imkitės atitinkamų veiksmų problemai išspręsti.

- ❏ Padėkite spausdintuvą ant lygaus paviršiaus ir naudokite esant rekomenduojamoms aplinkos sąlygoms.
- ❏ Naudokite šio spausdintuvo palaikomą popierių.
- ❏ Laikykitės atsargumo priemonių dėl popieriaus naudojimo.
- ❏ Lapų nedėkite daugiau nei nurodyta tam tikros rūšies popieriui. Jei naudojate paprastąjį popierių, jo šūsnis neturi būti aukščiau už liniją, kuri pažymėta trikampio simboliu ant kraštinio kreiptuvo.

### **Susijusi informacija**

- $\rightarrow$  ["Su aplinka susiję techniniai duomenys" puslapyje 89](#page-88-0)
- $\blacklozenge$  ["Atsargumo priemonės dėl popieriaus naudojimo" puslapyje 18](#page-17-0)
- $\blacktriangleright$  ["Galimas popierius ir talpa" puslapyje 16](#page-15-0)
- & ["Popieriaus rūšių sąrašas" puslapyje 21](#page-20-0)

# **Įstrigo popierius**

- ❏ Įdėkite popieriaus tinkama kryptimi ir priekinio krašto kreiptuvus pristumkite prie popieriaus kraštų.
- ❏ Jeigu reikia įdėti kelis popieriaus lapus, juos dėkite po vieną.

### **Susijusi informacija**

- $\rightarrow$  "Istrigusio popieriaus išėmimas" puslapyje 71
- & ["Popieriaus įdėjimas į Gal. popier. tiektuvas" puslapyje 19](#page-18-0)

### **Kreivai tiekiamas popierius**

Įdėkite popieriaus tinkama kryptimi ir priekinio krašto kreiptuvus pristumkite prie popieriaus kraštų.

### **Susijusi informacija**

& ["Popieriaus įdėjimas į Gal. popier. tiektuvas" puslapyje 19](#page-18-0)

# **Vienu metu tiekiami keli popieriaus lapai**

- ❏ Dėkite po vieną popieriaus lapą.
- ❏ Jei vykdant rankinį dvipusį spausdinimą tiekiama po kelis popieriaus lapus iš karto, išimkite visą spausdintuve esantį popierių ir įdėkite jį iš naujo.

# **Rodoma klaida Nėra popieriaus**

Jei pateikiamas klaidos pranešimas, informuojantis, kad nėra popieriaus, nors popieriaus į gal. popier. tiektuvas įdėta, įdėkite popierių iš naujo ties gal. popier. tiektuvas centru.

# **Su maitinimu ir valdymo skydeliu susijusios problemos**

# **Nepavyksta įjungti maitinimo**

❏ Įsitikinkite, kad maitinimo laidas tinkamai prijungtas.

 $\Box$  Šiek tiek ilgiau palaikykite nuspausta mygtuka $\Theta$ .

# **Nepavyksta išjungti maitinimo**

Šiek tiek ilgiau palaikykite nuspaustą mygtuką  $\mathcal{O}$ . Jei vis tiek nepavyksta išjungti spausdintuvo, atjunkite maitinimo laidą. Kad neuždžiūtų spausdinimo galvutė, vėl įjunkite spausdintuvą ir išjunkite jį paspausdami mygtuką $\mathbf{\Theta}$ .

# **Maitinimas išjungiamas automatiškai**

### ❏ Windows

Spausdintuvo tvarkyklės skirtuke **Tech. priežiūra** spustelėkite **Spausdintuvo ir funkcijų informacija**.

- ❏ Išjunkite nustatymus **Išjungti, jei neaktyvus** ir **Išjungti, jei atjungtas**.
- ❏ Išjunkite **Maitinimo išjungimo laikmatis** nuostatą.

### ❏ Mac OS

Pasirinkite **Sistemos nuostatos**, atidarę meniu , spauskite **Spausdintuvai ir skaitytuvai** (arba **Spausdinti ir nuskaityti**, **Spausdinti ir siųsti faksogramą**), tada pasirinkite spausdintuvą.Spustelėkite **Parinktys ir tiekimas** > **Paslaugų programa** > **Atidaryti spausdintuvo paslaugų programą**, tada **Spausdintuvo nustatymai**.

- ❏ Išjunkite nustatymus **Išjungti, jei neaktyvus** ir **Išjungti, jei atjungtas**.
- ❏ Išjunkite **Maitinimo išjungimo laikmatis** nuostatą.

### *Pastaba:*

Jūsų gaminys gali turėti funkciją *Maitinimo išjungimo laikmatis* arba *Išjungti, jei neaktyvus* ir *Išjungti, jei atjungtas*, atsižvelgiant į įsigijimo vietą.

# **Spausdinimas iš kompiuterio negalimas**

# **Ryšio patikra (USB)**

- ❏ Tvirtai prijunkite USB laidą prie spausdintuvo ir kompiuterio.
- ❏ Jei naudojate USB šakotuvą, spausdintuvą junkite tiesiai prie kompiuterio.
- ❏ Jei USB laidas neatpažįstamas, pakeiskite prievadą arba pakeiskite USB laidą.

❏ Jei spausdintuvas negali spausdinti, naudojant USB ryšį, išbandykite šiuos veiksmus.

Atjunkite USB laidą nuo kompiuterio. Dešiniuoju pelės klavišu spustelėkite kompiuteryje rodomą spausdintuvo ikoną ir pasirinkite **Pašalinti įrenginį**. Tada prijunkite USB laidą prie kompiuterio ir atlikite bandomąjį spausdinimą.

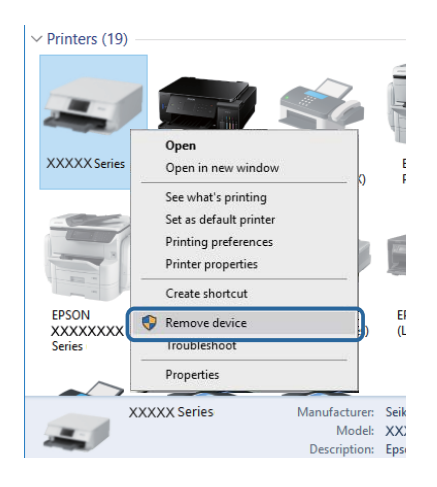

# **Programinės įrangos ir duomenų tikrinimas**

- ❏ Įsitikinkite, kad įdiegta originali "Epson" spausdintuvo tvarkyklė.Jei originali "Epson" spausdintuvo tvarkyklė nėra įdiegta, galimo funkcijos yra ribotos.Rekomenduojame naudoti originalią "Epson" spausdintuvo tvarkyklę.Išsamios informacijos ieškokite toliau pateiktoje susijusios informacijos nuorodoje.
- ❏ Jei spausdinate didelį duomenų vaizdą, kompiuteryje gali baigtis atmintis.Spausdinkite mažesnės skiriamosios gebos arba formato vaizdą.

### **Susijusi informacija**

- $\blacktriangleright$  "Originalios "Epson" spausdintuvo tvarkyklės patikrinimas" puslapyje 76
- $\rightarrow$  ["Programų įdiegimas" puslapyje 66](#page-65-0)

### **Originalios "Epson" spausdintuvo tvarkyklės patikrinimas**

Galite patikrinti, ar originali "Epson" spausdintuvo tvarkyklė įdiegta kompiuteryje, vienu iš šių būdų.

### **Windows**

Pasirinkite **Valdymo skydas** > **Peržiūrėti įrenginius ir spausdintuvus** (**Spausdintuvai**, **Spausdintuvai ir fakso aparatai**), tada atlikite toliau nurodytus veiksmus, norėdami atidaryti spausdinimo serverio ypatybių langą.

❏ Windows 10/Windows 8.1/Windows 8/Windows 7/Windows Server 2016/Windows Server 2012 R2/Windows Server 2012/Windows Server 2008 R2

Spustelėkite spausdintuvo piktogramą, tada lango viršuje spustelėkite **Spausdinimo serverio ypatybės**.

❏ Windows Vista/Windows Server 2008

Dešiniuoju pelės mygtuku paspauskite aplanką **Spausdintuvai**, tada spustelėkite **Paleisti administratoriaus teisėmis** > **Serverio ypatybės**.

- ❏ Windows XP/Windows Server 2003 R2/Windows Server 2003
	- Meniu **Failas** pasirinkite **Serverio ypatybės**.

Spustelėkite skirtuką **Tvarkyklė**.Jei spausdintuvo pavadinimas rodomas sąraše, originali "Epson" spausdintuvo tvarkyklė įdiegta kompiuteryje.

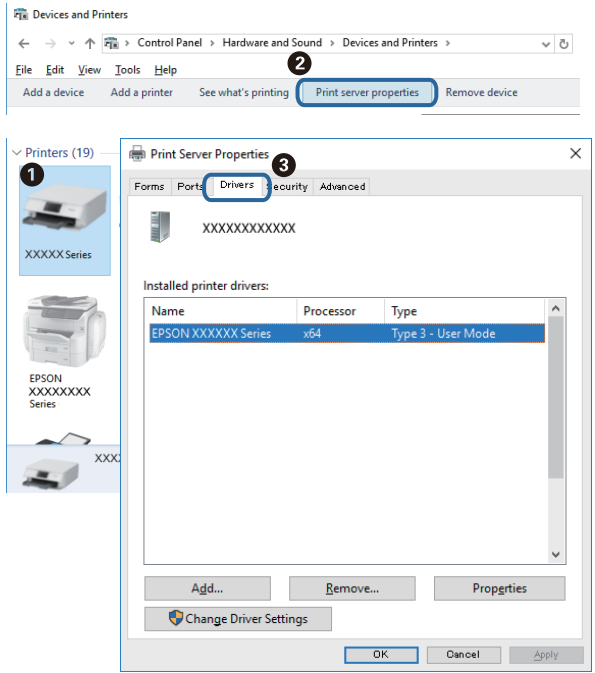

### **Mac OS**

Pasirinkite **Sistemos nuostatos**, atidarę meniu , spauskite **Spausdintuvai ir skaitytuvai** (arba **Spausdinti ir nuskaityti**, **Spausdinti ir siųsti faksogramą**), tada pasirinkite spausdintuvą.Spustelėkite **Parinktys ir tiekimas** ir jei skirtukai Parinktys ir Paslaugų programa rodomi lange, originali "Epson" spausdintuvo tvarkyklė įdiegta kompiuteryje.

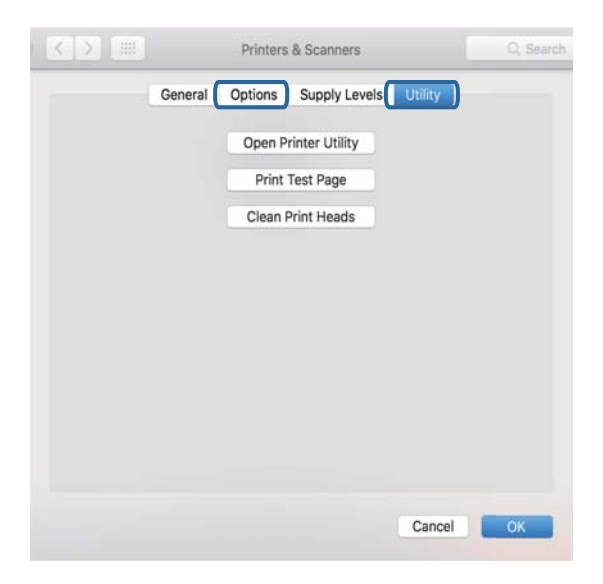

### **Susijusi informacija**

 $\blacktriangleright$  ["Programų įdiegimas" puslapyje 66](#page-65-0)

# **Spausdintuvo būsenos tikrinimas kompiuteryje (Windows)**

Spustelėkite **Spausdinimo eilė**, esantį spausdintuvo tvarkyklės **Tech. priežiūra** kortelėje, tada patikrinkite toliau nurodytą informaciją.

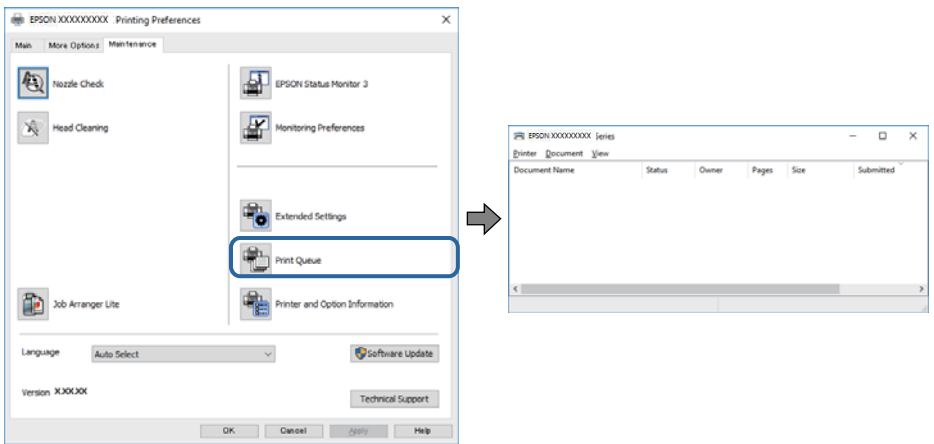

❏ Patikrinkite, ar nėra pristabdytų spausdinimo užduočių.

Jei lieka nereikalingų duomenų, pasirinkite **Atšaukti visus dokumentus** meniu **Spausdintuvas**.

❏ Įsitikinkite, kad spausdintuvas neveikia atjungties arba laukimo režimu.

Jei spausdintuvas veikia atjungties arba laukimo režimu, pereikite į meniu **Spausdintuvas** ir atšaukite atjungties arba laukimo režimo nuostatas.

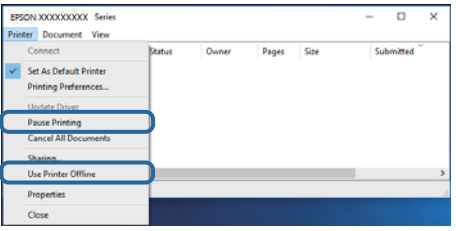

❏ Atidarykite meniu **Spausdintuvas** ir įsitikinkite, kad spausdintuvas pasirinktas kaip numatytasis (meniu elementas turi būti pažymėtas varnele).

Jei spausdintuvas nėra pasirinktas kaip numatytasis, nustatykite jį kaip numatytąjį spausdintuvą. Jei **Valdymo skydas** > **Peržiūrėti įrenginius ir spausdintuvus** (**Spausdintuvai**, **Spausdintuvai ir fakso aparatai**) yra kelios piktogramos, toliau žiūrėkite, kaip pasirinkti piktogramą.

Pavyzdys)

USB ryšys: "EPSON XXXX" serija

Jei spausdintuvo tvarkyklę įdiegsite kelis kartus, gali būti sukurtos jos kopijos. Jei sukuriamos kopijos, pvz. "EPSON XXXX serija (1 kopija)", dešiniu klavišu spustelėkite ant tvarkyklės kopijos piktogramos ir spustelėkite **Pašalinti įrenginį**.

❏ Patikrinkite, ar kortelėje **Ypatybės** > **Prievadas**, atidaromoje pasirinkus meniu **Spausdintuvas**, yra pasirinktas tinkamas spausdintuvo prievadas.

USB jungčiai pasirinkite "USBXXX".

# **Spausdintuvo būsenos tikrinimas kompiuteryje (Mac OS)**

Įsitikinkite, kad spausdintuvo būsena nėra **Pristabdyta**.

Pasirinkite Sistemos nuostatos, atidarę meniu **X > Spausdintuvai ir skaitytuvai** (arba Spausdinti ir nuskaityti, **Spausdinti ir siųsti faksogramą**), tada dukart spustelėkite spausdintuvą.Jei spausdintuvas pristabdytas, spustelėkite **Tęsti** (arba **Tęsti spausdinimą**).

# **Su spaudiniais susijusios problemos**

## **Spaudinys yra nusitrynęs, trūksta spalvų**

- ❏ Jeigu spausdintuvas buvo ilgai nenaudotas, gali būti užsikimšę spausdinimo galvutės purkštukai, todėl rašalas gali būti netiekiamas.Atlikite purkštukų patikrą ir, jei kuris nors spausdinimo galvutės purkštukas užsikimšęs, išvalykite spausdinimo galvutę.
- ❏ Jeigu spausdinate, kai rašalo yra labai nedaug ir jo nesimato rašalo talpos langeliuose, pripildykite rašalo talpas iki viršutinės linijos ir pasinaudokite **Nuodugnus valymas** parankiniu, kad pakeistumėte rašalą rašalo vamzdeliuose.Pasinaudoję parankiniu, atlikite purkštukų patikrinimą, kad pamatytumėte, ar spausdinio kokybė pakilo.

### **Susijusi informacija**

- $\blacktriangleright$  ["Spausdinimo galvutės tikrinimas ir valymas" puslapyje 57](#page-56-0)
- $\blacktriangleright$  ["Rašalo talpyklų papildymas" puslapyje 52](#page-51-0)
- $\blacktriangleright$  ["Nuodugnus valymas naudojimas" puslapyje 59](#page-58-0)

## **Atsiranda juostų ar nepageidaujamų spalvų**

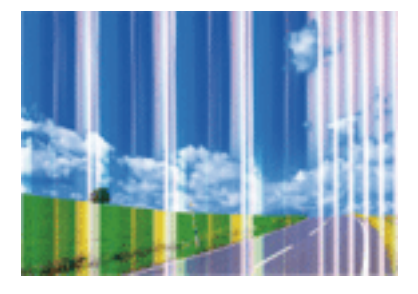

Greičiausiai užsikimšę spausdinimo galvutės purkštukai. Atlikite purkštukų patikrą, kad patikrintumėte, ar neužsikimšę spausdinimo galvutės purkštukai. Jei kuris nors spausdinimo galvutės purkštukas yra užsikimšęs, išvalykite spausdinimo galvutę.

### **Susijusi informacija**

 $\blacktriangleright$  ["Spausdinimo galvutės tikrinimas ir valymas" puslapyje 57](#page-56-0)

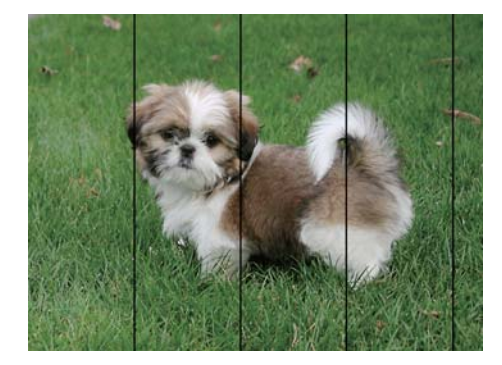

## **Maždaug kas 2.5 cm matomos spalvotos juostos**

- ❏ Atsižvelgdami į popieriaus, įdėto į spausdintuvą tipą, pasirinkite tinkamą popieriaus tipo nustatymą.
- ❏ Sulygiuokite spausdintuvo galvutę per kompiuterį.
- ❏ Spausdindami ant paprasto popieriaus naudokite aukštesnės kokybės nustatymą.

### **Susijusi informacija**

- $\rightarrow$  ["Popieriaus rūšių sąrašas" puslapyje 21](#page-20-0)
- $\rightarrow$  ["Spausdinimo galvutės lygiavimas" puslapyje 60](#page-59-0)

## **Neaiškus spaudinys, vertikalios juostos, netinkamas lygiavimas**

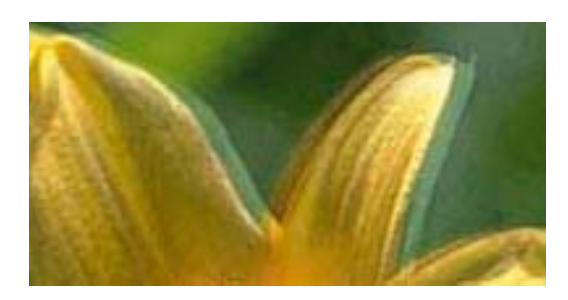

eninanen ane ı Aufdruck. W I 5008 "Regel

Išlygiuokite spausdinimo galvutę.

### **Susijusi informacija**

 $\blacktriangleright$  ["Spausdinimo galvutės lygiavimas" puslapyje 60](#page-59-0)

### **Spausdinimo kokybė nepagerėja net ir sulygiavus spausdinimo galvutę**

Dvikrypčio (arba ypač spartaus) spausdinimo metu, spausdinimo galvutė spausdina judėdama abiem kryptimis, todėl gali būti netinkamai sulygiuotos vertikalios linijos.Jeigu spausdinimo kokybė nepagerėja, išjunkite dvikrypčio (arba ypač spartaus) spausdinimo nuostatą.Išjungus šią nuostatą gali sumažėti spausdinimo greitis.

### ❏ Windows

Spausdintuvo tvarkyklės skirtuke **Dideliu greičiu** pažymėkite **Daugiau pasirinkčių**.

### ❏ Mac OS

Pasirinkite **Sistemos nuostatos**, atidarę meniu , spauskite **Spausdintuvai ir skaitytuvai** (arba **Spausdinti ir nuskaityti**, **Spausdinti ir siųsti faksogramą**), tada pasirinkite spausdintuvą.Spustelėkite **Parinktys ir tiekimas** > **Parinktys** (arba **Tvarkyklė**).Pasirinkite **Off** kaip **High Speed Printing** nuostatą.

# **Prasta spausdinimo kokybė**

Jei spausdinimo kokybė prasta dėl neryškių spaudinių, juostų, trūkstamų, išblukusių spalvų, netinkamo lygiavimo, patikrinkite šiuos dalykus.

### **Spausdintuvo patikrinimas**

- ❏ Įsitikinkite, kad atliktas pradinis užpildymas rašalu.
- ❏ Papildykite rašalo talpyklą, jei rašalo lygis žemiau apatinės linijos.
- ❏ Atlikite purkštukų patikrą ir, jei kuris nors spausdinimo galvutės purkštukas užsikimšęs, išvalykite spausdinimo galvutę.
- ❏ Išlygiuokite spausdinimo galvutę.

### **Popieriaus patikrinimas**

- ❏ Naudokite šio spausdintuvo palaikomą popierių.
- ❏ Nespausdinkite ant drėgno, sugadinto ar per daug seno popieriaus.
- ❏ Jei popierius susiraitęs arba vokas išsipūtęs, išlyginkite.
- ❏ Iš karto po spausdinimo nesukraukite popieriaus į krūvą.
- ❏ Prieš pildydami arba peržiūrėdami spaudinius, juos visiškai išdžiovinkite.Džiovindami spaudinius, saugokite juos nuo tiesioginių saulės spindulių, nenaudokite džiovintuvo ir nelieskite išspausdintos popieriaus pusės.
- ❏ Spausdinant vaizdus arba nuotraukas, vietoj paprastojo popieriaus "Epson" rekomenduojama naudoti originalų "Epson" popierių. Spausdinkite ant originalaus "Epson" popieriaus spausdinamosios pusės.

### **Spausdinimo nustatymų patikrinimas**

- ❏ Atsižvelgdami į popieriaus, įdėto į spausdintuvą tipą, pasirinkite tinkamą popieriaus tipo nustatymą.
- ❏ Spausdindami naudokite aukštesnės kokybės nustatymą.

### **Rašalo buteliuko patikrinimas**

- ❏ Šiam spausdintuvui naudokite rašalo buteliukus su tinkamu dalies kodu.
- $\Box$  "Epson" rekomenduoja sunaudoti rašalo buteliuką iki ant pakuotės įspaustos datos.
- ❏ Pamėginkite naudoti autentiškus "Epson" rašalo buteliukus.Šis gaminys yra sukurtas pritaikyti spalvas, kai naudojami autentiški "Epson" rašalo buteliukai.Naudojant neautentiškus rašalo buteliukus, spausdinimo kokybė gali suprastėti.

### **Susijusi informacija**

- $\blacktriangleright$  ["Spausdinimo galvutės tikrinimas ir valymas" puslapyje 57](#page-56-0)
- $\blacktriangleright$  ["Spausdinimo galvutės lygiavimas" puslapyje 60](#page-59-0)
- $\blacktriangleright$  ["Galimas popierius ir talpa" puslapyje 16](#page-15-0)
- $\blacktriangleright$  ["Popieriaus rūšių sąrašas" puslapyje 21](#page-20-0)

 $\blacklozenge$  ["Atsargumo priemonės dėl popieriaus naudojimo" puslapyje 18](#page-17-0)

### **Ant popieriaus yra dėmių arba jis nusitrynęs**

❏ Atsiradus horizontalioms juostoms arba popieriaus viršuje ar apačioje atsiradus dėmių, įdėkite popierių tinkama kryptimi ir paslinkite krašto kreiptuvus link popieriaus kraštų.

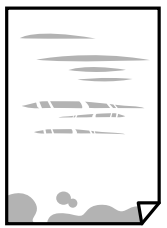

❏ Atsiradus vertikalioms juostoms arba dėmėms, nuvalykite popieriaus kelią.

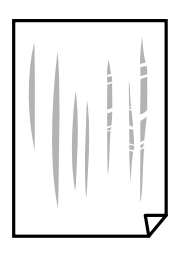

- ❏ Padėkite popierių ant plokščio paviršiaus, kad patikrintumėte, ar jis susiraitęs. Jei popierius susiraitęs, ištiesinkite jį.
- ❏ Kai vykdote dvipusį spausdinimą, prieš įdėdami popierių iš naujo įsitikinkite, kad rašalas visiškai išdžiūvęs.

#### **Susijusi informacija**

- & ["Popieriaus įdėjimas į Gal. popier. tiektuvas" puslapyje 19](#page-18-0)
- $\rightarrow$  ["Popieriaus kelio valymas" puslapyje 61](#page-60-0)

### **Išspausdintos nuotraukos yra lipnios**

Gali būti, kad spausdinate ant netinkamos nuotraukų popieriaus pusės. Patikrinkite, ar spausdinate ant tam skirtos pusės.

Spausdinant ant blogosios fotografinio popieriaus pusės reikia išvalyti popieriaus kelią.

#### **Susijusi informacija**

 $\rightarrow$  ["Popieriaus kelio valymas" puslapyje 61](#page-60-0)

### **Vaizdai arba nuotraukos spausdinami neįprastomis spalvomis**

Spausdinant naudojant "Windows" spausdintuvo tvarkyklę, "Epson" automatinio nuotraukų koregavimo funkcija taikoma pagal nutylėjimą priklausomai nuo popieriaus tipo. Pabandykite pakeisti parametrą.

Skirtuke **Daugiau pasirinkčių** pasirinkite **Vartotojo nustatymas Spalvų korekcija** pasirinkimui ir paspauskite **Patobulintas**. Pakeiskite nustatymą **Vaizdo koregavimas** iš **Autom. koregavimas** į bet kokį kitą pasirinkimą. Jei parametro pakeitimas nepadeda, išbandykite bet kokį kitą spalvos koregavimo metodą, išskyrus **PhotoEnhance Spalvų tvarkymas**.

### **Susijusi informacija**

 $\blacktriangleright$  ["Spausdinimo spalvų nustatymas" puslapyje 38](#page-37-0)

# **Spausdinti be paraščių negalima**

Spausdinimo nuostatose įjunkite spausdinimo be paraščių nuostatą. Jeigu pasirinksite popieriaus tipą, kuris nepalaiko spausdinimo be paraščių, jūs negalėsite pasirinkti **Be rėmelių**. Pasirinkite popierių, palaikantį spausdinimą be paraščių.

# **Spausdinant be paraščių vaizdo kraštai apkarpomi**

Spausdinant be paraščių, vaizdas kiek padidinamas, o išsikišanti sritis — apkarpoma.Pasirinkite mažesnio padidinimo nuostatą.

❏ Windows

Spausdintuvo tvarkyklės skirtuke **Nustatymai** spustelėkite šalia **Be rėmelių** esančią parinktį **Pagrindinis** ir pakoreguokite nuostatas.

❏ Mac OS

**Išplėtimas** nuostatą pakeiskite spausdinimo dialogo **Spausdinimo nustatymai** meniu.

# **Netinkama spaudinio padėtis, dydis arba paraštės**

- ❏ Įdėkite popieriaus tinkama kryptimi ir priekinio krašto kreiptuvus pristumkite prie popieriaus kraštų.
- ❏ Pasirinkite tinkamą popieriaus formato nuostatą.
- ❏ Programoje pakoreguokite paraščių nustatymus taip, kad jos patektų į spausdinamą sritį.

### **Susijusi informacija**

- $\rightarrow$  ["Popieriaus įdėjimas į Gal. popier. tiektuvas" puslapyje 19](#page-18-0)
- $\blacktriangleright$  ["Spausdinimo sritis" puslapyje 87](#page-86-0)

# **Išspausdinti simboliai yra neteisingi arba iškraipyti**

- ❏ Tvirtai prijunkite USB laidą prie spausdintuvo ir kompiuterio.
- ❏ Atšaukite visas pristabdytas spausdinimo užduotis.
- ❏ Kol spausdinama, rankiniu būdu nenustatykite kompiuterio režimo **Išjungti įrašius** arba **Užmigdyti**. Kitą kartą paleidus kompiuterį ant puslapių išspausdintas tekstas gali būti iškraipytas.
- ❏ Jei naudojate anksčiau naudotą spausdintuvo tvarkyklę, atspausdinti simboliai gali būti iškraipyti. Įsitikinkite, kad naudojama spausdintuvo tvarkyklė skirta šiam spausdintuvui. Patikrinkite spausdintuvo pavadinimą spausdintuvo tvarkyklės lango viršuje.

# **Išspausdinamas atvirkštinis vaizdas**

Naudodami spausdintuvo tvarkyklę arba programą atšaukite visus veidrodinio vaizdo nustatymus.

- ❏ Windows
	- Išvalykite **Veidrodinis atvaizdas** spausdintuvo tvarkyklės skirtuke **Daugiau pasirinkčių**.
- ❏ Mac OS

Spausdinimo dialogo lango meniu **Mirror Image** panaikinkite **Spausdinimo nustatymai**.

## **Spaudiniuose matomi mozaiką primenantys raštai**

Spausdindami vaizdus arba nuotraukas, naudokite aukštos skiriamosios gebos duomenis. Nors ekrane atrodo pakankamai gerai, įprastai vaizdai žiniatinklio svetainėse yra žemos skiriamosios gebos, todėl gali suprastėti spausdinimo kokybė.

# **Nepavyko pašalinti spausdinimo problemos**

Jei pritaikius visus sprendimus problemos išspręsti nepavyko, pabandykite pašalinti spausdintuvo tvarkyklę ir iš naujo ją įdiegti.

### **Susijusi informacija**

- $\rightarrow$  ["Programų šalinimas" puslapyje 67](#page-66-0)
- $\rightarrow$  ["Programų įdiegimas" puslapyje 66](#page-65-0)

# **Kitos spausdinimo problemos**

# **Spausdinama per lėtai**

- ❏ Uždarykite visas nereikalingas programas.
- ❏ Sumažinkite kokybės nuostatą. Dėl aukštos kokybės spausdinama lėčiau.
- ❏ Įjunkite dvikrypčio (arba ypač spartaus) spausdinimo nuostatą. Kai ši nuostata įjungta, spausdinimo galvutė spausdina judėdama abiem kryptimis ir padidėja spausdinimo greitis.
	- ❏ Windows

Spausdintuvo tvarkyklės skirtuke **Dideliu greičiu** pasirinkite **Daugiau pasirinkčių**.

❏ Mac OS

Pasirinkite Sistemos nuostatos, atidarę meniu **do kaitęs spausdintuvai ir skaitytuvai** (arba **Spausdinti ir nuskaityti**, **Spausdinti ir siųsti faksogramą**), tada pasirinkite spausdintuvą. Spustelėkite **Parinktys ir tiekimas** > **Parinktys** (arba **Tvarkyklė**). Pasirinkite **On** kaip **High Speed Printing** nuostatą.

### ❏ Išjunkite **Tylusis režimas**.

❏ Windows

Spausdintuvo tvarkyklės skirtuke **Tylusis režimas** išjunkite nustatymą **Pagrindinis**.

❏ Mac OS

Pasirinkite Sistemos nuostatos, atidarę meniu **kai pauskite Spausdintuvai ir skaitytuvai** (arba **Spausdinti ir nuskaityti**, **Spausdinti ir siųsti faksogramą**), tada pasirinkite spausdintuvą. Spustelėkite **Parinktys ir tiekimas** > **Parinktys** (arba **Tvarkyklė**). Pasirinkite **Off** kaip **Tylusis režimas** nuostatą.

## **Spausdinant nepertraukiama spausdinimas pastebimai sulėtėja**

Pradedama spausdinti lėčiau, kad neperkaistų ir nesugestų spausdintuvo mechanizmas. Tačiau toliau spausdinti galima. Kad vėl būtų spausdinama įprastu tempu, palikite spausdintuvą bent 30 min. nenaudojamą. Jei išjungsite maitinimą, prie įprasto spausdinimo tempo grįžti nepavyks.

# **Kitos problemos**

## **Prilietus spausdintuvą patiriamas silpnas elektros smūgis**

Jei prie kompiuterio prijungta daug išorinių įrenginių, prilietę spausdintuvą glite pajusti silpną elektros smūgį. Įžeminkite kompiuterį, prie kurio prijungtas spausdintuvas.

# **Veikimas sukelia daug triukšmo**

Jei veikimo triukšmas labai didelis, įjunkite **Tylusis režimas**. Įjungus šią funkciją, gali sumažėti spausdinimo greitis.

❏ Windows spausdintuvo tvarkyklė

**Įjungtas** pasirinkite kaip **Tylusis režimas** nustatymą **Pagrindinis** kortelėje.

❏ Mac OS spausdintuvo tvarkyklė

Pasirinkite **Sistemos nuostatos**, atidarę meniu , spauskite **Spausdintuvai ir skaitytuvai** (arba **Spausdinti ir nuskaityti**, **Spausdinti ir siųsti faksogramą**), tada pasirinkite spausdintuvą. Spustelėkite **Parinktys ir tiekimas** > **Parinktys** (arba **Tvarkyklė**). Pasirinkite **On** kaip **Tylusis režimas** nuostatą.

# Programą blokuoja užkarda (tik "Windows")

Pridėkite programą į "Windows" ugniasienės nedraudžiamą programą, nustatytą Valdymo skydelio saugos nustatymuose.

# **Išsiliejęs rašalas**

❏ Jei aplink talpyklą pateko rašalo, nuvalykite jį švariu audiniu be pūkelių arba medvilnės tamponu.

- ❏ Jei rašalas išsipylė ant stalo ar grindų, nedelsiant išvalykite.Išdžiuvusias rašalo dėmes itin sunku išvalyti.Norėdami išvengti dėmės plitimo, nušluostykite rašalo sausu audiniu, tada nuvalykite drėgnu audiniu.
- ❏ Jei rašalo pateko ant rankų, nuplaukite jas vandeniu ir muilu.

# <span id="page-86-0"></span>**Priedas**

# **Techniniai duomenys**

# **Spausdintuvo techniniai duomenys**

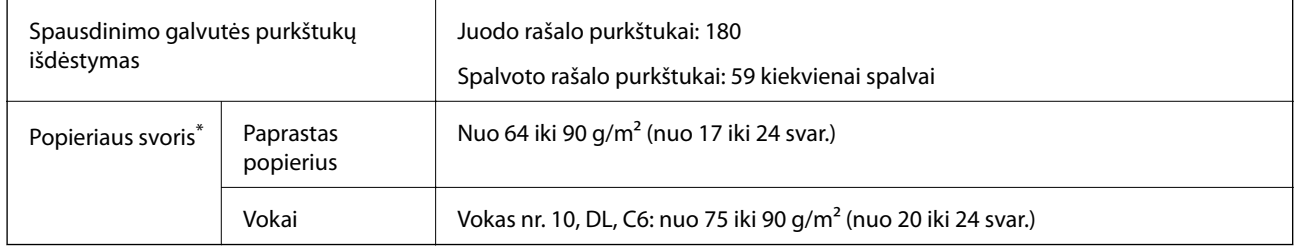

\* Net kai popieriaus storis patenka į šį diapazoną, popierius gali būti netiekiamas į spausdintuvą arba spausdinimo kokybė gali suprastėti, priklausomai nuo popieriaus ypatybių arba kokybės.

## **Spausdinimo sritis**

### *Atskirų lapų spausdinimo sritis*

Dėl spausdintuvo mechanizmo pritemdytose srityse gali suprastėti spausdinimo kokybė.

### **Spausdinimas su paraštėmis**

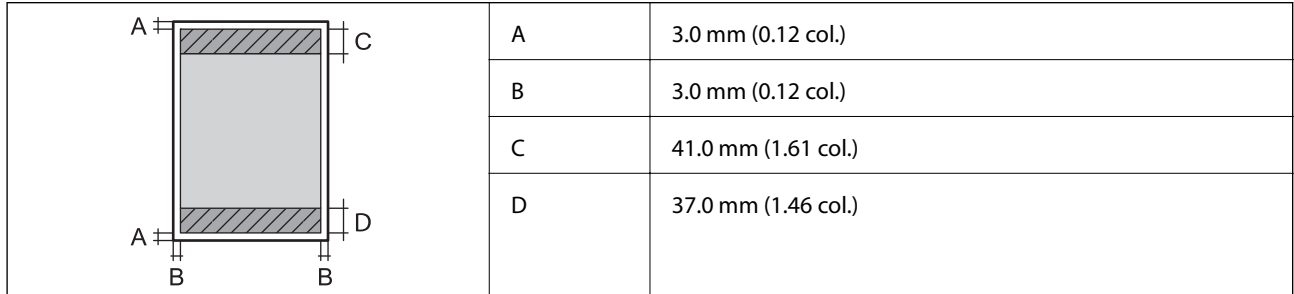

### **Spausdinimas be paraščių**

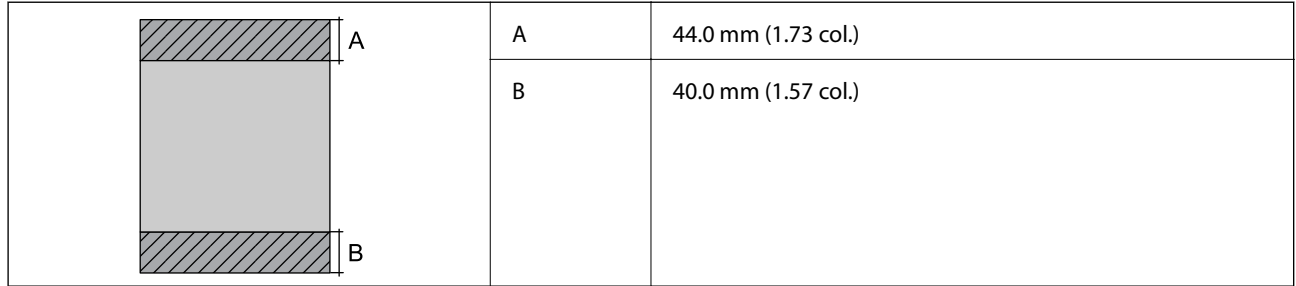

### *Vokų spausdinimo sritis*

Dėl spausdintuvo mechanizmo pritemdytose srityse gali suprastėti spausdinimo kokybė.

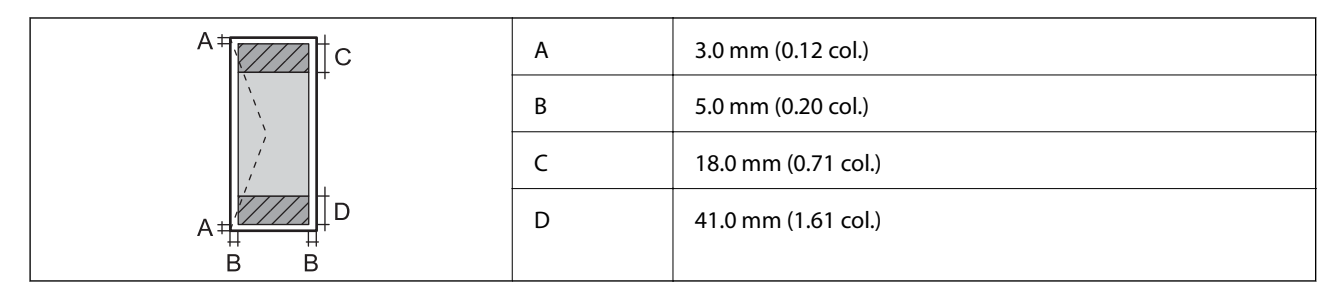

# **Sąsajos techniniai duomenys**

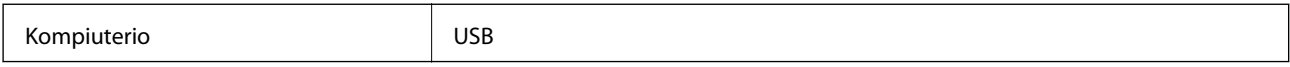

### **Matmenys**

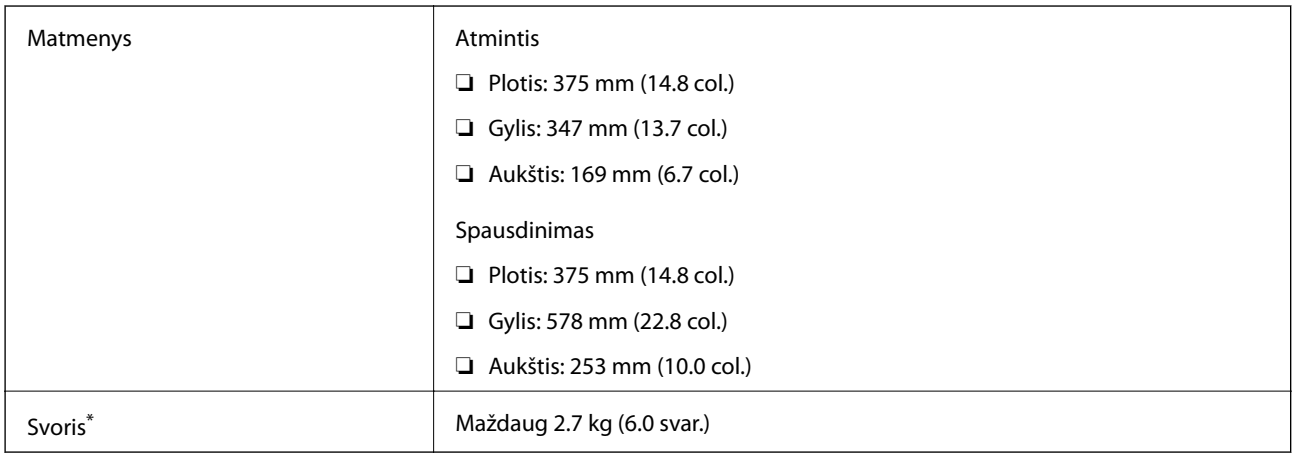

\* Be rašalo ir maitinimo kabelio.

# **Elektros šaltinio techniniai duomenys**

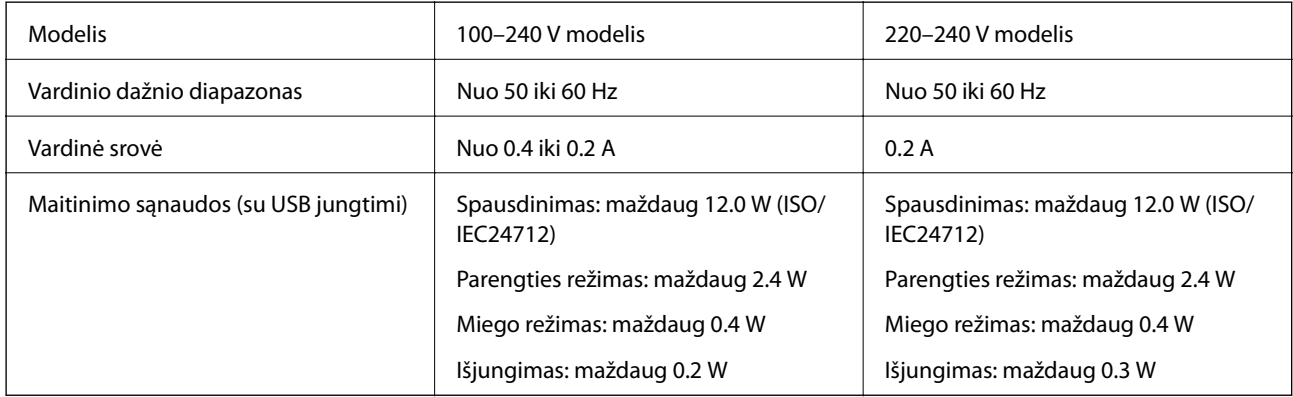

#### <span id="page-88-0"></span>*Pastaba:*

- ❏ Norėdami sužinoti įtampą žr. ant spausdintuvo pritvirtintą etiketę.
- ❏ Apie energijos suvartojimą Europos vartotojams skaityti šią svetainę. <http://www.epson.eu/energy-consumption>

## **Su aplinka susiję techniniai duomenys**

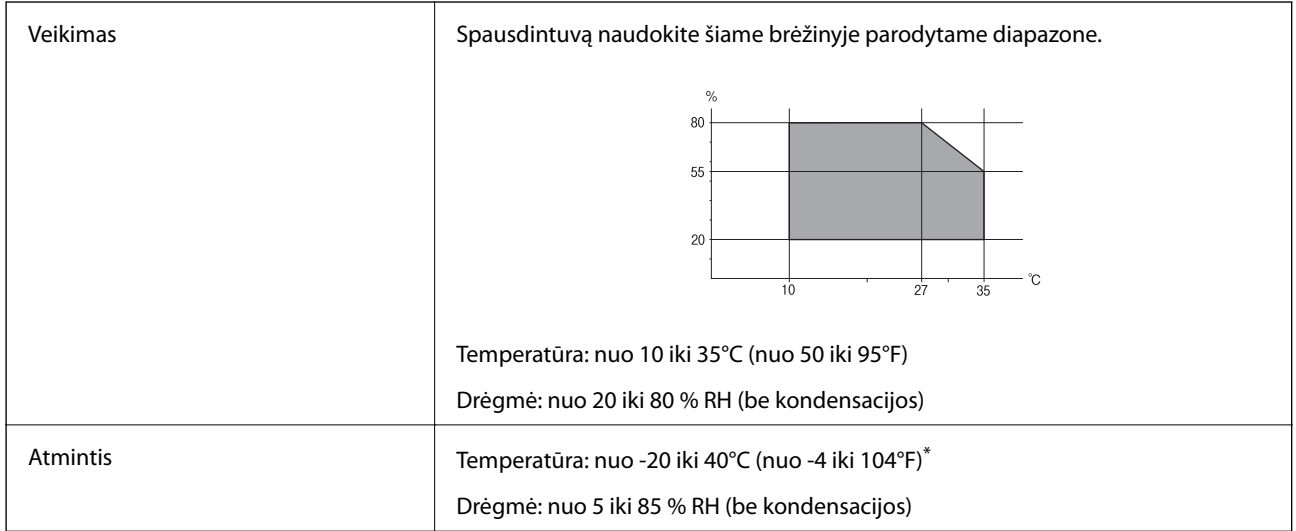

Vieną mėnesį galima laikyti 40°C (104°F) temperatūroje.

### **Su aplinka susiję rašalo buteliukų techniniai duomenys**

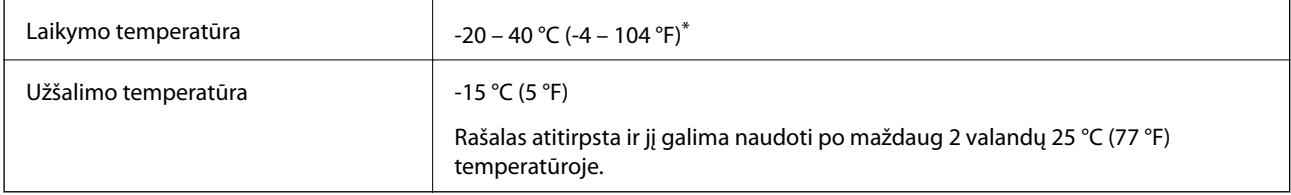

Vieną mėnesį galima laikyti 40 °C (104 °F) temperatūroje.

# **Sistemos reikalavimai**

- $\Box$  "Windows 10" (32 bitų, 64 bitų) / "Windows 8.1" (32 bitų, 64 bitų) / "Windows 8" (32 bitų, 64 bitų) / "Windows 7" (32 bitų, 64 bitų) / "Windows Vista" (32 bitų, 64 bitų) / "Windows XP SP3" ar vėlesnė (32 bitų) / "Windows XP Professional x64 Edition SP2" ar vėlesnė / "Windows Server 2016" / "Windows Server 2012 R2" / "Windows Server 2012" / "Windows Server 2008 R2" / "Windows Server 2008" / "Windows Server 2003 R2" / "Windows Server 2003 SP2" ar vėlesnė
- □ "macOS High Sierra" / "macOS Sierra" / "OS X El Capitan" / "OS X Yosemite" / "OS X Mavericks" / "OS X Mountain Lion" / "Mac OS X v10.7.x" / "Mac OS X v10.6.8"

### *Pastaba:*

- $\Box$  "Mac OS" gali nepalaikyti kai kurių programų ir funkcijų.
- $\Box$  "UNIX File System" (UFS), skirta "Mac OS", nėra palaikoma.

# **Reguliavimo informacija**

# **Standartai ir patvirtinimai**

### **Europai skirtam modeliui taikomi standartai ir atitiktys**

Šis modelis yra pažymėtas CE ženklu ir atitinka taikomas ES direktyvas. Norėdami sužinoti išsamesnės informacijos, apsilankykite toliau nurodytoje svetainėje, kurioje rasite visą atitikimų deklaraciją su nuorodomis į direktyvas ir harmonizuotus standartus, kurie buvo naudojami deklaruojant atitikimą.

<http://www.epson.eu/conformity>

B631C

### **Australijai skirtam modeliui taikomi standartai ir atitiktys**

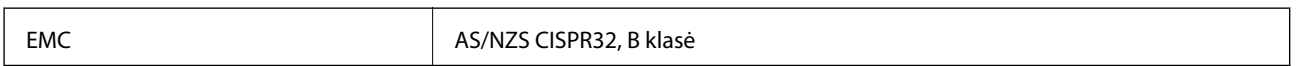

# **Kopijavimo apribojimai**

Siekdami užtikrinti atsakingą ir teisėtą spausdintuvo naudojimą, laikykite toliau išvardytų apribojimų.

Toliau išvardytų elementų kopijavimą draudžia įstatymas.

- ❏ Banknotų, monetų, valstybės leidžiamų vertybinių popierių, vyriausybės ir municipalinių vertybinių popierių.
- ❏ Nenaudojamų pašto antspaudų, iš anksto suantspauduotų atvirukų ir kitų oficialių pašto ženklų, rodančių tinkamą siuntimą paštu.
- ❏ Valstybinių pajamų spaudų ir vertybinių popierių, išduotų laikantis teisinės procedūros.

Kopijuojant toliau išvardytus elementus reikia elgtis ypač apdairai.

- ❏ Privačius komercinius vertybinius popierius (akcijų sertifikatus, perduodamus vekselius, čekius ir kt.), mėnesinius bilietus, nuolaidų korteles ir kt.
- ❏ Pasus, vairuotojo pažymėjimus, atitikties pažymėjimus, mokesčių už kelius bilietus, maisto spaudus, bilietus ir pan.

### *Pastaba:*

Šių elementų kopijavimą taip pat gali drausti įstatymas.

Autorių teisėmis saugomą medžiagą naudokite atsakingai.

Spausdintuvais gali būti piktnaudžiaujama netinkamai kopijuojant medžiagą, kurios autorių teisės yra saugomos. Jei tai darote nepasitarę su kvalifikuotu teisininku, prieš kopijuodami publikuotą medžiagą elkitės garbingai ir būtinai gaukite leidimus iš autorių teisių savininko.

# **Spausdintuvo transportavimas ir sandėliavimas**

Kai spausdintuvą turite sandėliuoti arba gabenti į kitą vietą ar remontuoti, vykdykite toliau nurodytus spausdintuvo supakavimo veiksmus.

### c*Svarbu:*

❏ Sandėliavimo ar transportavimo metu spausdintuvą įdėkite į plastikinį maišą, ir maišą užlenkite. Nepaverskite, nepastatykite vertikaliai ar neapverskite spausdintuvo, nes gali ištekėti rašalas.

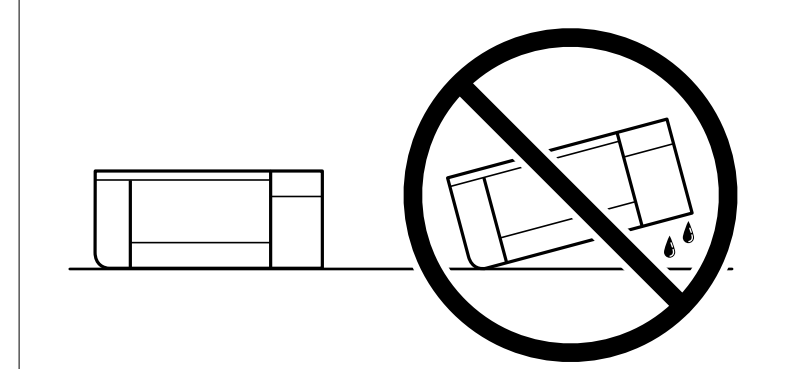

- ❏ Norėdami sandėliuoti arba gabenti rašalo buteliuką, nepakreipkite buteliuko ir saugokite jį nuo smūgių bei temperatūros pokyčių.Nesilaikant nurodymo, net ir tvirtai uždėjus rašalo buteliuko dangtelį gali pratekėti rašalas.Uždėdami dangtelį buteliuką laikykite vertikalioje padėtyje, taip pat apsaugokite jį taip, kad gabenant rašalo buteliuką, pavyzdžiui, dedant jį į krepšį, neištekėtų rašalas.
- ❏ Atidarytų rašalo buteliukų nedėkite į dėžę su spausdintuvu.

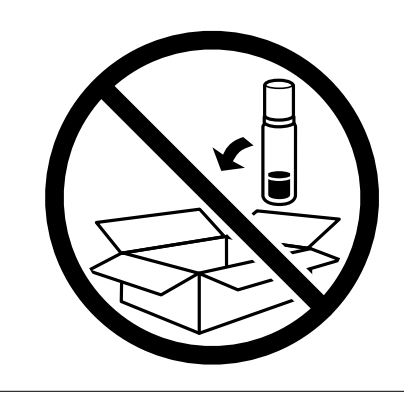

- 1. Išjunkite spausdintuvą paspausdami mygtuką  $\mathbf{\Theta}$ .
- 2. Įsitikinkite, kad užgeso maitinimo lemputė, tada atjunkite maitinimo laidą.

### Svarbu:

Užgesus maitinimo lemputei atjunkite maitinimo laidą. Jei taip nėra, spausdinimo galvutė negrįš į pradinę padėtį ir rašalas uždžius, todėl gali tapti neįmanoma spausdinti.

- 3. Atjunkite visus laidus, pvz., maitinimo laidą ir USB laidą.
- 4. Išimkite visą popierių iš spausdintuvo.
- 
- 5. Būtinai sandariai uždarykite rašalo talpyklos dangtelį.

6. Sandariai uždarykite Rašalo talpyklos gaubtas.

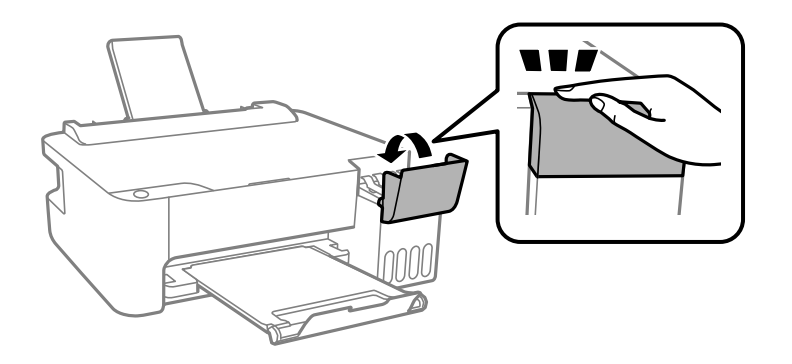

7. Pasiruoškite supakuoti spausdintuvą, kaip parodyta toliau.

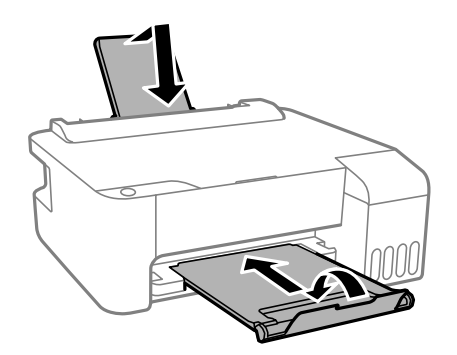

- 8. Spausdintuvą įdėkite į plastikinį maišą, ir maišą užlenkite.
- 9. Supakuokite spausdintuvą jo dėžėje, naudodami apsaugines medžiagas.

### Svarbu:

Įsitikinkite, kad spausdintuvas yra horizontalioje padėtyje transportavimo ar sandėliavimo metu, kitu atveju gali ištekėti rašalas.

Jei kitą kartą spausdinant kokybė pablogėja, nuvalykite ir išlygiuokite spausdinimo galvutę.

### **Susijusi informacija**

- $\blacktriangleright$  ["Dalių pavadinimai ir funkcijos" puslapyje 11](#page-10-0)
- $\blacktriangleright$  ["Spausdinimo galvutės tikrinimas ir valymas" puslapyje 57](#page-56-0)
- $\blacktriangleright$  ["Spausdinimo galvutės lygiavimas" puslapyje 60](#page-59-0)

# **Autorių teisės**

Jokia šio leidinio dalis negali būti atgaminta, saugoma gavimo sistemoje arba siunčiama bet kokia forma arba bet kokiomis priemonėmis, elektroninėmis, mechaninėmis, kopijuojant, įrašant arba kitaip, neturint išankstinio raštiško "Seiko Epson Corporation" sutikimo. Neprisiimama jokia patentų atsakomybė, susijusi su čia pateiktos informacijos naudojimu. Taip pat neprisiimama atsakomybė už žalą, sukeltą čia pateiktos informacijos naudojimo. Čia pateikta informacija skirta naudojimui tik su šiuo "Epson" produktu. "Epson" neprisiima atsakomybės už bet kokį šios informacijos taikymą kitiems produktams.

Nei "Seiko Epson Corporation", nei dukterinės bendrovės nebus atsakingos šio produkto pirkėjui arba bet kokioms trečiosioms šalims už žalą, nuostolius, kaštus arba išlaidas, pirkėjo arba trečiųjų šalių patirtas dėl nelaimingo atsitikimo, netinkamo naudojimo arba piktnaudžiavimo šio produktu arba neleistinų modifikacijų, remontų arba šio produkto pakeitimų, arba (išskyrus JAV) griežtai nesilaikant "Seiko Epson Corporation" naudojimo ir priežiūros instrukcijų.

"Seiko Epson Corporation" ir dukterinės bendrovės nebus atsakingos už bet kokią žalą arba problemas, kylančias naudojant bet kokias parinktis arba eksploatacines medžiagas, išskyrus originalius "Epson" produktus arba "Seiko Epson Corporation" produktus, patvirtintus "Epson".

"Seiko Epson Corporation" nebus atsakinga už jokią žalą dėl elektromagnetinių trukdžių, kylančių naudojant kitus sąsajos laidus, nei "Epson" patvirtintus "Seiko Epson Corporation" produktus.

© 2018 "Seiko Epson Corporation"

Šio vadovo turinys ir šio produkto specifikacijos gali keistis bet perspėjimo.

# **Prekės ženklai**

- ❏ "EPSON®" yra registruotasis prekės ženklas, o EPSON EXCEED YOUR VISION arba EXCEED YOUR VISION yra prekių ženklai, priklausantys bendrovei "Seiko Epson Corporation".
- ❏ Microsoft®, Windows®, Windows Server®, and Windows Vista® are registered trademarks of Microsoft Corporation.
- ❏ Apple, Macintosh, macOS, OS X, and ColorSync are trademarks of Apple Inc., registered in the U.S. and other countries.
- ❏ Adobe and Adobe Reader are either registered trademarks or trademarks of Adobe Systems Incorporated in the United States and/or other countries.
- ❏ Bendroji pastaba: kiti čia pateikti gaminių pavadinimai yra skirti tik gaminiams atpažinti ir gali būti atitinkamų savininkų prekių ženklai."Epson" nepriklauso jokios teisės į šiuos ženklus.

# **Kur ieškoti pagalbos**

## **Techninio klientų aptarnavimo svetainė**

Jei reikia daugiau pagalbos, apsilankykite toliau nurodytoje "Epson" klientų aptarnavimo svetainėje. Pasirinkite savo šalį arba regioną ir pereikite į klientų aptarnavimo skyrių vietinėje "Epson" svetainėje. Svetainėje taip pat rasit naujausias tvarkyklių versijas, DUK, vadovus ir kitą atsisiųsti siūlomą medžiagą.

<http://support.epson.net/>

<http://www.epson.eu/Support> (Europoje)

Jei "Epson" gaminys veikia netinkamai ir problemos išspręsti nepavyksta, pagalbos kreipkitės į "Epson" klientų aptarnavimo tarnybas.

# Kreipimasis į "Epson" klientų aptarnavimo skyrių

### **Prieš susisiekdami su "Epson"**

Jei jūsų "Epson" gaminys veikia netinkamai ir jums nepavyksta pašalinti problemos naudojantis gaminių vadovuose pateikta trikčių šalinimo informacija, kad gautumėte pagalbos, susisiekite su "Epson" pagalbos tarnybomis. Jei jūsų vietovėje veikianti "Epson" pagalbos tarnyba nėra nurodyta toliau, susisiekite su prekybos atstovu, iš kurio įsigijote gaminį.

Jei pateiksite toliau nurodytą informaciją, "Epson" pagalbos tarnyba galės jums padėti žymiai greičiau:

❏ gaminio serijos numeris

(įprastai serijos numerio etiketė yra gaminio gale.)

- ❏ gaminio numeris
- ❏ gaminio programinės įrangos versija

(Spustelėkite **Apie**, **Versijos informacija** arba panašų gaminio programinės įrangos mygtuką.)

- ❏ kompiuterio prekės ženklas arba modelis
- ❏ kompiuterio operacinės sistemos pavadinimas ir versija
- ❏ programinės įrangos programų, kurias įprastai naudojate su savo gaminiu, pavadinimai ir versijos

### **Pagalba naudotojams Europoje**

Kaip kreiptis į "Epson" klientų aptarnavimo skyrių, žr. visos Europos garantijos dokumente.

### **Pagalba naudotojams Taivane**

Kontaktiniai duomenys, norint gauti informacijos, pagalbos ir paslaugų:

### **Tinklalapis**

[http://www.epson.com.tw](http://www.epson.com.tw/)

#### **Priedas**

teikiama informacija, susijusi su gaminio techniniais duomenimis, siūlomomis atsisiųsti tvarkyklėmis ir gaminių užklausomis.

### **"Epson" pagalbos skyrius**

Tel.: +886-2-80242008

Mūsų pagalbos skyriaus komanda gali padėti jums telefonu toliau išvardytais klausimais.

- ❏ Dėl pardavimo užklausų ir gaminio informacijos
- ❏ Dėl gaminio naudojimo arba problemų
- ❏ Dėl remonto paslaugų ir garantijos

### **Remonto paslaugų centras**

### <http://www.tekcare.com.tw/branchMap.page>

Bendrovė "TekCare" yra "Epson Taiwan Technology & Trading Ltd" įgaliotasis techninės priežiūros centras.

### **Pagalba naudotojams Australijoje**

"Epson Australia" yra pasirengusi suteikti itin kokybiškas klientų techninio aptarnavimo paslaugas. Informacijos siūlome ieškoti ne tik gaminio vadovuose, bet ir toliau nurodytuose šaltiniuose.

### **Interneto URL**

### [http://www.epson.com.au](http://www.epson.com.au/)

Prisijunkite prie "Epson Australia" tinklalapių. Verta pasiimti savo modemą net ir įprastai naršant internete! Svetainėje siūloma atsisiųsti tvarkyklių, pateikti "Epson" kontaktiniai duomenys, informacija apie naujus gaminius ir klientų aptarnavimą techniniais klausimais (el. paštas).

### **"Epson" pagalbos skyrius**

### Tel.: 1300-361-054

"Epson" pagalbos skyrius yra galutinė priemonė, užtikrinanti, kad klientams bus suteikta pagalba. pagalbos skyriaus operatoriai gali padėti įdiegti, sukonfigūruoti ir naudoti "Epson" gaminius. Pagalbos skyriaus už prekybos skatinimą atsakingi darbuotojai gali pateikti informacijos apie naujus "Epson" gaminius ir informuoti, kur rasit artimiausią pardavėją arba paslaugų agentą. Čia atsakoma į įvairiausias užklausas.

Prieš skambinant siūlome surinkti visą reikiamą informaciją. Kuo daugiau informacijos surinksite, tuo greičiau galėsime padėti išspręsti problemą. Reikalinga informacija, susijusi su "Epson" gaminio vadovais, kompiuterio tipu, operacine sistema, programomis, ir kita, jūsų manymu, būtina informacija.

### **Gaminio gabenimas**

"Epson" rekomenduoja išsaugoti gaminio pakuotę gaminiui gabenti vėliau. Taip pat rekomenduojama lipniąja juosta pritvirtinti rašalo kasetę ir laikyti gaminį vertikaliai.

### **Pagalba naudotojams Naujojoje Zelandijoje**

Epson New Zealand yra pasirengusi suteikti itin kokybiškas klientų techninio aptarnavimo paslaugas. Informacijos siūlome ieškoti ne tik gaminio dokumentuose, bet ir toliau nurodytuose šaltiniuose.

### **Interneto URL**

#### [http://www.epson.co.nz](http://www.epson.co.nz/)

Prisijunkite prie Epson New Zealand tinklalapių. Verta pasiimti savo modemą net ir įprastai naršant internete! Svetainėje siūloma atsisiųsti tvarkyklių, pateikti "Epson" kontaktiniai duomenys, informacija apie naujus gaminius ir klientų aptarnavimą techniniais klausimais (el. paštas).

### **"Epson" pagalbos skyrius**

Tel.: 0800 237 766

"Epson" pagalbos skyrius yra galutinė priemonė, užtikrinanti, kad klientams bus suteikta pagalba. pagalbos skyriaus operatoriai gali padėti įdiegti, sukonfigūruoti ir naudoti "Epson" gaminius. Pagalbos skyriaus už prekybos skatinimą atsakingi darbuotojai gali pateikti informacijos apie naujus "Epson" gaminius ir informuoti, kur rasit artimiausią pardavėją arba paslaugų agentą. Čia atsakoma į įvairiausias užklausas.

Prieš skambinant siūlome surinkti visą reikiamą informaciją. Kuo daugiau informacijos surinksite, tuo greičiau galėsime padėti išspręsti problemą. Reikiama informacija susijusi su Epson gaminio dokumentais, kompiuterio tipu, operacine sistema, programomis, ir kitais, jūsų manymu, būtinais duomenimis.

### **Gaminio gabenimas**

"Epson" rekomenduoja išsaugoti gaminio pakuotę gaminiui gabenti vėliau. Taip pat rekomenduojama lipniąja juosta pritvirtinti rašalo kasetę ir laikyti gaminį vertikaliai.

### **Pagalba naudotojams Singapūre**

Toliau nurodyti informacijos šaltiniai, techninė pagalba ir paslaugos, kurias teikia "Epson Singapore".

### **Tinklalapis**

#### [http://www.epson.com.sg](http://www.epson.com.sg/)

Galima gauti informaciją apie gaminio techninius duomenis, parsisiųsti tvarkykles, rasti atsakymus į dažnai užduodamus klausimus (DUK), pardavimo užklausas ir gauti techninę pagalbą el. paštu.

### **"Epson" pagalbos skyrius**

Nemokamas numeris: 800-120-5564

Mūsų pagalbos skyriaus komanda gali padėti jums telefonu toliau išvardytais klausimais.

- ❏ Dėl pardavimo užklausų ir gaminio informacijos
- ❏ Klausimai apie gaminių naudojimą arba problemų spendimas
- ❏ Dėl remonto paslaugų ir garantijos

### **Pagalba naudotojams Tailande**

Kontaktiniai duomenys, norint gauti informacijos, pagalbos ir paslaugų:

### **Tinklalapis**

### [http://www.epson.co.th](http://www.epson.co.th/)

Pateikta su gaminių techniniais duomenimis susijusi informacija, siūloma atsisiųsti tvarkykles, išvardyti dažnai užduodami klausimai (DUK) ir nurodytas el. paštas.

### **Priedas**

### **"Epson" skambučių centras**

Tel.: 66-2685-9899 El. pšt. support@eth.epson.co.th Mūsų skambučių centro komanda gali padėti Jums telefonu šiais klausimais: ❏ Dėl pardavimo užklausų ir gaminio informacijos ❏ Dėl gaminio naudojimo arba problemų ❏ Dėl remonto paslaugų ir garantijos

### **Pagalba naudotojams Vietname**

Kontaktiniai duomenys, norint gauti informacijos, pagalbos ir paslaugų:

### **"Epson" paslaugų centras**

65 Truong Dinh Street, District 1, Hochiminh City, Vietnam. Telefonas (Hošimino mieste): 84-8-3823-9239, 84-8-3825-6234 29 Tue Tinh, Quan Hai Ba Trung, Hanoi City, Vietnam Telefonas (Hanojaus mieste): 84-4-3978-4785, 84-4-3978-4775

### **Pagalba naudotojams Indonezijoje**

Kontaktiniai duomenys, norint gauti informacijos, pagalbos ir paslaugų:

### **Tinklalapis**

### [http://www.epson.co.id](http://www.epson.co.id/)

- ❏ Pateikta su gaminio techniniais duomenimis susijusi informacija, siūloma atsisiųsti tvarkyklių
- ❏ Dažnai užduodami klausimai (DUK), užklausos apie pardavimą, el. paštu pateikti klausimai

### **"Epson" specialioji telefono linija**

Tel.: +62-1500-766

Faks. +62-21-808-66-799

Mūsų specialiosios telefono linijos komanda gali padėti Jums telefonu arba faksu šiais klausimais:

❏ Dėl pardavimo užklausų ir gaminio informacijos

❏ Techninis aptarnavimas

### **"Epson" paslaugų centras**

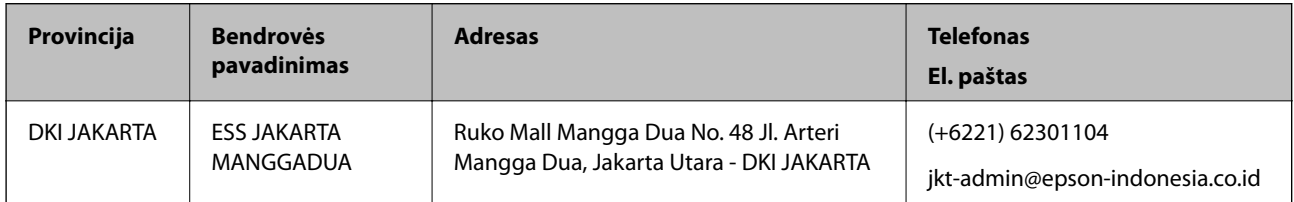

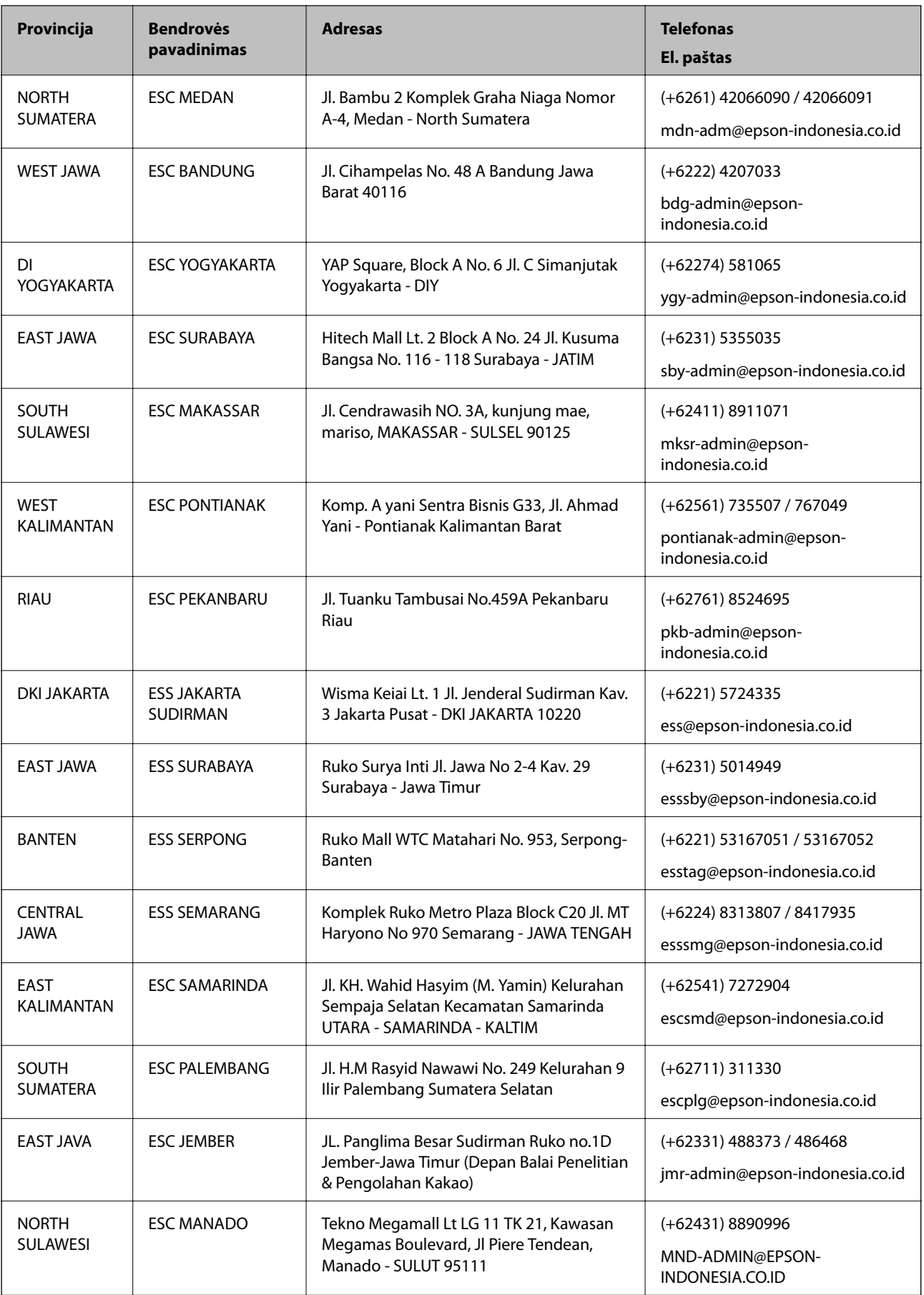

#### **Priedas**

Dėl kitų čia neišvardytų miestų skambinkite mūsų specialiąja linija: 08071137766.

### **Pagalba naudotojams Malaizijoje**

Kontaktiniai duomenys, norint gauti informacijos, pagalbos ir paslaugų:

#### **Tinklalapis**

[http://www.epson.com.my](http://www.epson.com.my/)

- ❏ Pateikta su gaminio techniniais duomenimis susijusi informacija, siūloma atsisiųsti tvarkyklių.
- ❏ Dažnai užduodami klausimai (DUK), užklausos apie pardavimą, el. paštu pateikti klausimai

#### **"Epson" skambučių centras**

Telefonas: +60 1800-8-17349

- ❏ Dėl pardavimo užklausų ir gaminio informacijos
- ❏ Dėl gaminio naudojimo arba problemų
- ❏ Užklausos dėl remonto paslaugų ir garantijos

#### **Pagrindinis biuras**

Telefonas: 603-56288288 Faks. 603-5628 8388/603-5621 2088

### **Pagalba naudotojams Indijoje**

Kontaktiniai duomenys, norint gauti informacijos, pagalbos ir paslaugų:

#### **Tinklalapis**

#### [http://www.epson.co.in](http://www.epson.co.in/)

teikiama informacija, susijusi su gaminio techniniais duomenimis, siūlomomis atsisiųsti tvarkyklėmis ir gaminių užklausomis.

#### **Pagalbos linija**

❏ Aptarnavimas, informacija apie gaminius ir vartojamųjų reikmenų užsakymas (BSNL linijos)| Nemokamas numeris: 18004250011

Veikia nuo 9.00 iki 18.00, pirmadieniais–šeštadieniais (išskyrus valstybines šventes)

❏ Aptarnavimas (CDMA ir mobiliųjų naudotojai)

Nemokamas numeris: 186030001600

Veikia nuo 9.00 iki 18.00, pirmadieniais–šeštadieniais (išskyrus valstybines šventes)

### **Pagalba naudotojams Filipinuose**

Norėdami gauti techninės pagalbos bei kitų paslaugų po pardavimo, naudotojai gali kreiptis į "Epson Philippines Corporation" toliau nurodytais telefonų, fakso numeriais ir el. pašto adresais:

### **Tinklalapis**

### [http://www.epson.com.ph](http://www.epson.com.ph/)

Galima gauti informacijos apie gaminio techninius duomenis, atsisiųsti tvarkykles, rasti atsakymus į dažnai užduodamus klausimus (DUK) ir pateikti užklausas el. paštu.

### **"Epson Philippines" klientų aptarnavimas**

Nemokamas numeris: (PLDT) 1-800-1069-37766 Nemokamas numeris: (skaitmeninis) 1-800-3-0037766 "Metro Manila": (+632)441-9030 Interneto svetainė: <https://www.epson.com.ph/contact> El. paštas: customercare@epc.epson.som.ph Veikia nuo 9.00 iki 18.00, pirmadieniais–šeštadieniais (išskyrus valstybines šventes) Mūsų klientų aptarnavimo komanda gali padėti Jums telefonu šiais klausimais: ❏ Dėl pardavimo užklausų ir gaminio informacijos ❏ Dėl gaminio naudojimo arba problemų ❏ Dėl remonto paslaugų ir garantijos

### **"Epson Philippines Corporation"**

Tarpmiestinė linija: +632-706-2609 Faks. +632-706-2663